# **User Manual OX-350I WiMAX Outdoor CPE**

**Version: 1.3** 

**Date: Oct. 26, 2011**

# **Previous History**

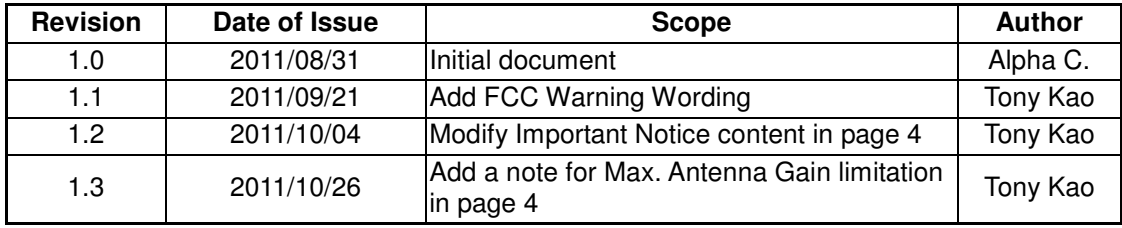

#### **Federal Communication Commission Interference Statement :**

*This equipment has been tested and found to comply with the limits for a Class B digital device, pursuant to Part 15 of the FCC Rules. These limits are designed to provide reasonable protection against harmful interference in a residential installation. This equipment generates, uses and can radiate radio frequency energy and, if not installed and used in accordance with the instructions, may cause harmful interference to radio communications. However, there is no guarantee that interference will not occur in a particular installation. If this equipment does cause harmful interference to radio or television reception, which can be determined by turning the equipment off and on, the user is encouraged to try to correct the interference by one of the following measures:* 

- *Reorient or relocate the receiving antenna.*
- *Increase the separation between the equipment and receiver.*
- *Connect the equipment into an outlet on a circuit different from that to which the receiver is connected.*
- *Consult the dealer or an experienced radio/TV technician for help.*

*FCC Caution: Any changes or modifications not expressly approved by the party responsible for compliance could void the user's authority to operate this equipment.* 

*This device complies with Part 15 of the FCC Rules. Operation is subject to the following two conditions: (1) This device may not cause harmful interference, and (2) this device must accept any interference received, including interference that may cause undesired operation.* 

#### **FCC Radiation Exposure Statement:**

*This equipment complies with FCC radiation exposure limits set forth for an uncontrolled environment. This equipment should be installed and operated with minimum distance 60cm between the radiator & your body.* 

*This transmitter must not be co-located or operating in conjunction with any other antenna or transmitter.* 

*Due to the essential high output power natural of WiMAX device, use of this device with other transmitter at the same time may exceed the FCC RF exposure limit and such usage must be prohibited (unless such co-transmission has been approved by FCC in the future).* 

#### **IMPORTANT NOTE:**

- *1. According to FCC regulation (FCC 05-56), in order for the device to safely operate in the 3.675~3.700 GHz range, the device shall be connected to a Base station which supports "listen mode" and can instruct this device accordingly.*
- *2. The max. gain of antenna used in this product is limited to be under 17.04dBi.*

# **Table of Contents**

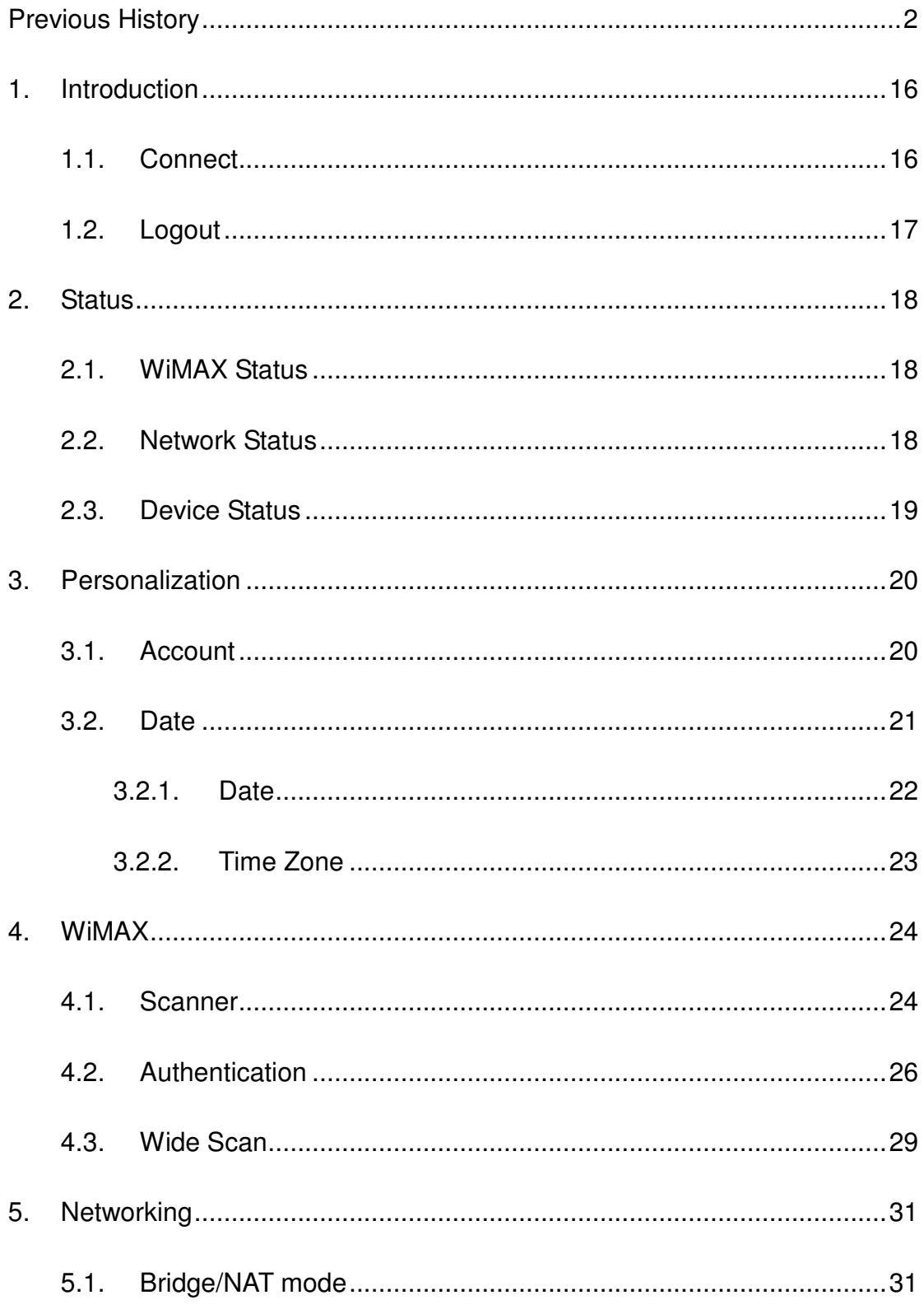

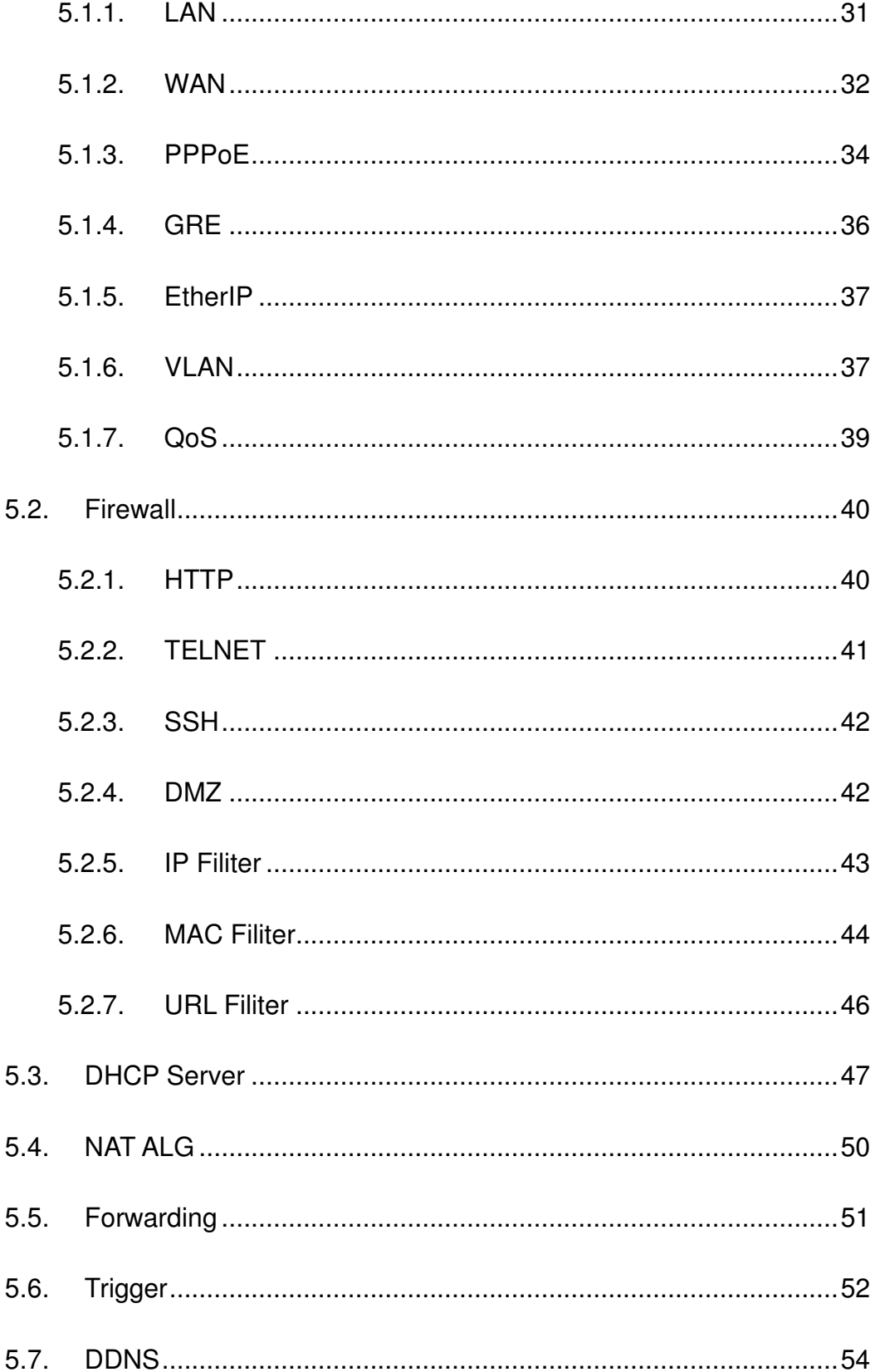

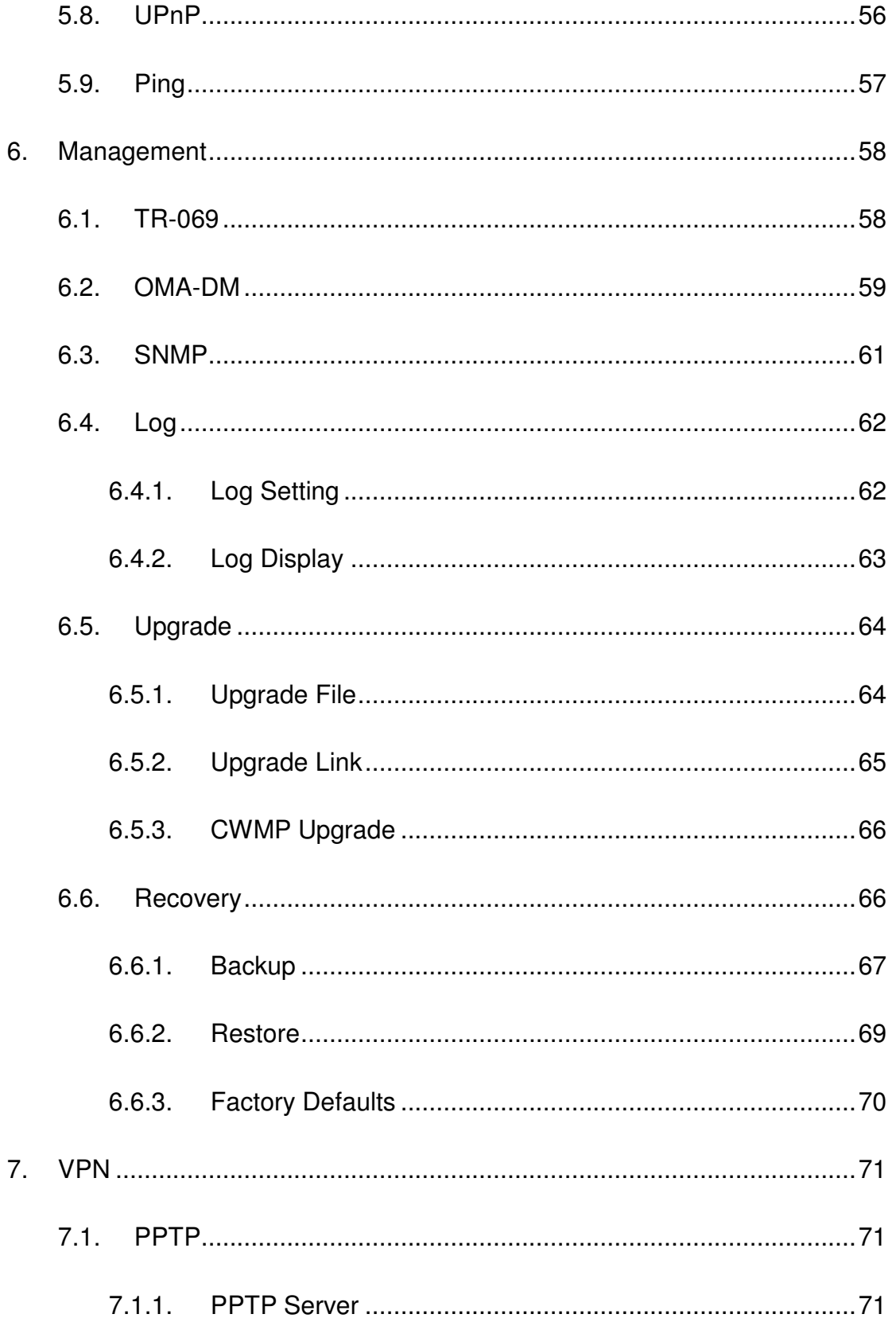

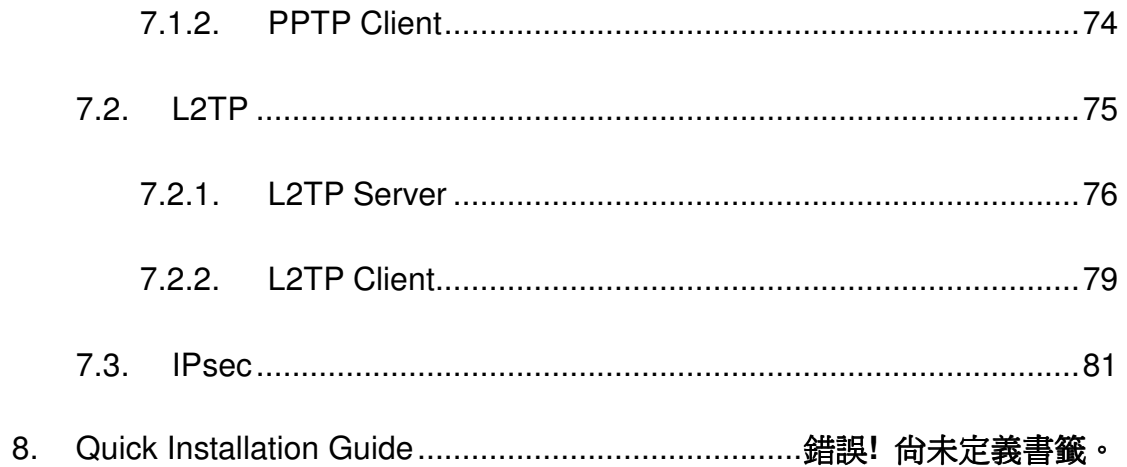

# List of Figures

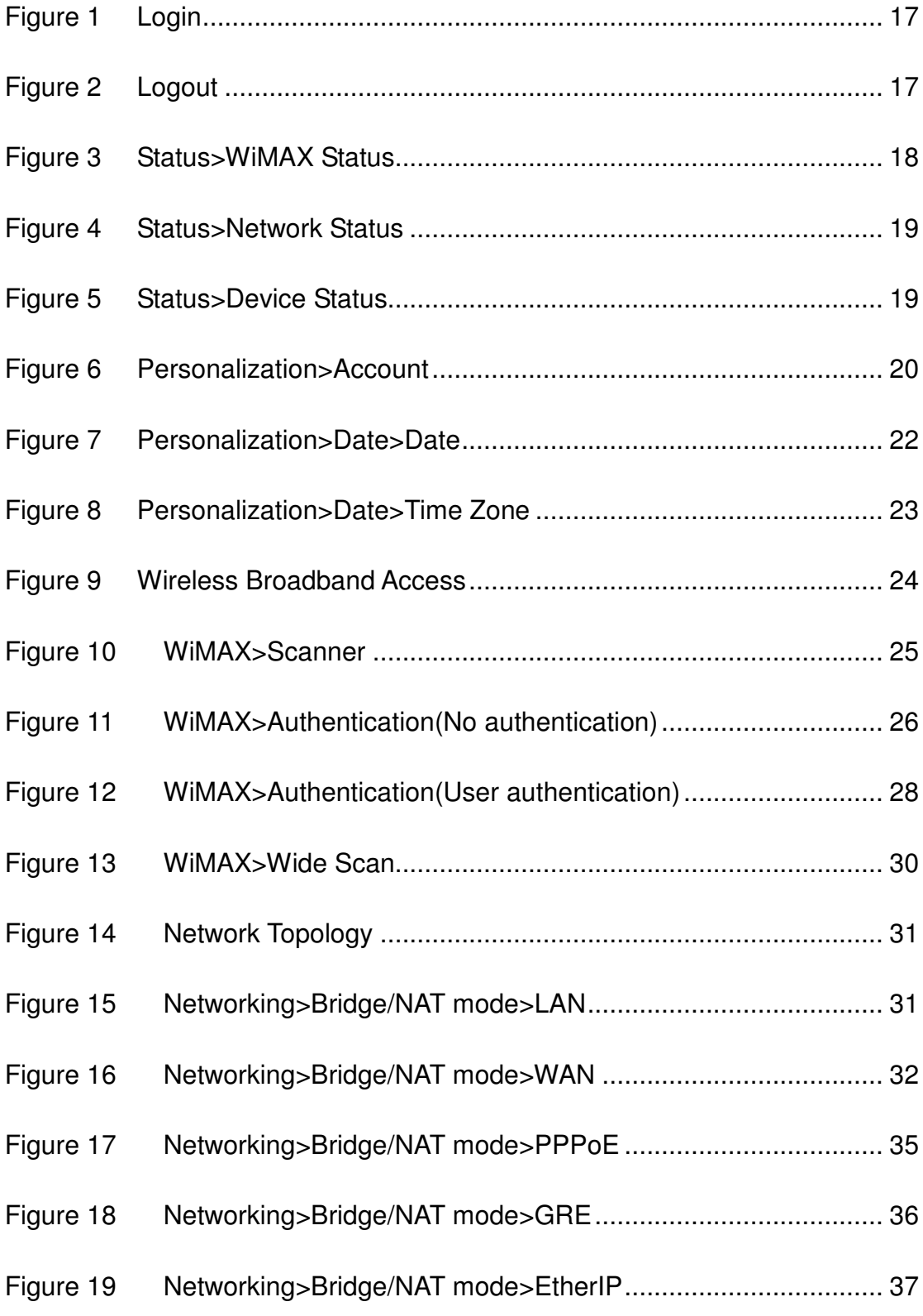

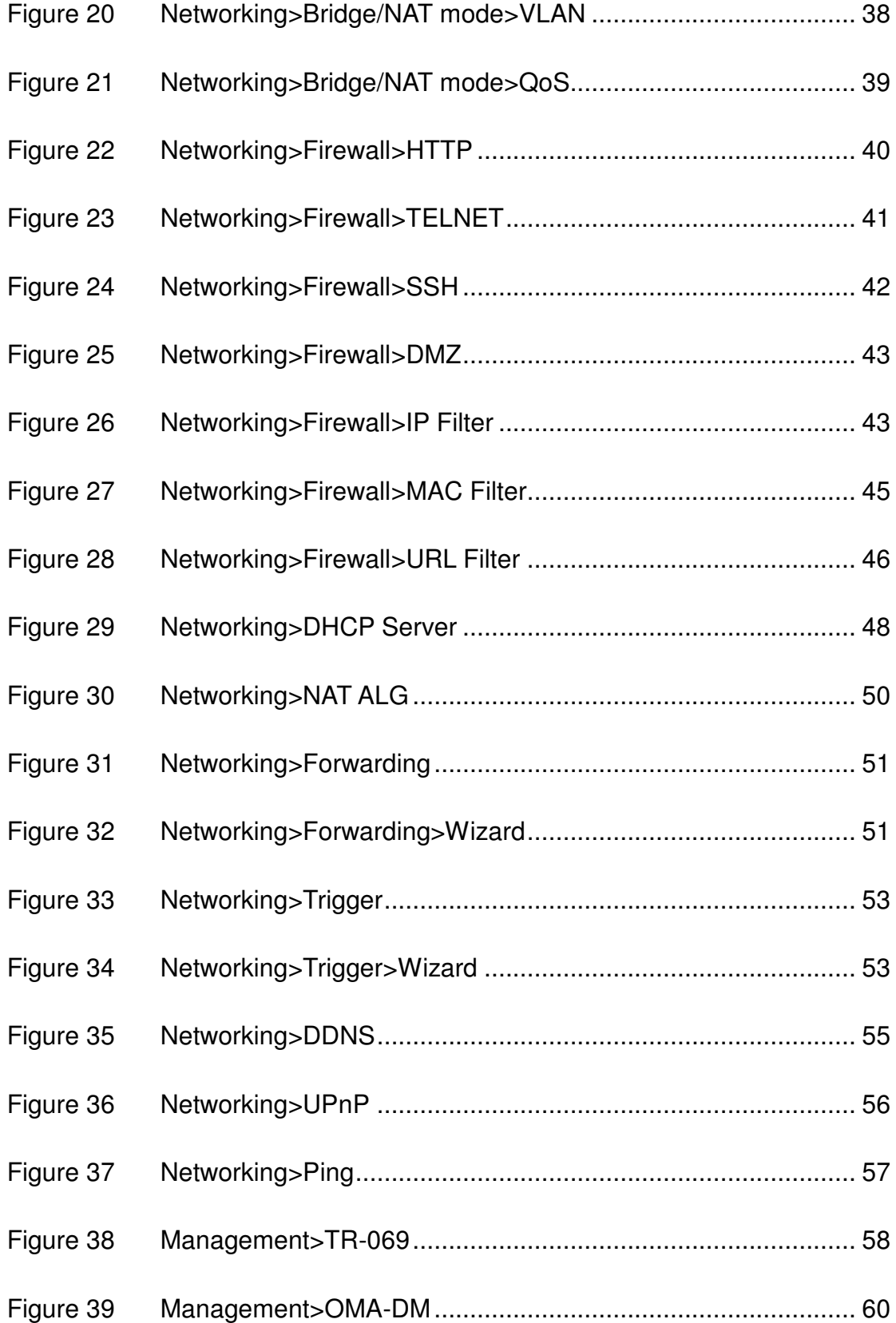

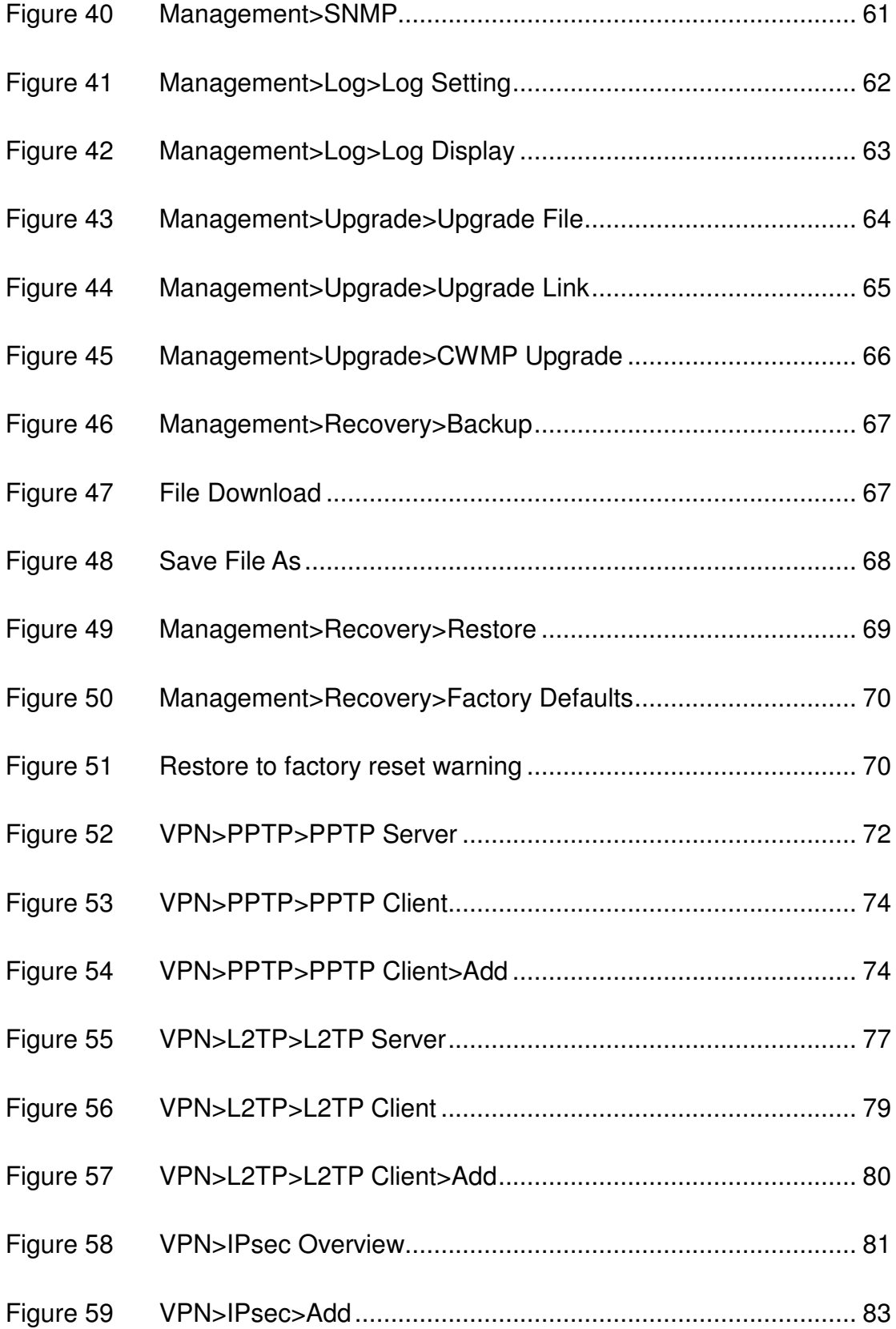

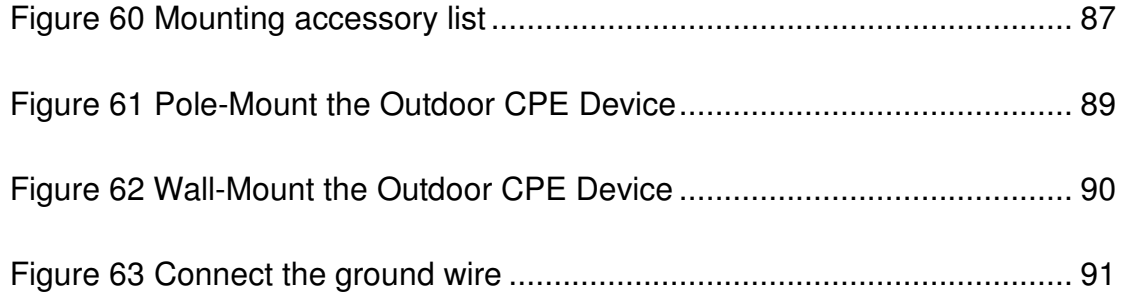

# List of Tables

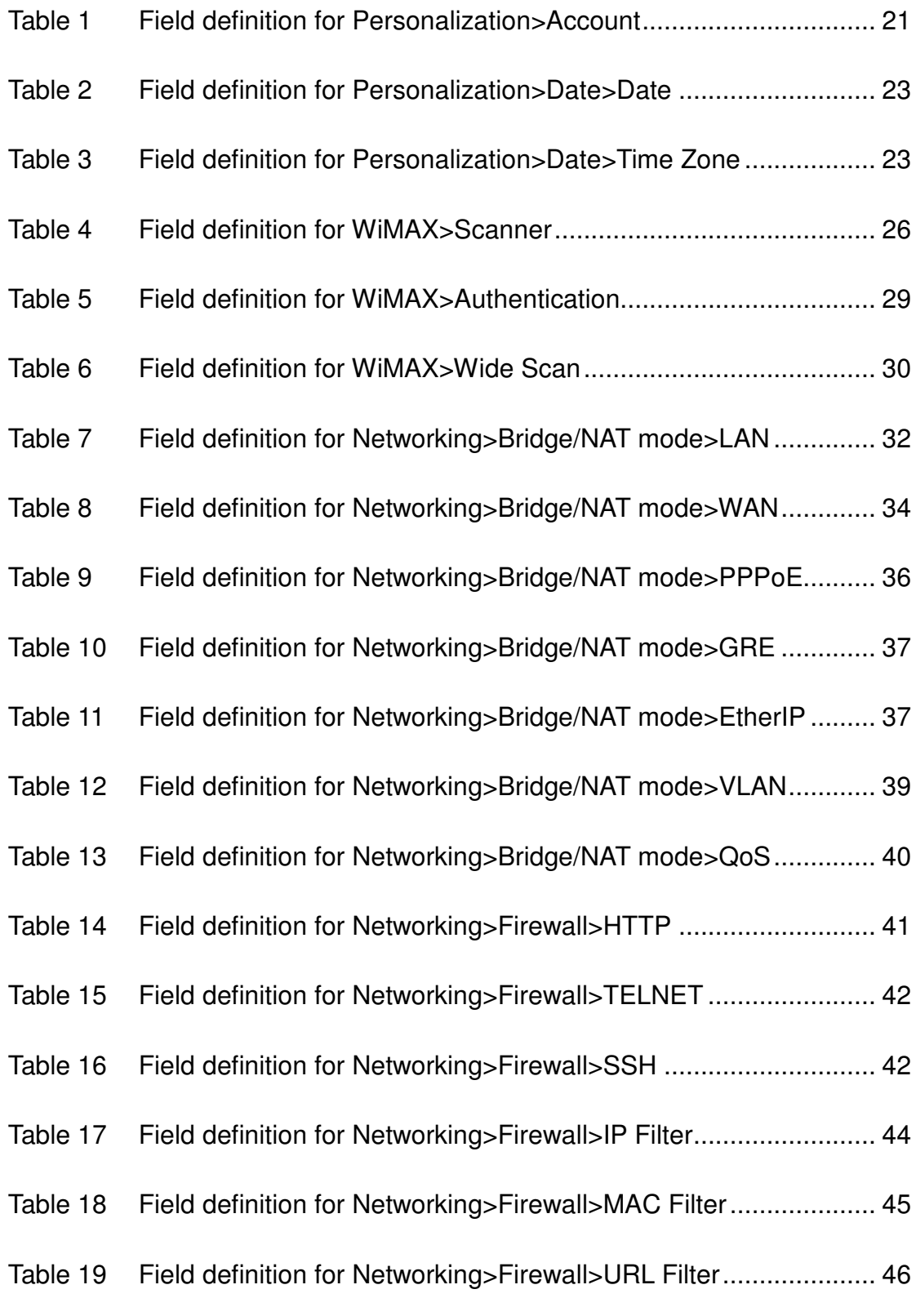

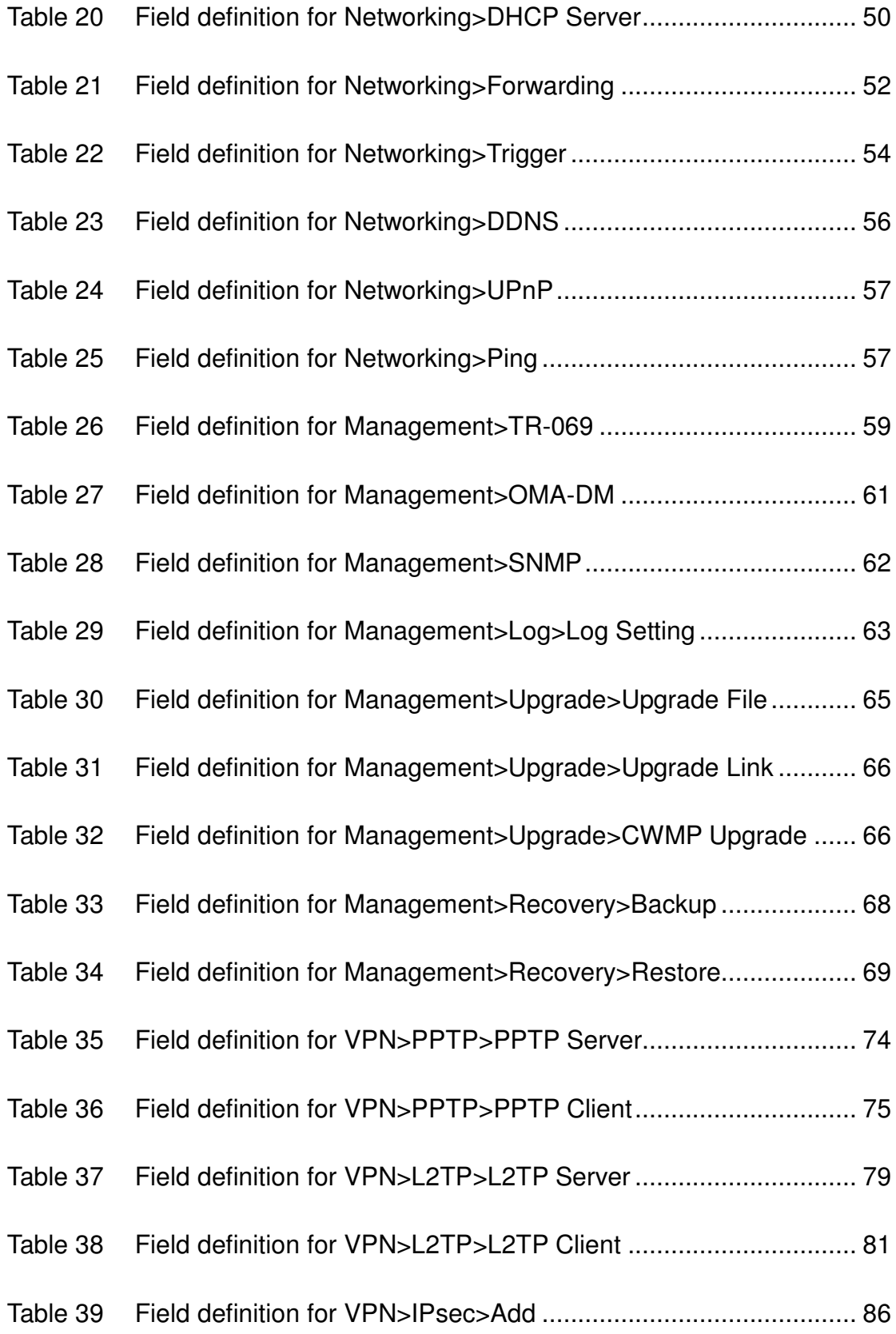

# **1. Introduction**

The CPE Software platform comes with a Web-based Configuration Manager, which gives users the ability to manage, configure and analyze the platforms environment. The Connection Manager works with all versions of Windows after Windows 95.

#### **The supported browser version:**

- **•** Internet Explorer Ver 8.06001 or later (Recommended)
- FireFox Ver.3.6.3 and higher
- Google Chrome Ver.5.0.375.125 and higher
- Opera Ver.9.64 and higher
- Safari Ver.4.05 and higher

## **1.1. Connect**

Users need to connect to the CPE platform. It's assumed that the user has a fully working CPE platform and properly connected. From the web browser connect to the device, entering the IP address of the device; it will prompt user to enter the username and password. The default IP address, usernames and passwords are as follows.

#### **Default IP Address**

192.168.0.254

#### **Username/Password**

- admin/admin
- guest/guest

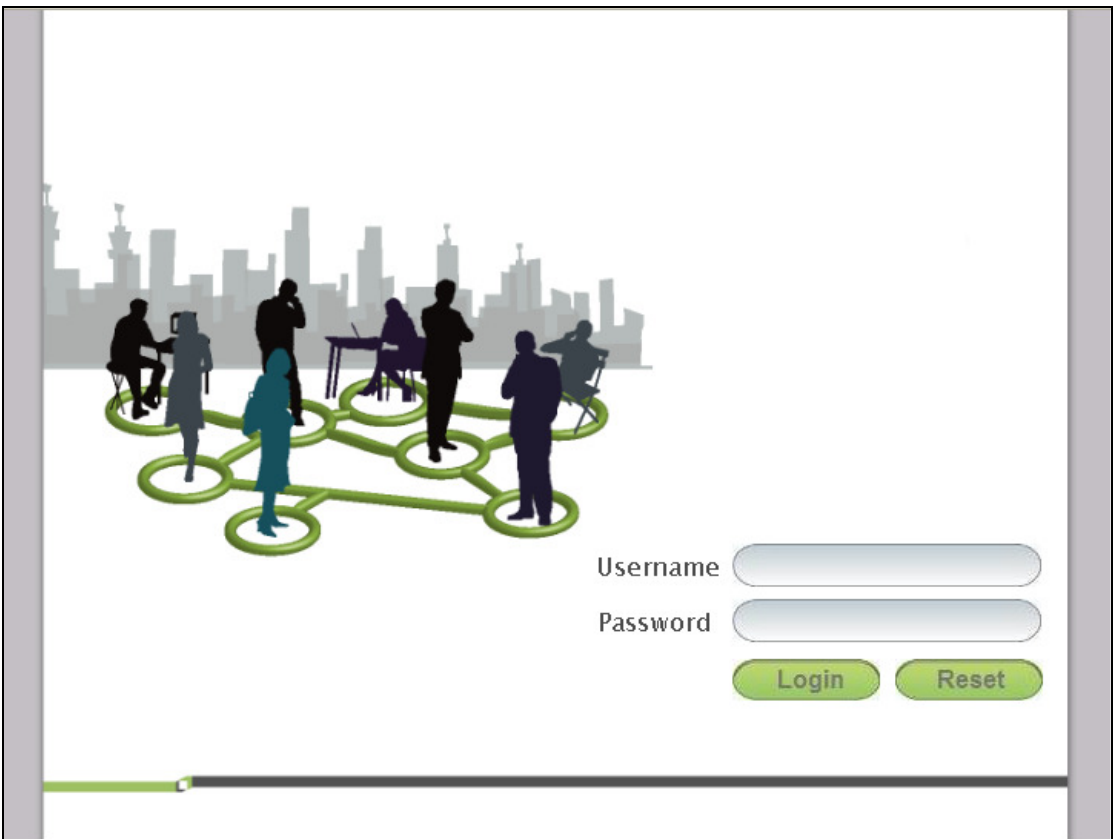

Figure 1 Login

## **1.2. Logout**

The "Logout" window allows users to disconnect from the device and exit the Web-based Configuration Manager.

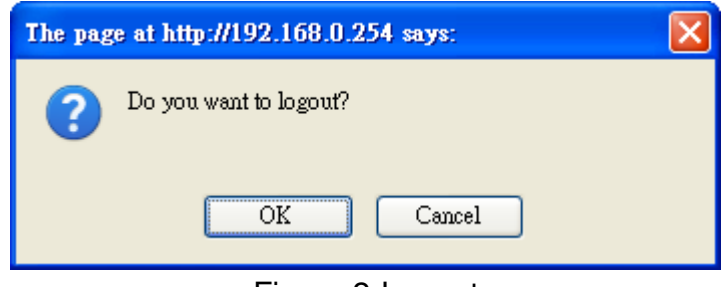

#### Figure 2 Logout

# **2. Status**

After user has established a connection, user will see the "Status" window. It gives user an initial overview of the current status of the device.

## **2.1. WiMAX Status**

This window shows the information of system status, WiMAX link status and service flow status.

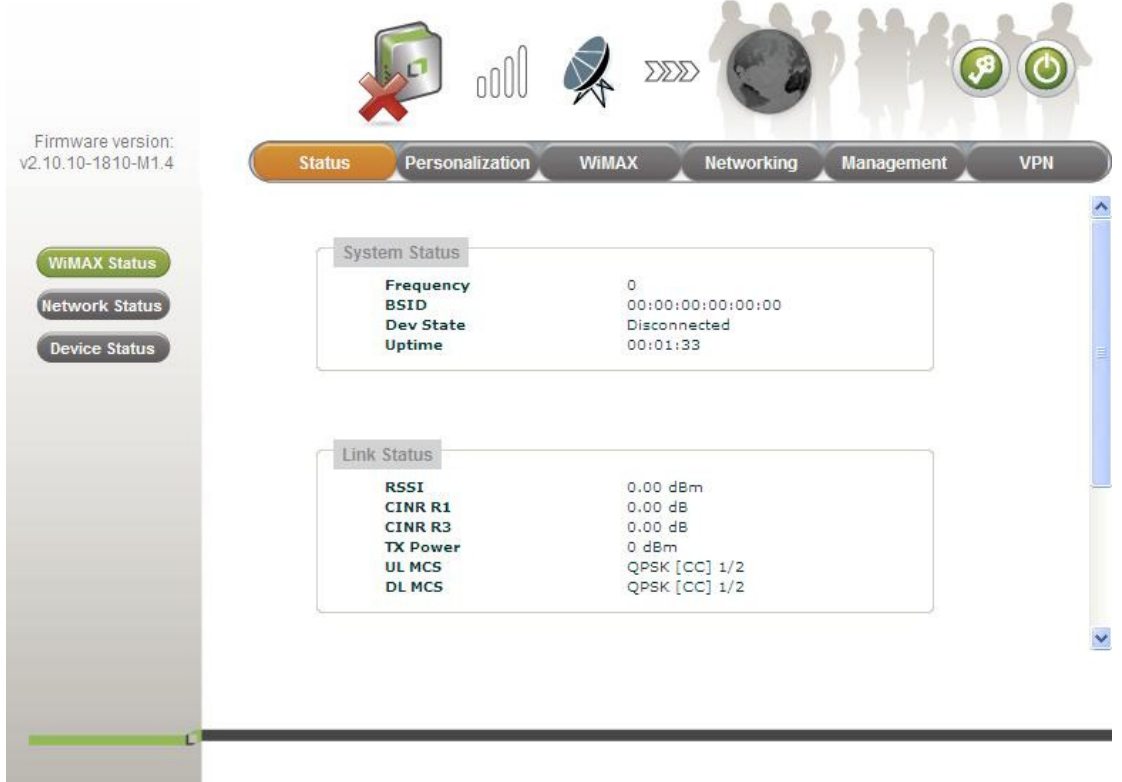

Figure 3 Status>WiMAX Status

## **2.2. Network Status**

This window shows the information of WAN status and LAN status.

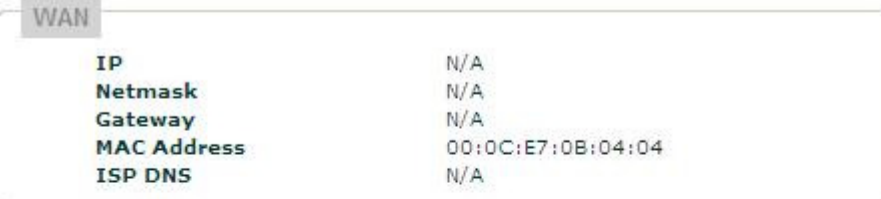

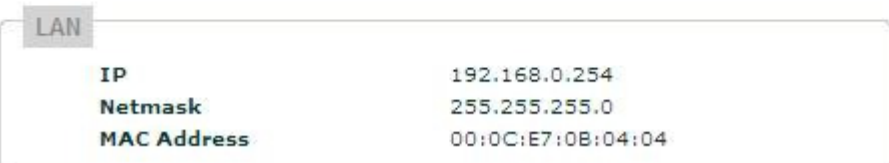

Figure 4 Status>Network Status

## **2.3. Device Status**

This window shows the information of device status.

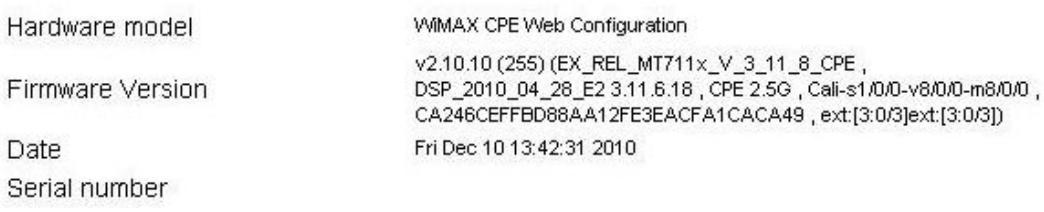

Figure 5 Status>Device Status

# **3. Personalization 3.1. Account**

Note: The default usernames and passwords are admin/admin and guest/guest.

The user with administrative privileges (belonging to the "admin" group) has access to all the features in the software. A user with "guest" privileges (belonging to the "guest" group) only has a subset of the features available to them.

Note: There can only be one username in each of the groups (one to one relationship).

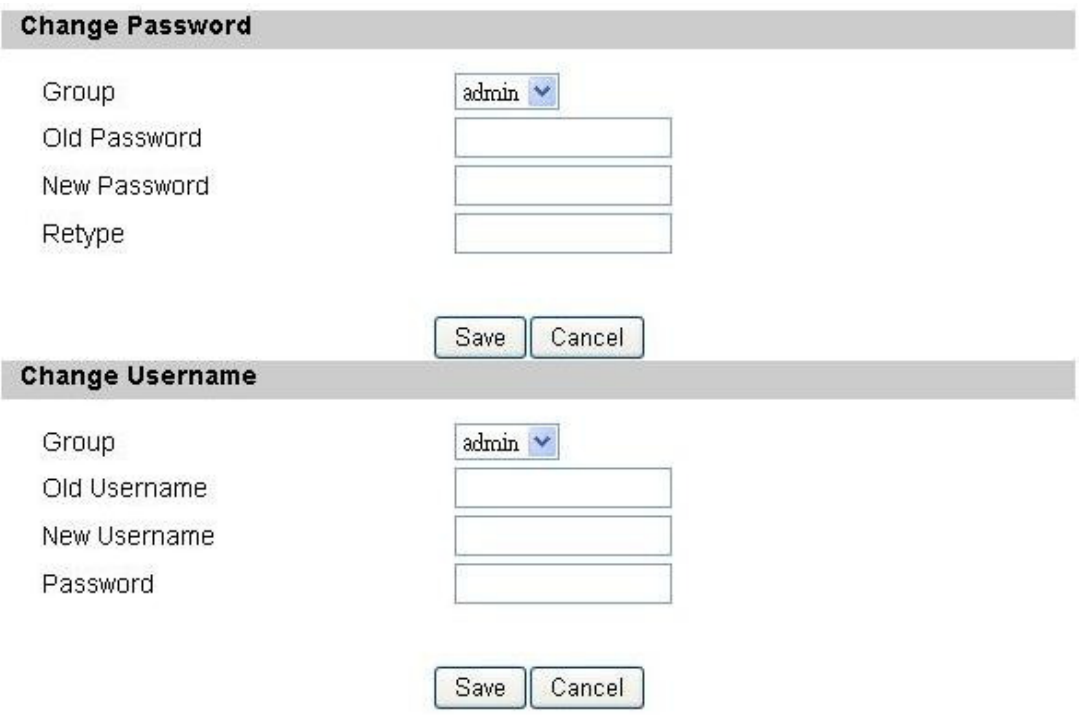

Figure 6 Personalization>Account

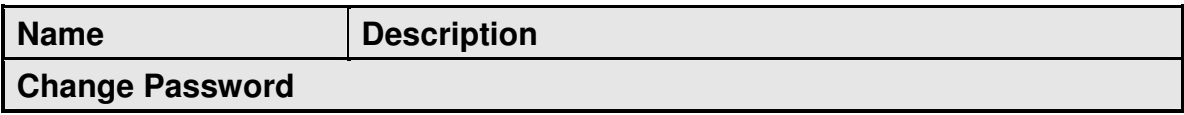

| Group                  | Select which group the user belongs to that user would<br>like to change the password for.<br>admin, if the user is part of the admin group, they<br>have full access to all the features.<br>guest, if the user is part of the guest group, they |  |
|------------------------|----------------------------------------------------------------------------------------------------|--|
|                        | have limited access to the features.                                                                                                    |  |
| Old Password           | Enter the old password.                                                                                                    |  |
| <b>New Password</b>    | Enter the new password.                                                                                                    |  |
| Retype                 | Retype the new password.                                                                                                    |  |
| Save                   | Commit the changes made and save to CPE, it will only                                                                                                    |  |
|                        | commit the change made to the password.                                                                                                    |  |
| Cancel                 | Reset fields to the last saved values.                                                                                                    |  |
| <b>Change Username</b> |                                                                                                    |  |
|                        | Select which group the user belongs to that user would                                                                                                    |  |
|                        | like to change the username for.                                                                                                    |  |
| Group                  | admin, if the user is part of the admin group, they                                                                                                    |  |
|                        | have full access to the features.                                                                                                    |  |
|                        | guest, if the user is part of the guest group, they<br>have limited access to the features.                                                                                                    |  |
| Old Username           | Enter the username user wants to change.                                                                                                    |  |
| <b>New Username</b>    | Enter the new username.                                                                                                    |  |
| Password               | Enter the original password, the password will not                                                                                                    |  |
|                        | change. If user enter an incorrect or different password                                                                                                    |  |
|                        | the change will not be committed                                                                                                    |  |
| Save                   | Commit the changes made and save to CPE, it will only                                                                                                    |  |
|                        | commit the change made to the username.                                                                                                    |  |
| Cancel                 | Reset fields to the last saved values.                                                                                                    |  |

Table 1 Field definition for Personalization>Account

## **3.2. Date**

User can configure the date and time on the device. The user can manually configure the system time, or choose to get the date and time from a time server. The "Save" button will commit the configuration, and the "Cancel" button will clear

the fields. The "Time Zone" tab will allow user to set the time zone and set the starting and finish time for daylight saving period. User can also enable or disable "Daylight Savings Time".

Note: If user doesn't configure the time on the CPE it will use the default system starting time which is set to 1970/1/1 00:00:00

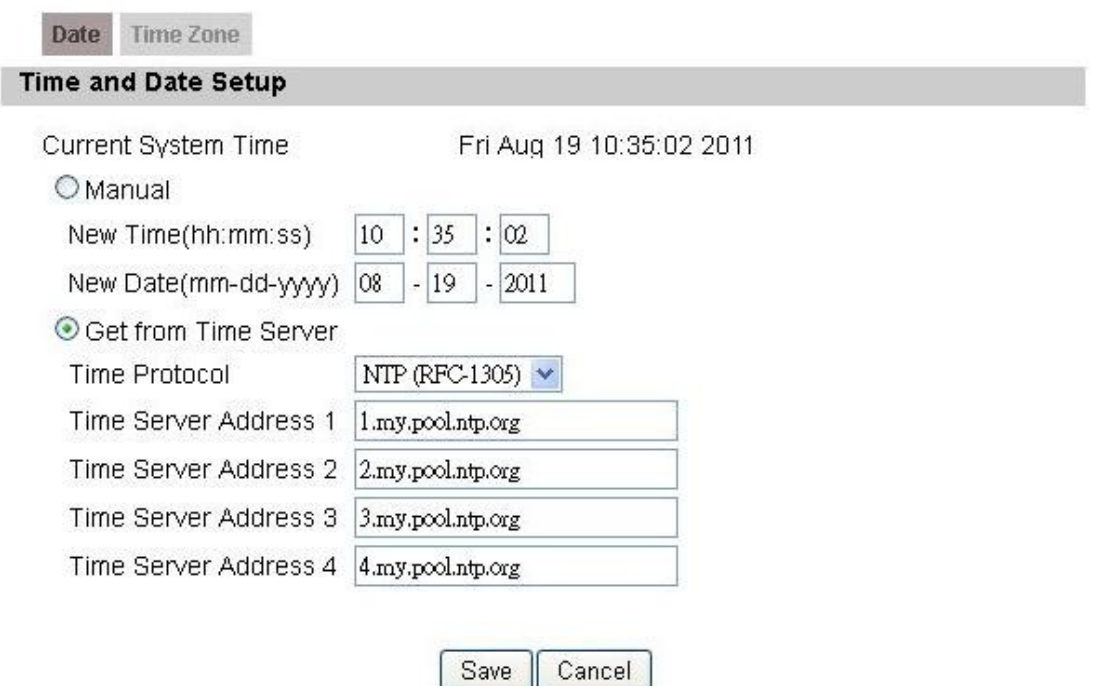

Figure 7 Personalization>Date>Date

### **3.2.1. Date**

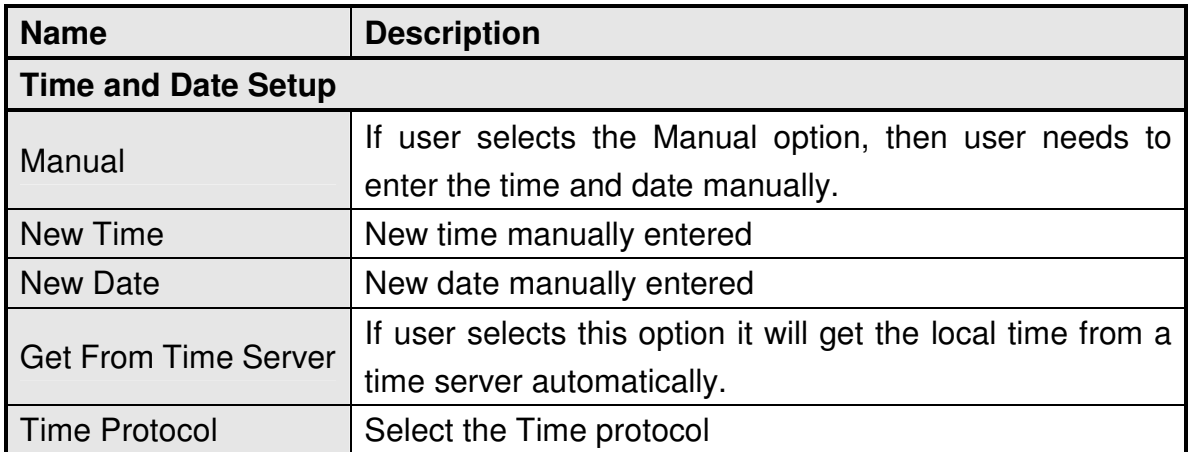

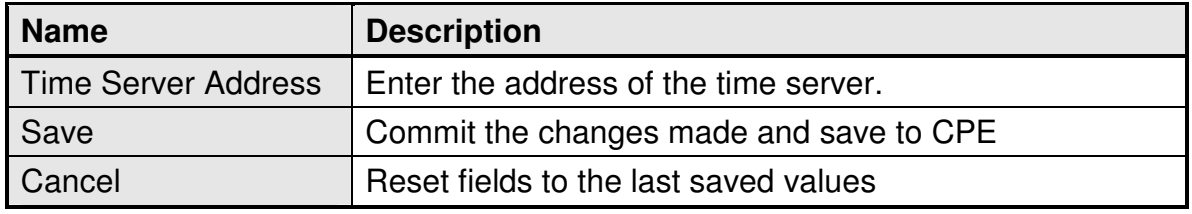

Table 2 Field definition for Personalization>Date>Date

### **3.2.2. Time Zone**

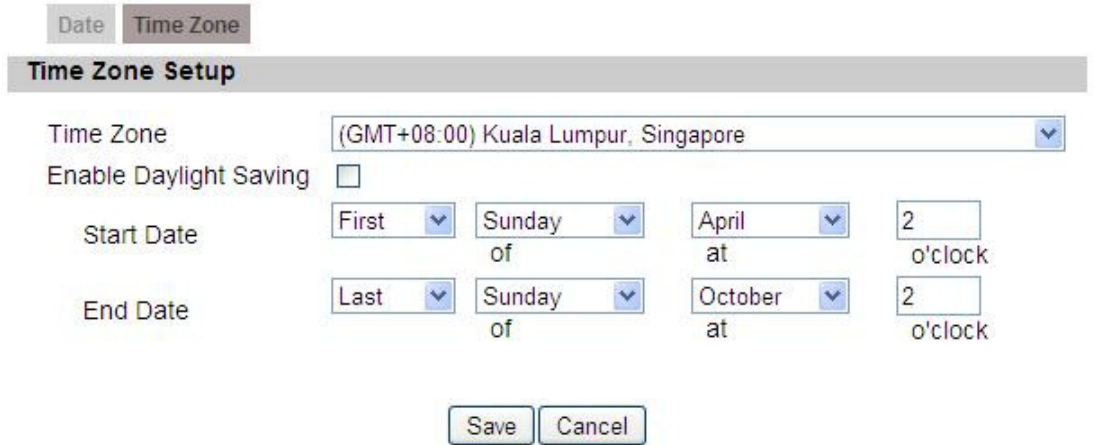

Figure 8 Personalization>Date>Time Zone

| <b>Name</b>            |          | <b>Description</b>                                  |  |
|------------------------|----------|-----------------------------------------------------|--|
| <b>Time Zone Setup</b> |          |                                                     |  |
| Time Zone              |          | Enter the time zone of for the location             |  |
| Enable                 | Daylight | If user wants to enable Daylight Savings Time, user |  |
| Savings                |          | needs to check the box.                             |  |
| <b>Start Date</b>      |          | Enter the beginning date for Daylight Savings time  |  |
| <b>End Date</b>        |          | Enter the end date for Daylight Savings time.       |  |
| Save                   |          | Commit the changes made and save to CPE             |  |
| Cancel                 |          | Reset fields to the last saved values               |  |

Table 3 Field definition for Personalization>Date>Time Zone

# **4. WiMAX**

This technology is based on the IEEE 802.16 standard, enabling the delivery of last mile wireless broadband access.

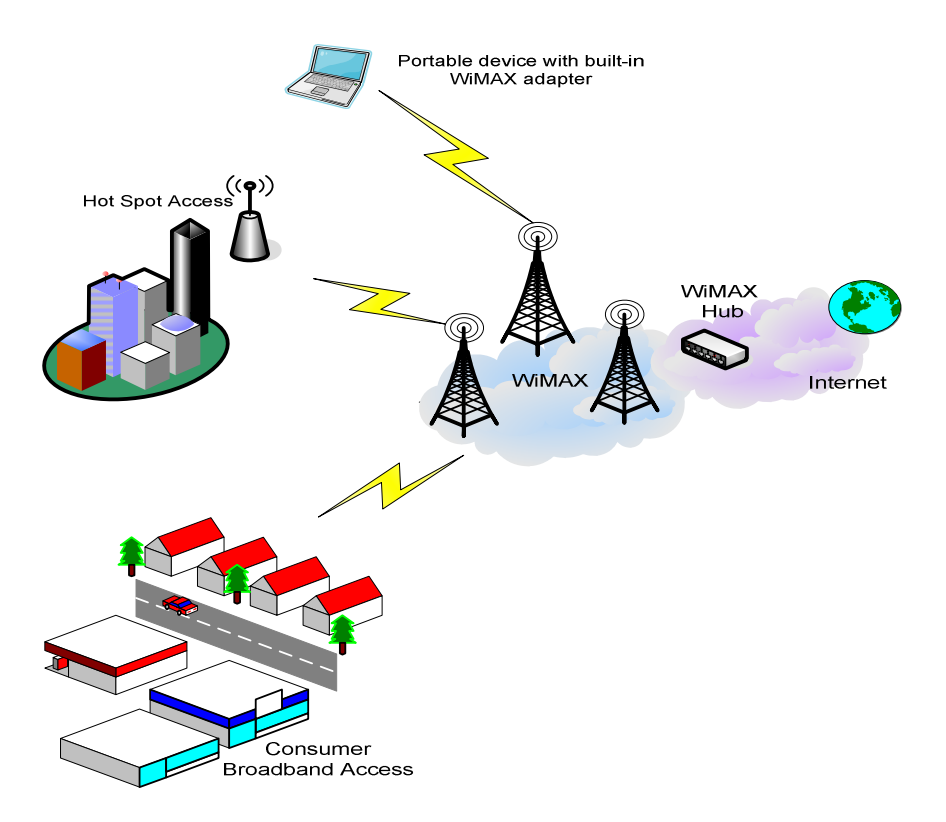

Figure 9 Wireless Broadband Access

## **4.1. Scanner**

The user can set WiMAX standard settings, which include how to establish a connection and get frequency information.

The frequency list window will display all the configured frequencies and their bandwidth. To set additional frequencies, click on the "Add" button.

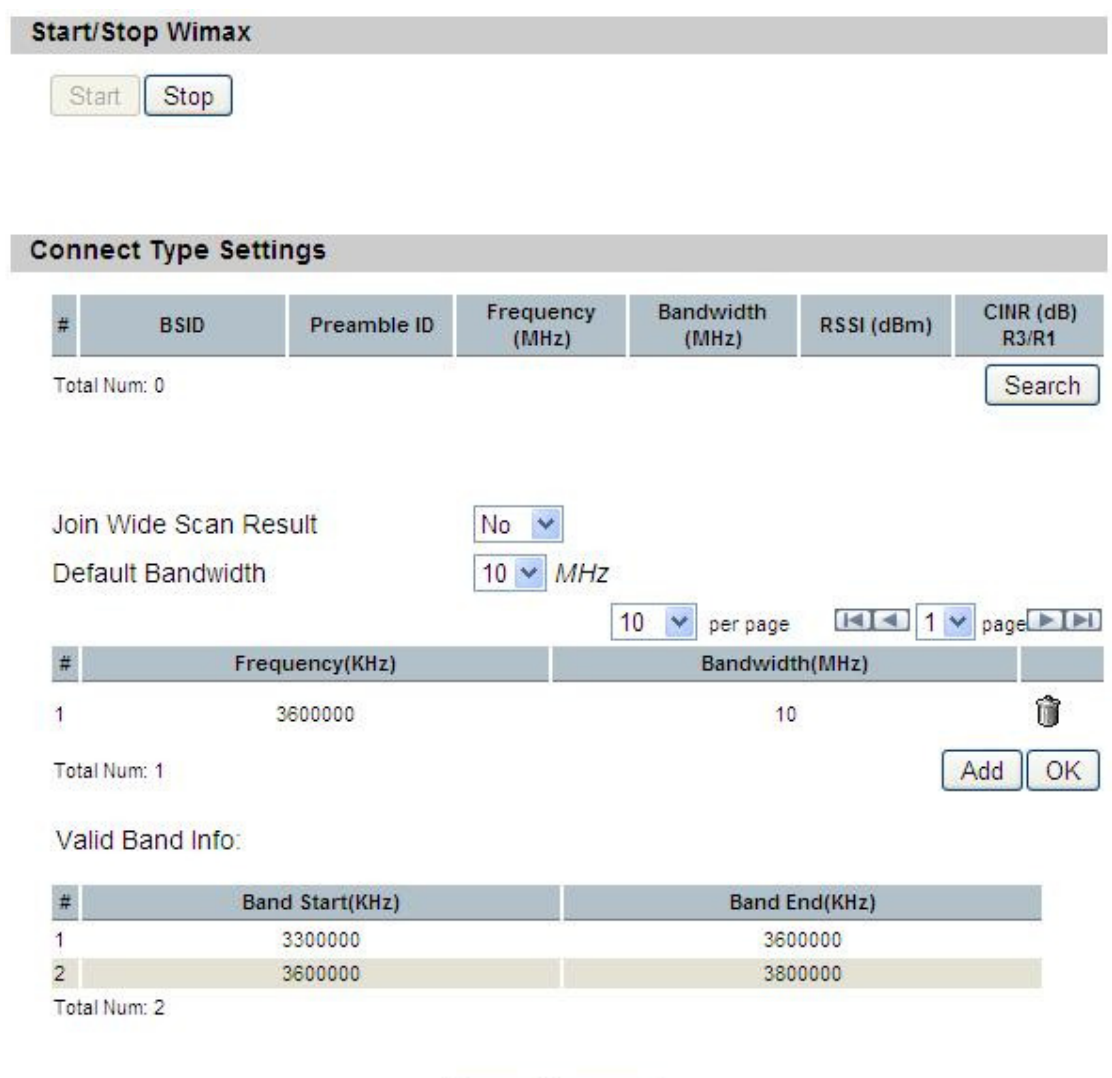

Save | Cancel

Figure 10 WiMAX>Scanner

| <b>Name</b>                  | <b>Description</b>                                           |  |  |
|------------------------------|--------------------------------------------------------------|--|--|
| <b>Start/Stop Wimax</b>      |                                                              |  |  |
| <b>Start</b>                 | Click the "Start" button to connect to a BSID                |  |  |
| Stop                         | Click the "Stop" button to terminate the connection          |  |  |
| <b>Connect Type Settings</b> |                                                              |  |  |
| Search                       | Click the "Search" button to scan the frequency              |  |  |
| Wide<br>Joint                | Scan   Yes means to append wide scan result to the frequency |  |  |
| Result                       | setting.                                                     |  |  |
| Default Bandwidth            | Select the default bandwidth to be used in Frequency List    |  |  |
|                              | 5 MHz                                                        |  |  |

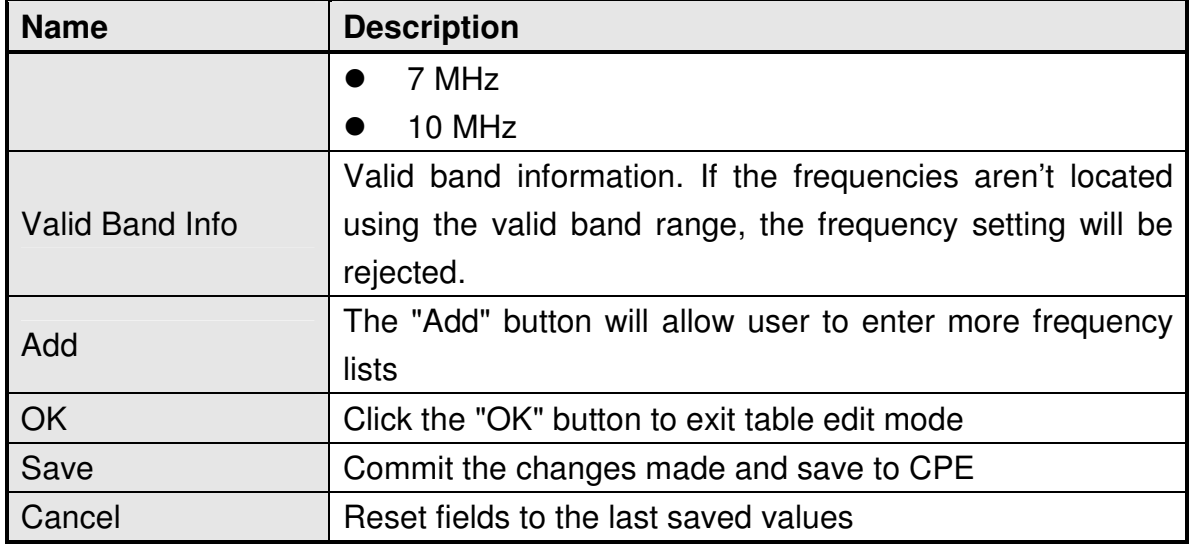

Table 4 Field definition for WiMAX>Scanner

## **4.2. Authentication**

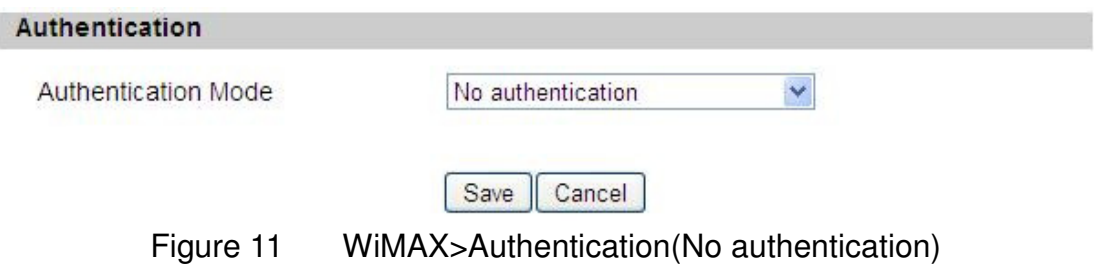

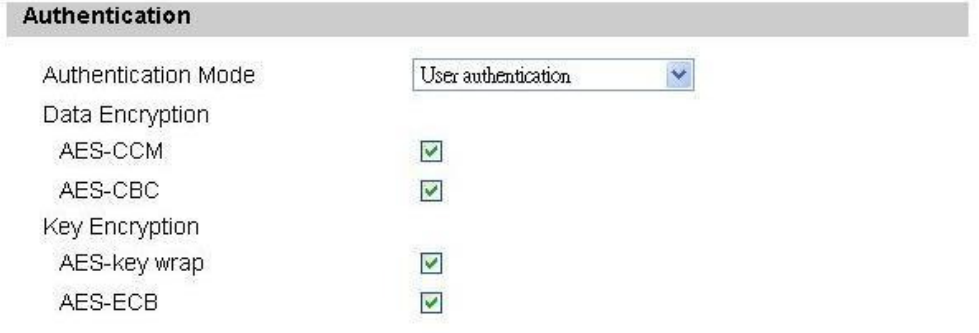

#### **EAP Supplicant**

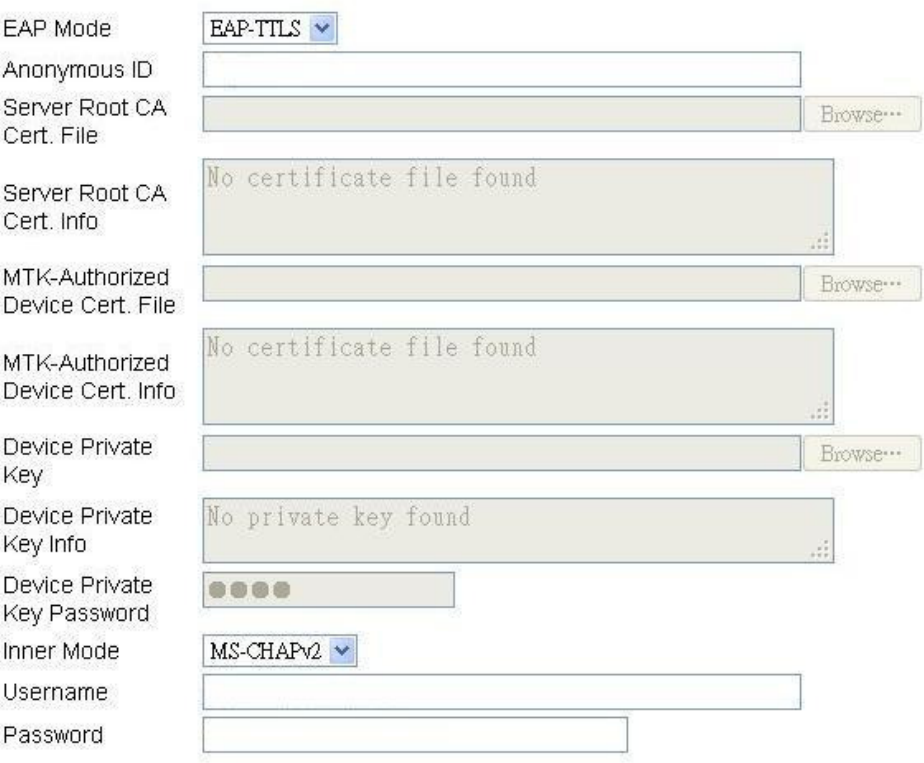

#### Options

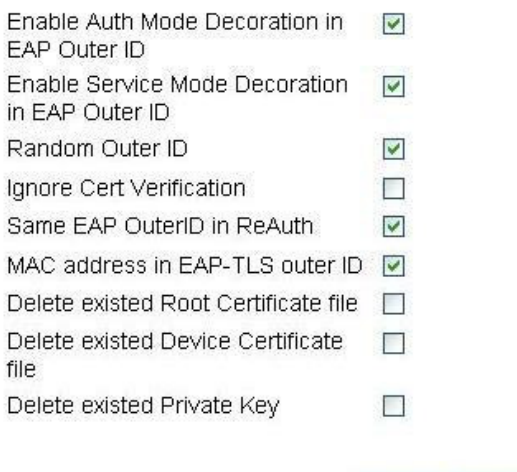

Save Cancel

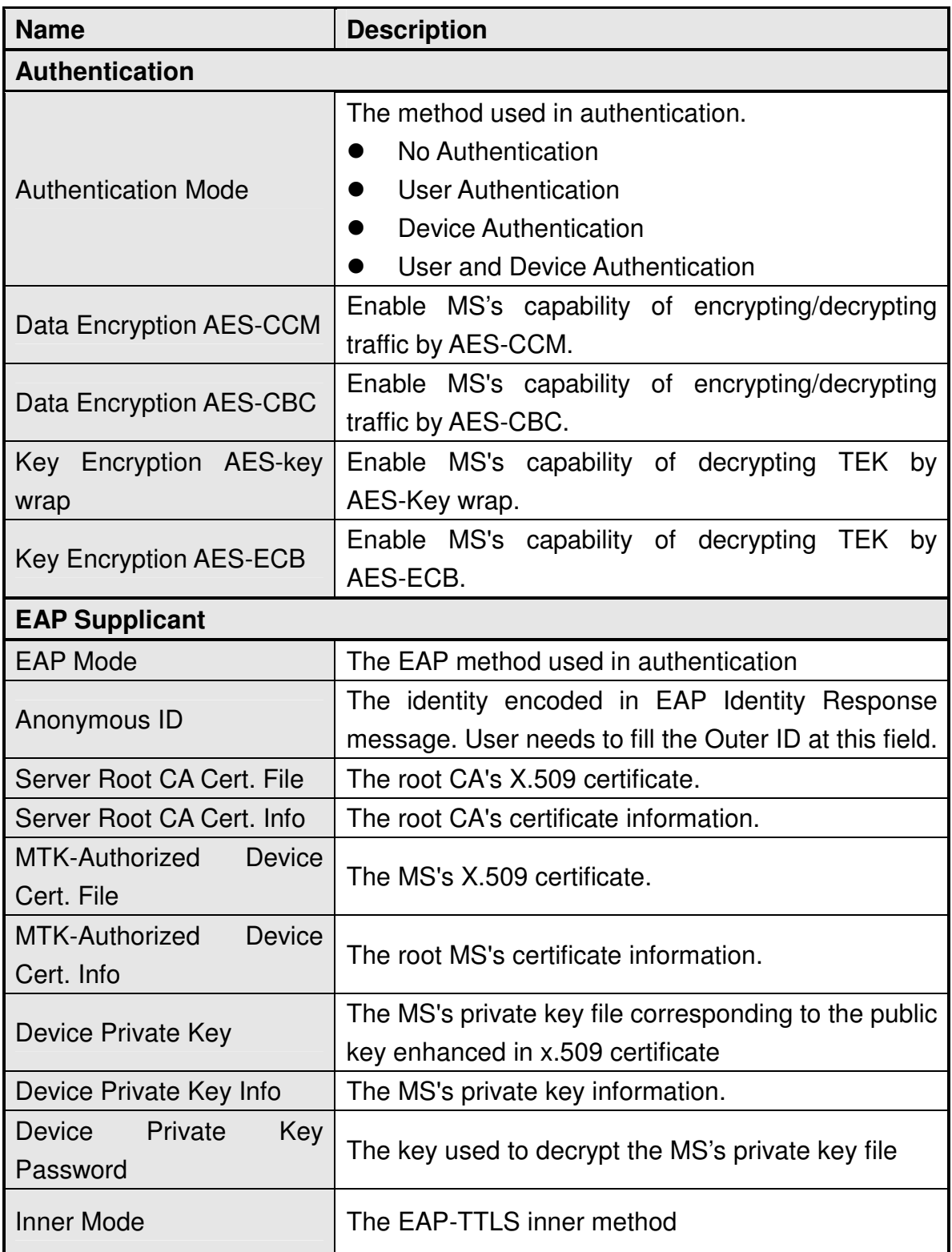

#### Figure 12 WiMAX>Authentication(User authentication)

| <b>Name</b>                                                | <b>Description</b>                                                                                                    |
|------------------------------------------------------------|----------------------------------------------------------------------------------------------------|
| User name                                                  | The user name used in EAP-TTLS inner method                                                                                                   |
| Password                                                   | The password used in EAP-TTLS inner method.                                                                                                   |
| <b>Options</b>                                             |                                                                                                    |
| Mode<br>Enable<br>Auth<br>Decoration in EAP Outer<br>ID    | puts $\{am=i\}$ in EAP outer ID<br>$i = 1$ : user authentication<br>$i = 2$ : device authentication<br>$i = 3$ : user & device authentication |
| Mode<br>Enable<br>Service<br>Decoration in EAP Outer<br>ID | puts {sm=1} in EAP outer ID                                                                                                    |
| <b>Random Outer ID</b>                                     | Enable MS to generate 16-bytes random number as<br>the user name in the EAP Identity Response<br>message.                                     |
| Ignore Cert Verification                                   | MS skips to verify the BS's certificate received in the<br>EAP-TLS or EAP-TTLS procedure.                                                     |
| Same EAP Outer ID in<br>ReAuth                             | Use the same EAP outer ID when doing re-auth                                                                                                  |
| MAC address in EAP-TLS<br>outer ID                         | Add MAC address in outer ID when EAP mode is<br><b>EAP-TLS</b>                                                                                |
| Delete existed<br>Root<br>Certificate file                 | Remove the files loaded from UI                                                                                                    |
| <b>Delete</b><br>Device<br>existed                         | Delete device certificate file which was uploaded in                                                                                          |
| Certificate file                                           | the field "MTK-authorized Device Certificate"                                                                                                 |
| Delete existed Private Key                                 | Delete device private key which was uploaded in the<br>field "Device Private Key"                                                             |
| Save                                                       | Commit the changes made and save to CPE                                                                                                    |
| Cancel                                                     | Reset fields to the last saved values                                                                                                    |

Table 5 Field definition for WiMAX>Authentication

## **4.3. Wide Scan**

The "Wide Scan" function is used for scanning BS based on scanning rule. User

can set the scan rule with defining start, stop frequency, step, and channel bandwidth, and CPE will base on this rule to scan the BS as shown in Figure 13. The definition for each field is shown on Table 6.

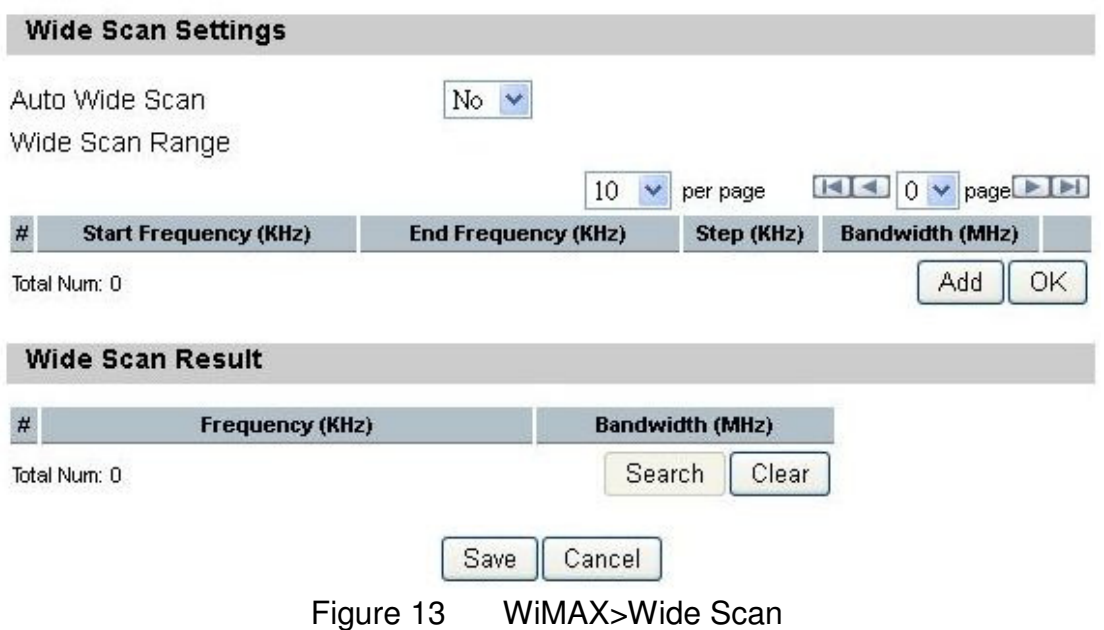

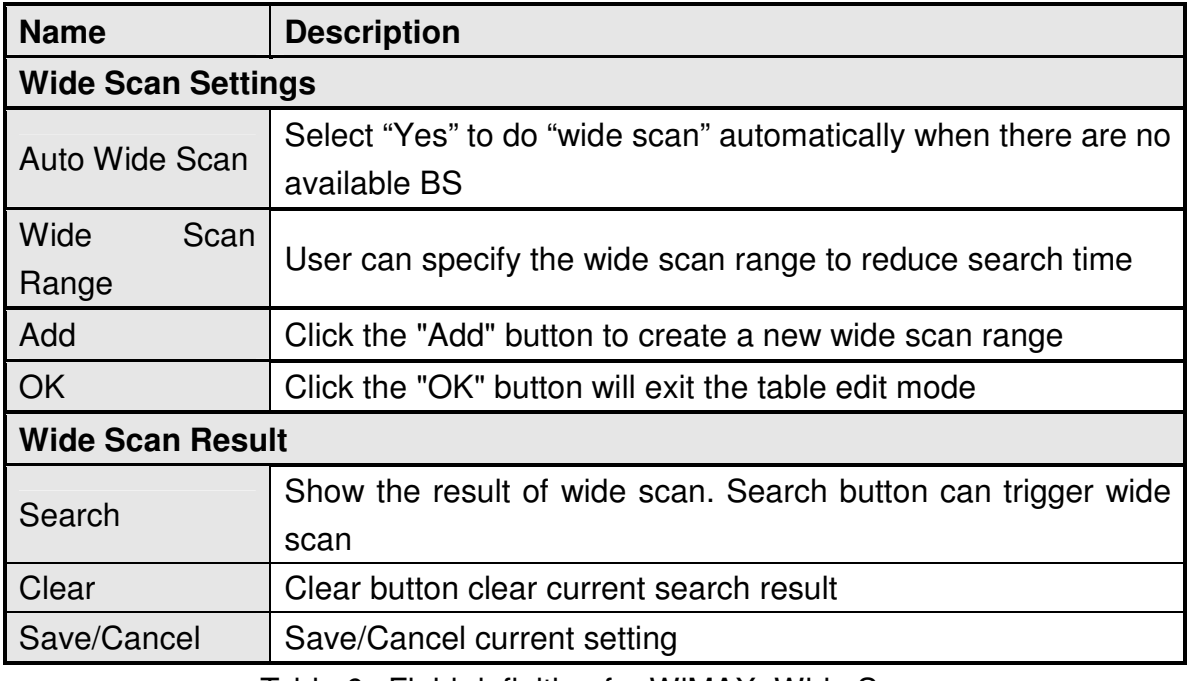

Table 6 Field definition for WiMAX>Wide Scan

# **5. Networking**

Refer to Figure 14 for proper network connection.

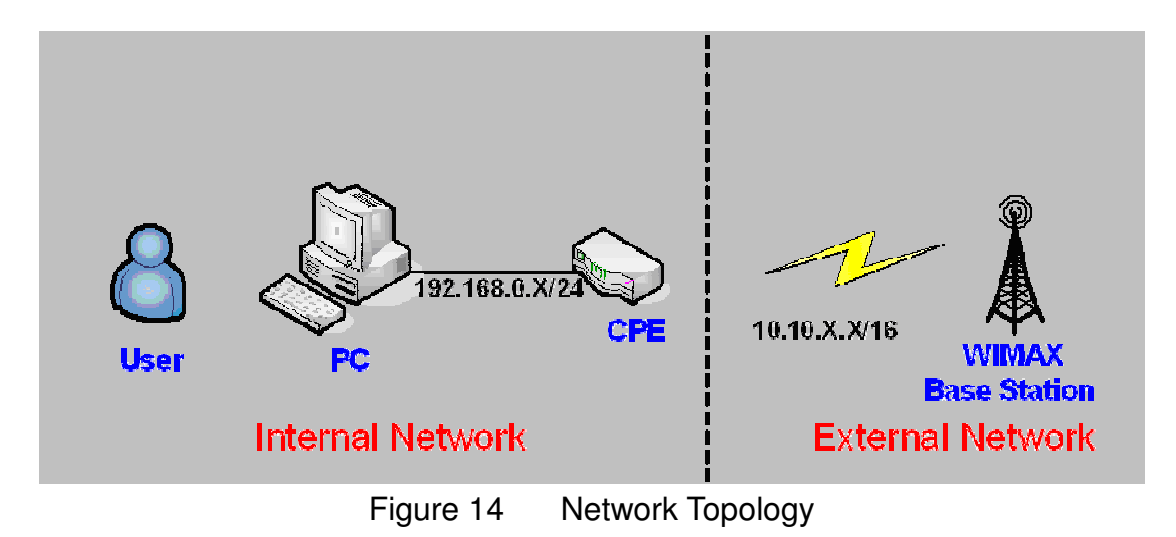

## **5.1. Bridge/NAT mode**

### **5.1.1. LAN**

From the "Networking>Bridge/NAT mode>LAN" window, user can update the LAN information as shown in Figure 15. The definition for each field is shown on Table 7.

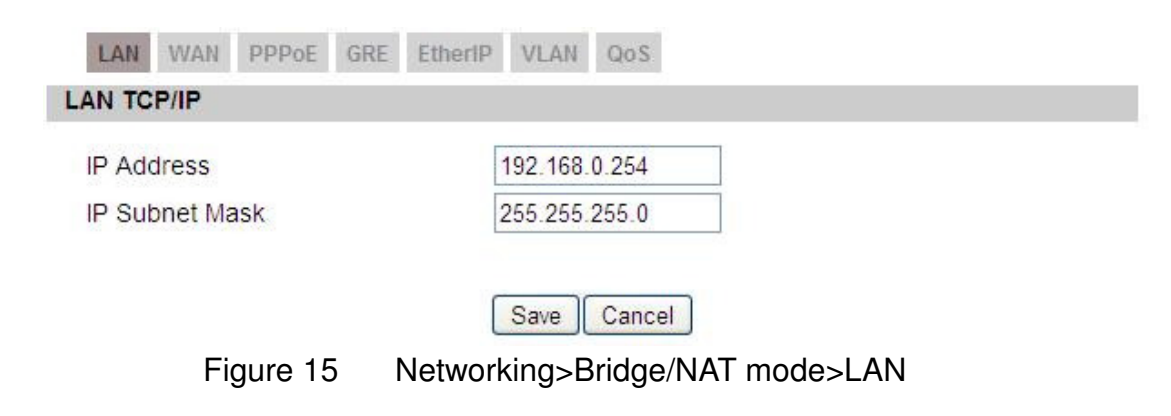

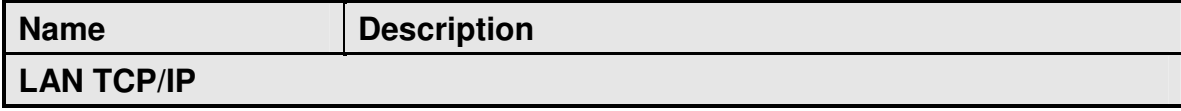

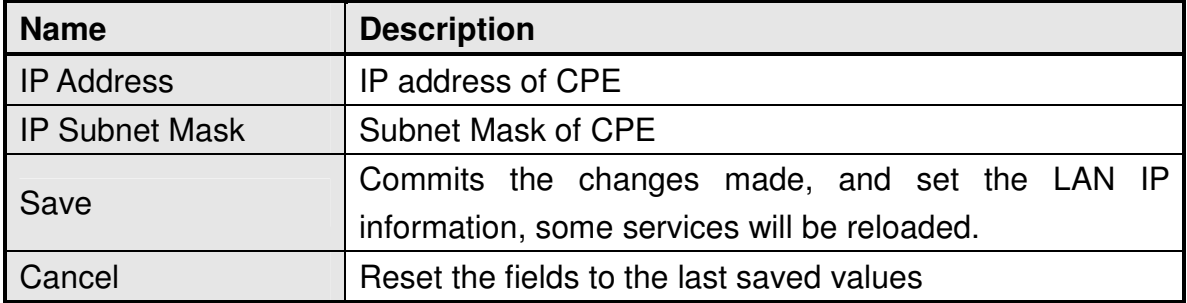

Table 7 Field definition for Networking>Bridge/NAT mode>LAN

### **5.1.2. WAN**

In Figure 16, it demonstrates how to configure WAN settings on CPE web page. The definition for each field is shown on Table 8.

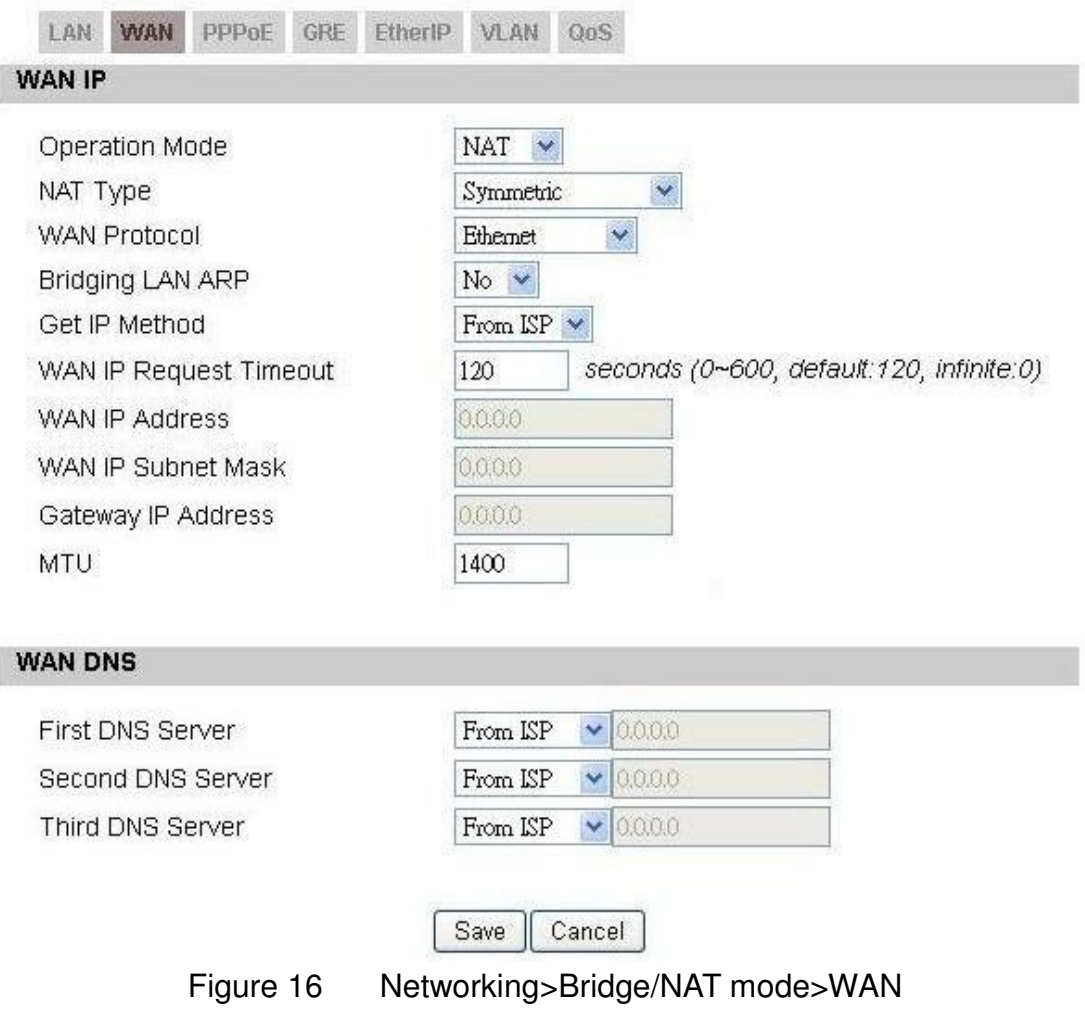

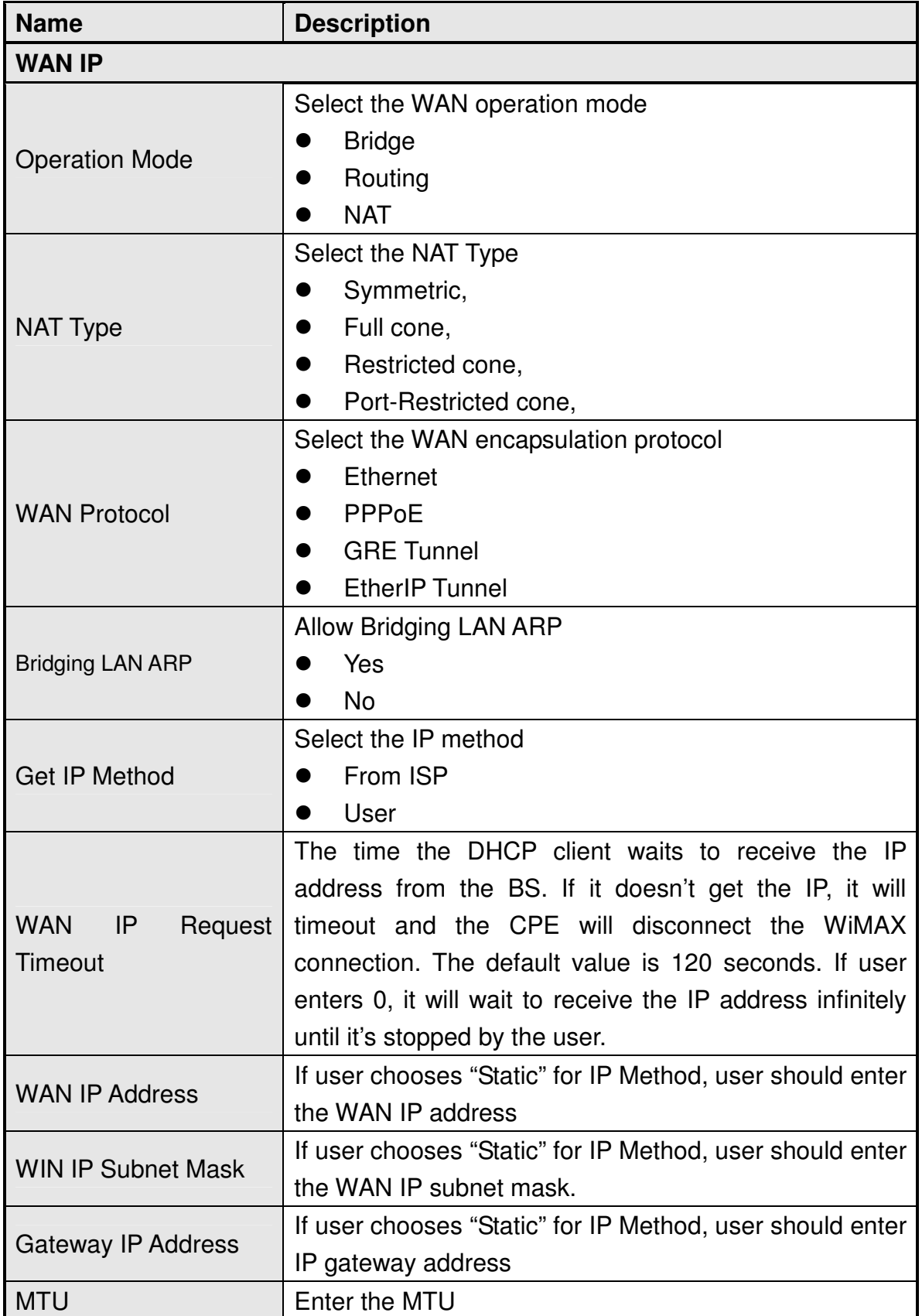

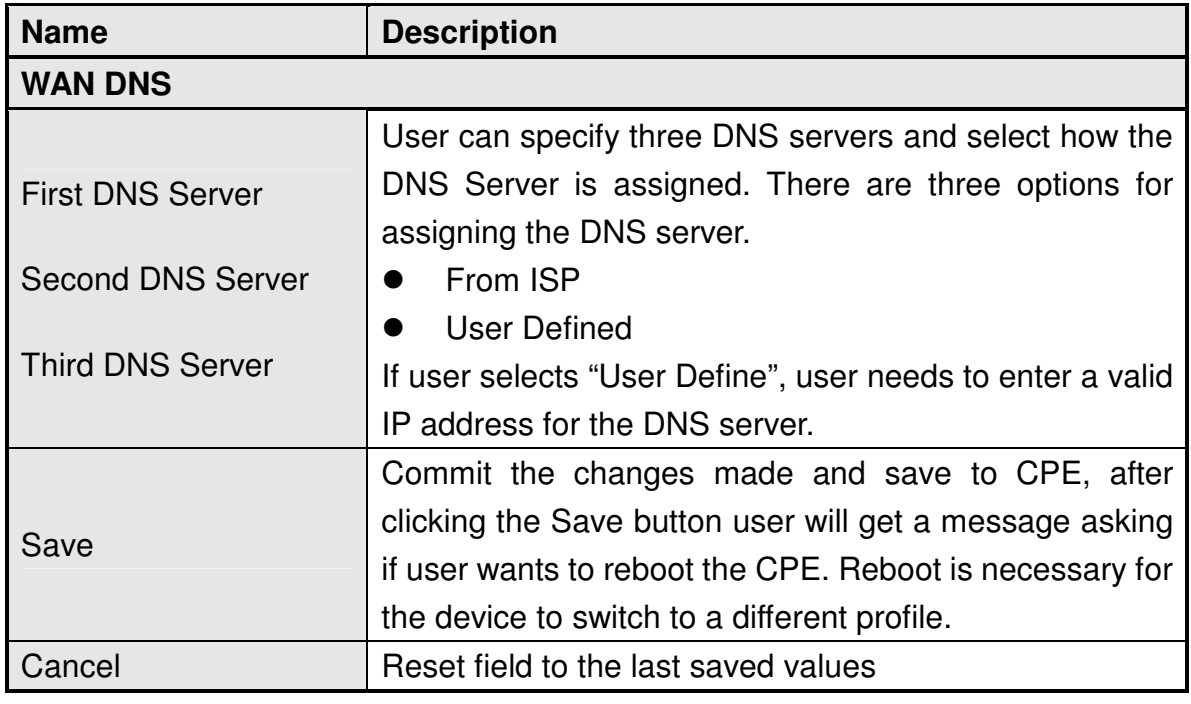

Table 8 Field definition for Networking>Bridge/NAT mode>WAN

### **5.1.3. PPPoE**

In Figure 17, it demonstrates how to configure PPPoE on CPE web page. The definition for each field is shown on Table 9.

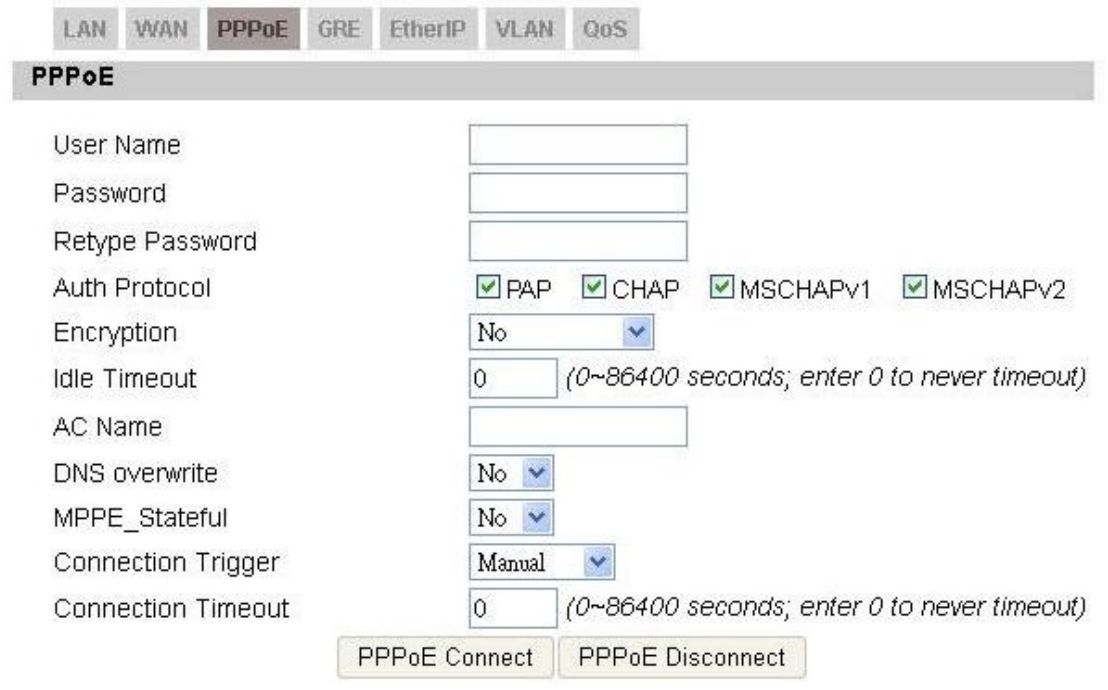

Save Cancel

Figure 17 Networking>Bridge/NAT mode>PPPoE

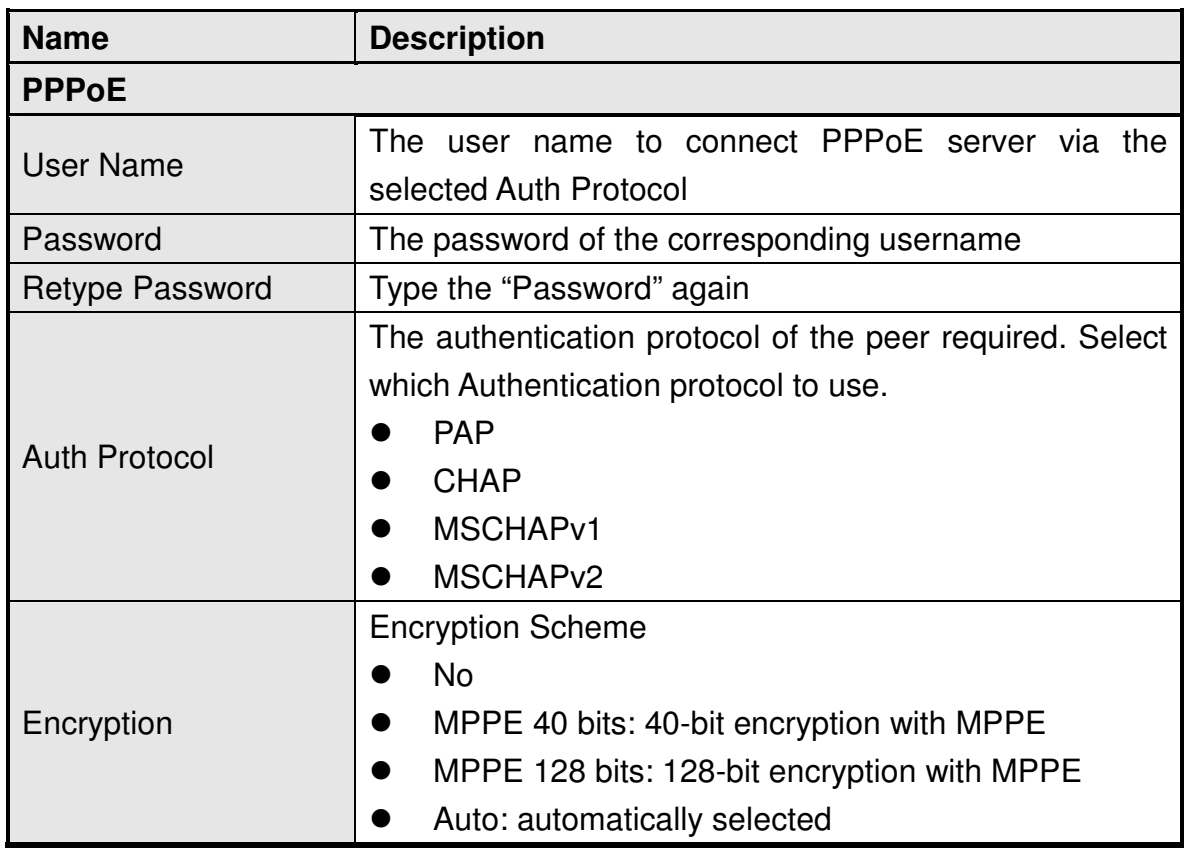

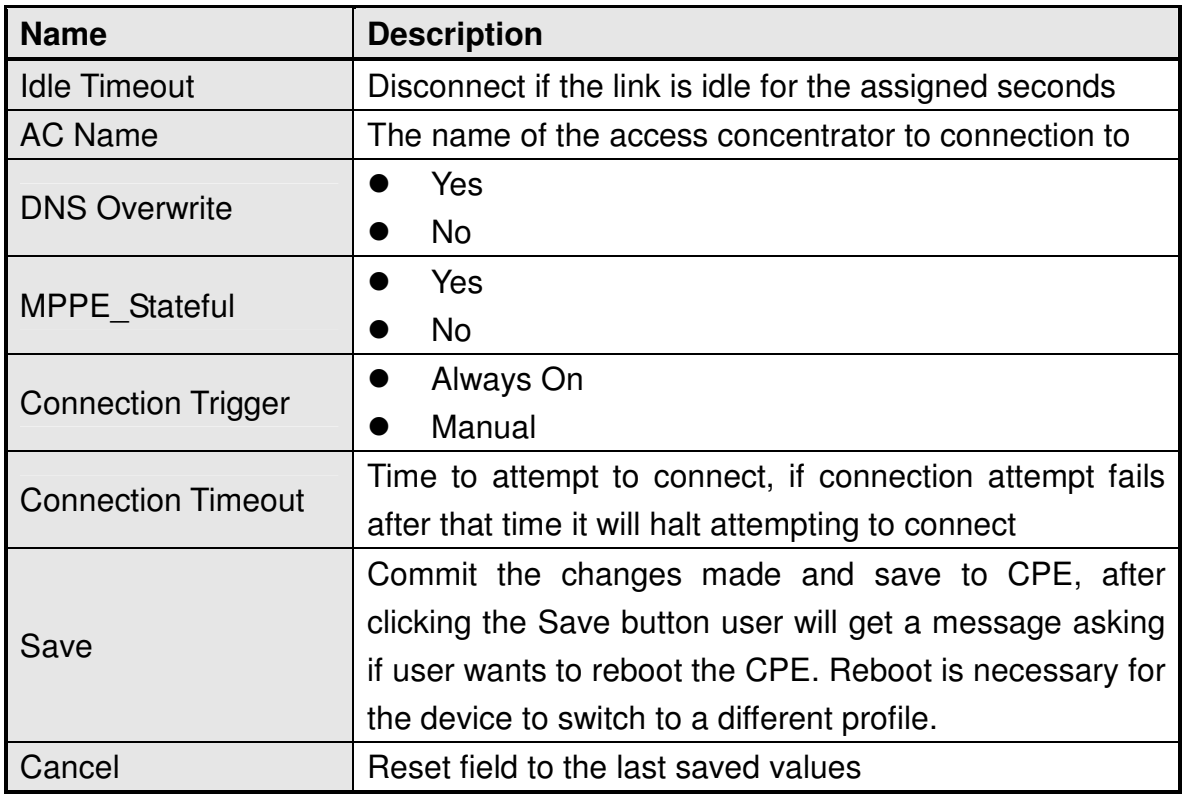

Table 9 Field definition for Networking>Bridge/NAT mode>PPPoE

### **5.1.4. GRE**

In Figure 18, it demonstrates how to configure GRE on CPE web page. The definition for each field is shown on Table 9.

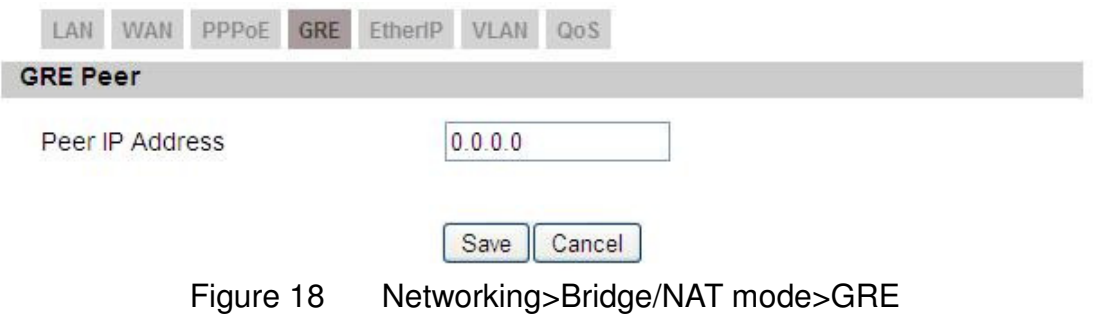

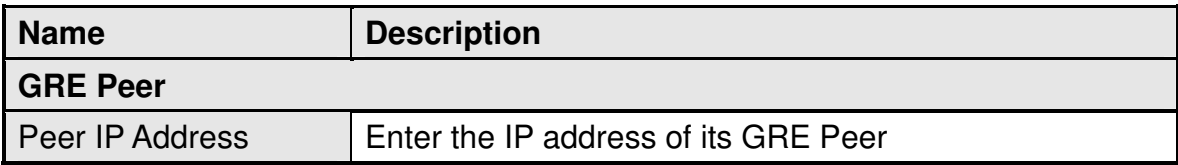
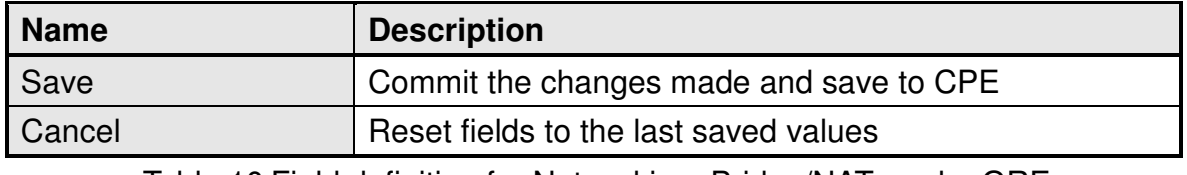

Table 10 Field definition for Networking>Bridge/NAT mode>GRE

#### **5.1.5. EtherIP**

In Figure 19, it demonstrates how to configure EtherIP on CPE web page. The definition for each field is shown on Table 9.

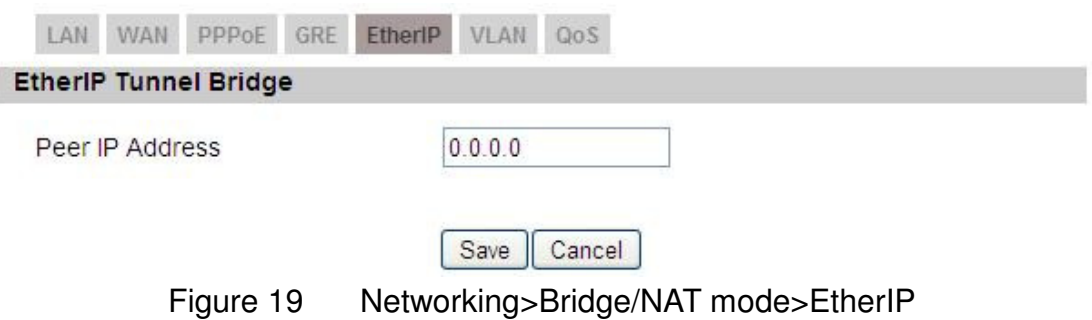

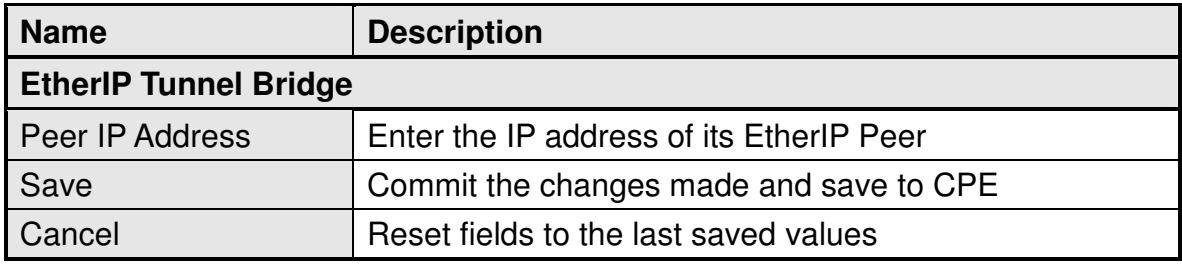

Table 11 Field definition for Networking>Bridge/NAT mode>EtherIP

#### **5.1.6. VLAN**

In Figure 20Figure 17, it demonstrates how to configure VLAN on CPE web page. The definition for each field is shown on Table 12.

|                | <b>VLAN Utility</b>                   |                  |                          |                                  |                        |                 |                            |                                                                                               |    |
|----------------|---------------------------------------|------------------|--------------------------|----------------------------------|------------------------|-----------------|----------------------------|-----------------------------------------------------------------------------------------------|----|
|                | Enable VLAN                           |                  |                          | $No$ $\vee$                      |                        |                 |                            |                                                                                               |    |
|                | <b>Port Settings</b>                  |                  |                          |                                  |                        |                 |                            |                                                                                               |    |
|                |                                       |                  |                          |                                  | 10<br>×                | per page        | A <br>$\blacktriangleleft$ | $0 \vee$ page $\blacktriangleright$ [ $\blacktriangleright$ ]                                 |    |
| #              | Interface                             | <b>Link Type</b> |                          |                                  | <b>Tag Information</b> |                 |                            | <b>Tag/Untag</b>                                                                              |    |
|                |                                       |                  | PVID                     |                                  | <b>Priority</b>        | CFI             |                            |                                                                                               |    |
| 1              | ethO                                  | ACCESS.          | $\mathbf{1}$             |                                  | 0                      | NO.             |                            | Taq                                                                                           |    |
| $\overline{2}$ | wmx0                                  | <b>ACCESS</b>    | 1                        |                                  | 0                      | NO.             |                            | Untag                                                                                         |    |
|                |                                       |                  |                          |                                  |                        |                 |                            |                                                                                               |    |
| 3              | IAD                                   | ACCESS.          | $\overline{1}$           |                                  | 0                      | NO <sub>1</sub> |                            | Untag                                                                                         |    |
|                | Total Num: 3<br><b>Filter Setting</b> |                  |                          |                                  |                        |                 |                            |                                                                                               | OK |
|                |                                       |                  |                          |                                  | 10<br>v                | per page        | KK                         | $\vee$ page $\triangleright$ $\overline{I}$ $\triangleright$ $\overline{I}$<br>1 <sub>1</sub> |    |
| #              | <b>Name</b>                           | VID              | Retag<br><b>Priority</b> | <b>Priority</b><br><b>Number</b> |                        | eth0            | <b>Ports</b><br>wmx0       | iad                                                                                           |    |
| 1              | default                               | $\overline{1}$   | <b>Disable</b>           | $\overline{0}$                   |                        | Y               | Ÿ                          | Ń                                                                                             | û  |

Figure 20 Networking>Bridge/NAT mode>VLAN

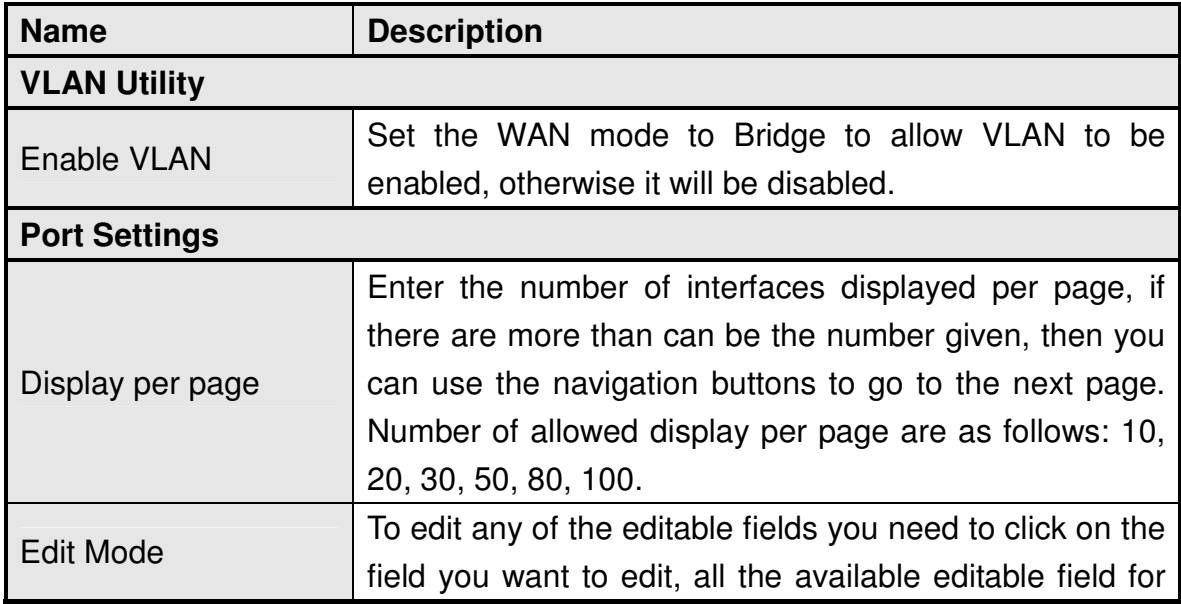

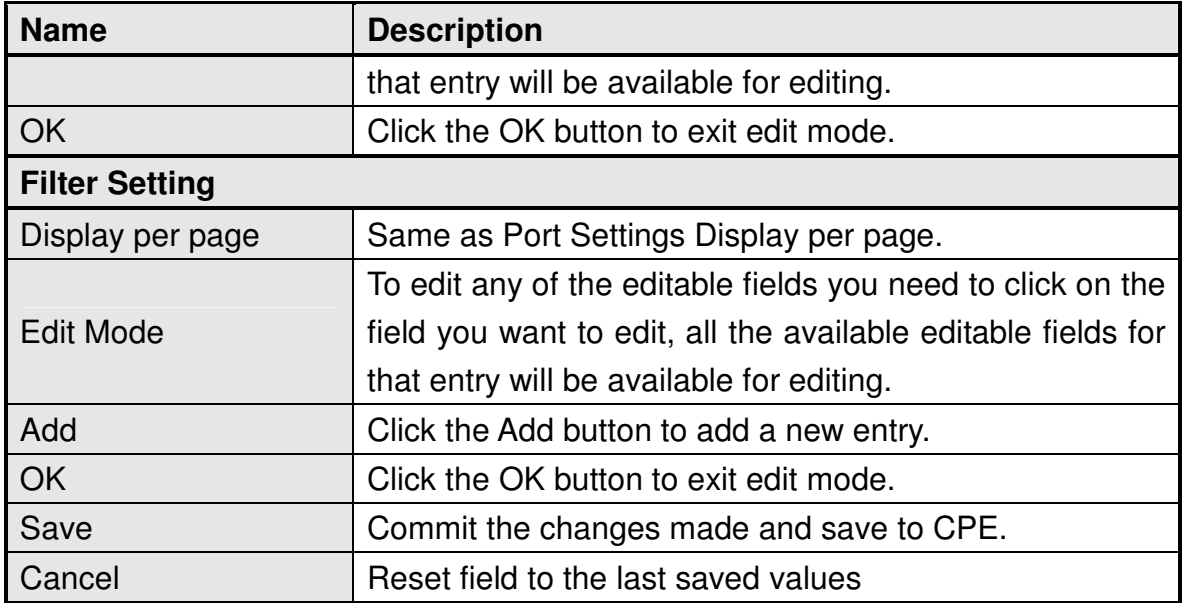

Table 12 Field definition for Networking>Bridge/NAT mode>VLAN

#### **5.1.7. QoS**

In Figure 21, it demonstrates how to configure QoS on CPE web page. The definition for each field is shown on Table 13.

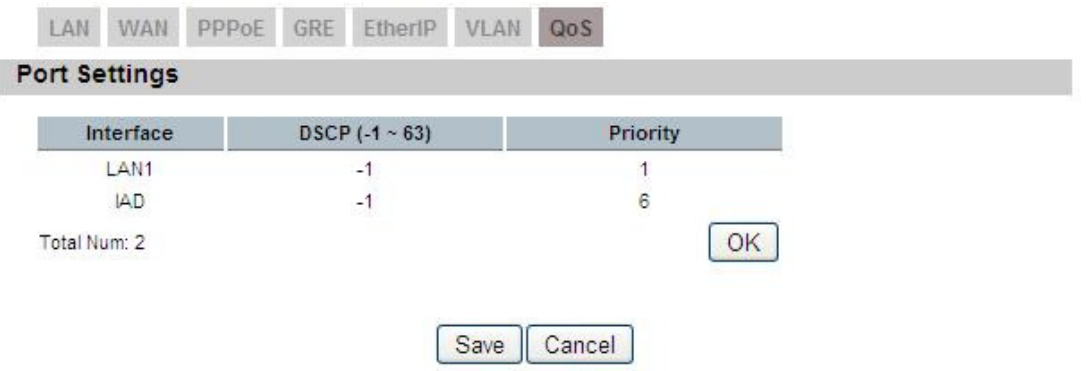

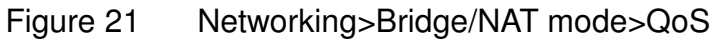

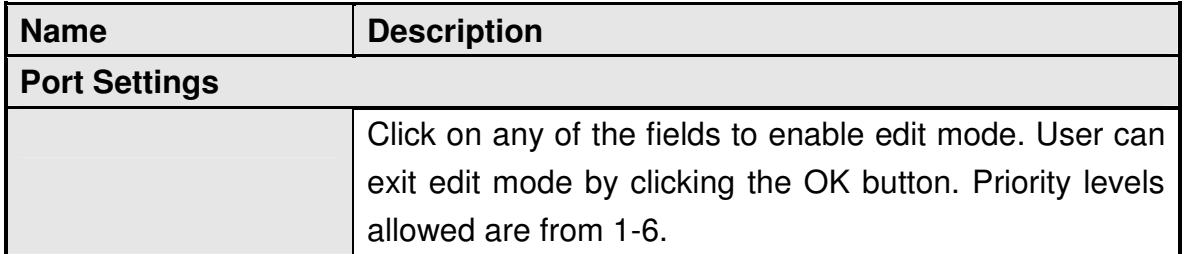

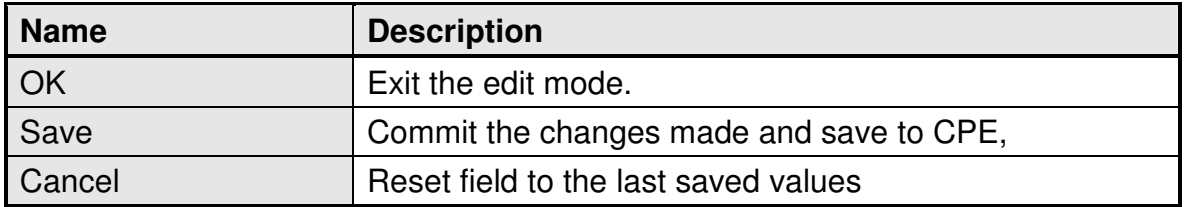

Table 13 Field definition for Networking>Bridge/NAT mode>QoS

### **5.2. Firewall**

In networking, firewalls are used to block un-wanted traffic. It will prevent unauthorized devices to enter a trusted network.

#### **5.2.1. HTTP**

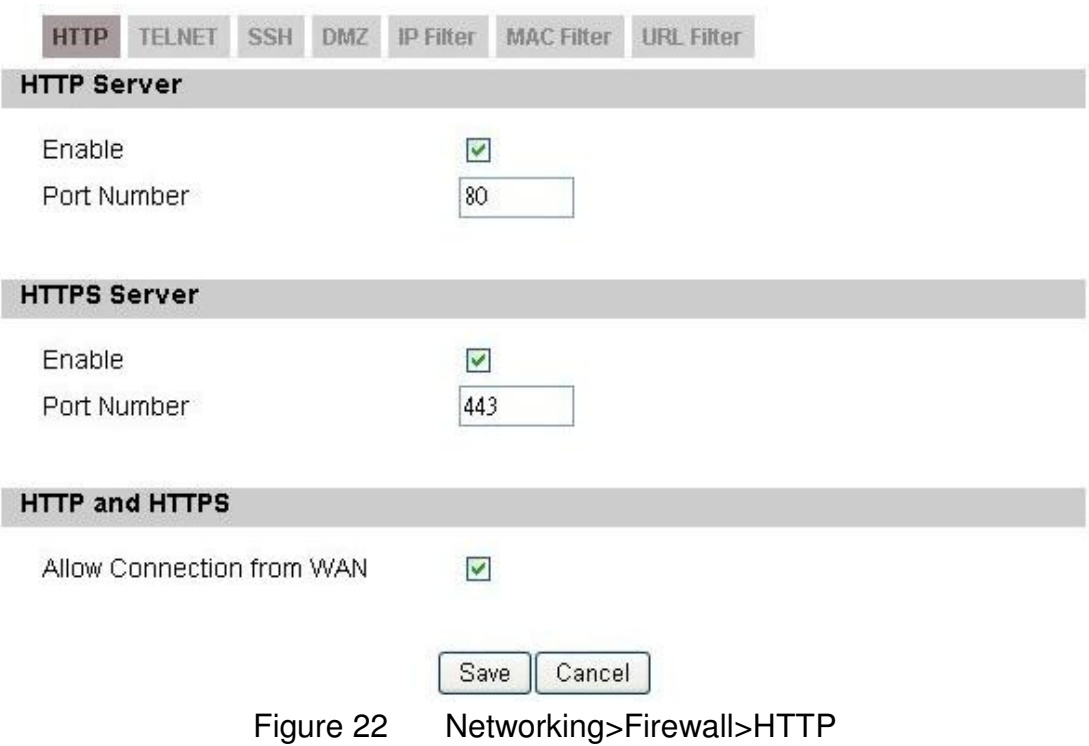

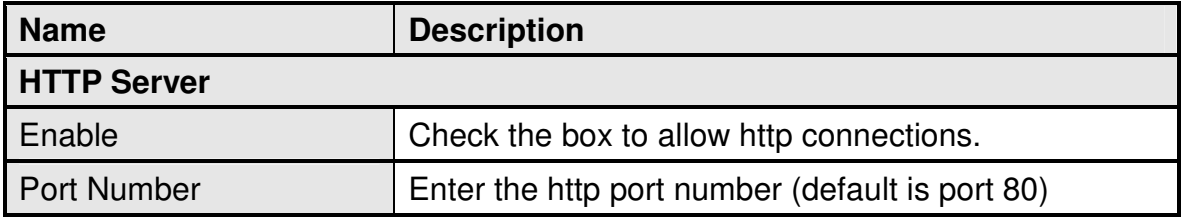

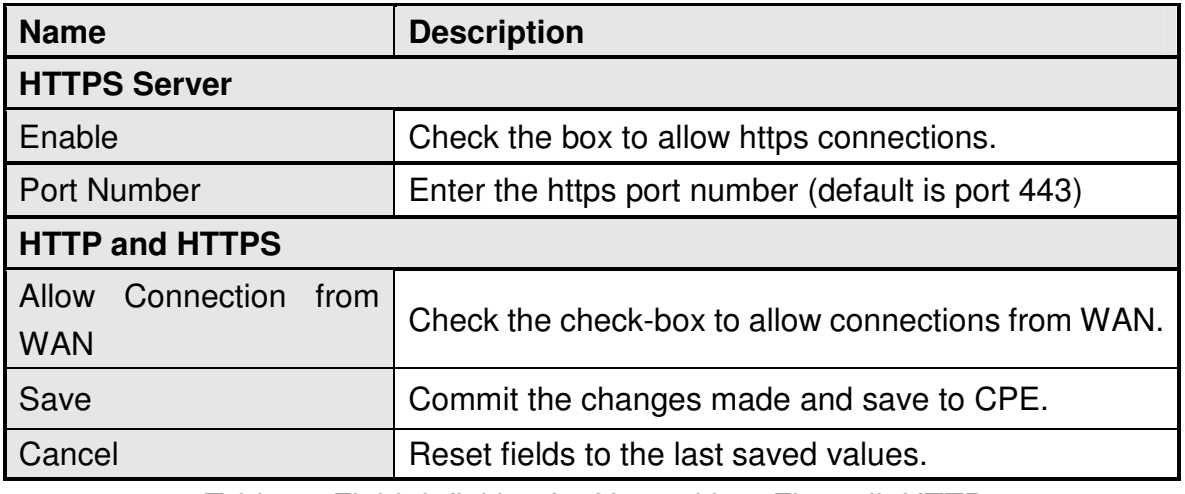

Table 14 Field definition for Networking>Firewall>HTTP

#### **5.2.2. TELNET**

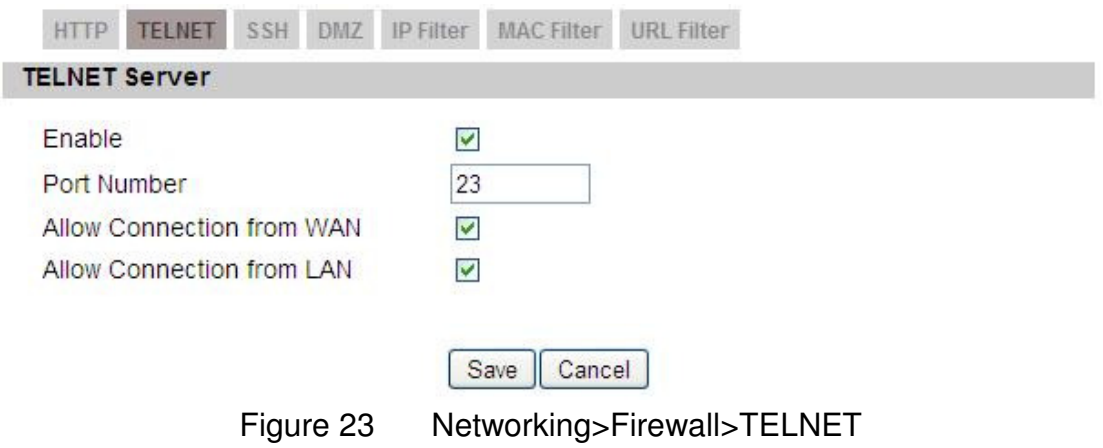

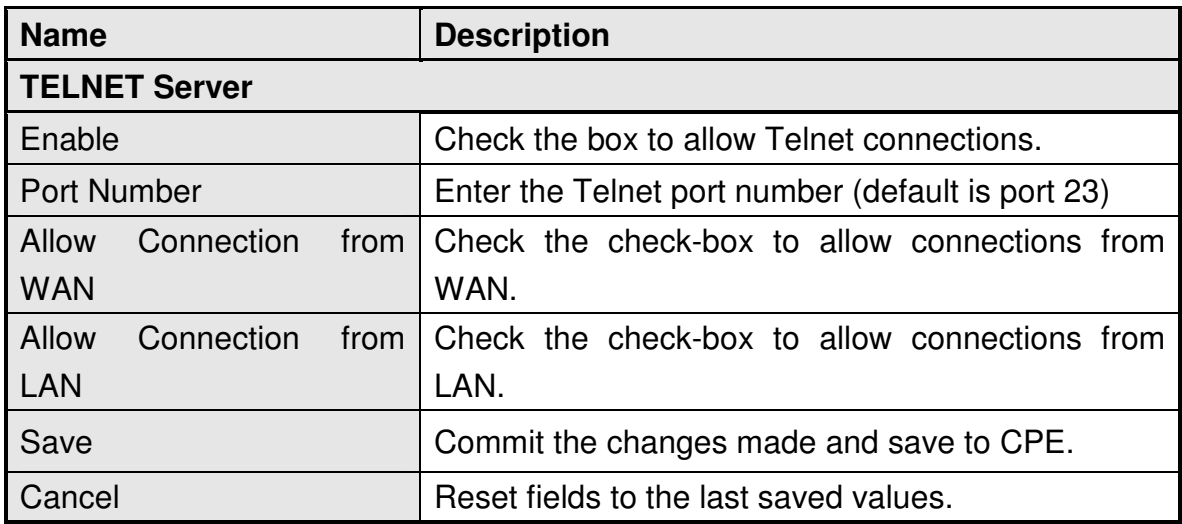

Table 15 Field definition for Networking>Firewall>TELNET

### **5.2.3. SSH**

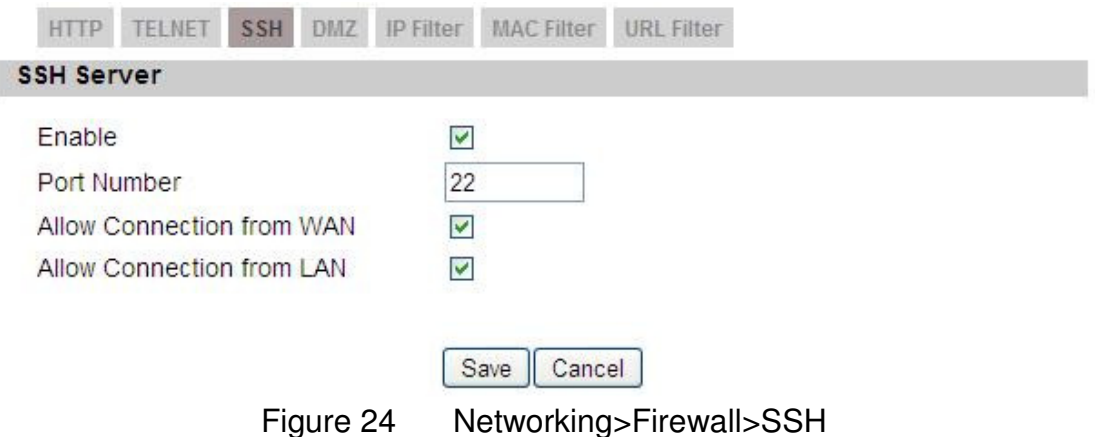

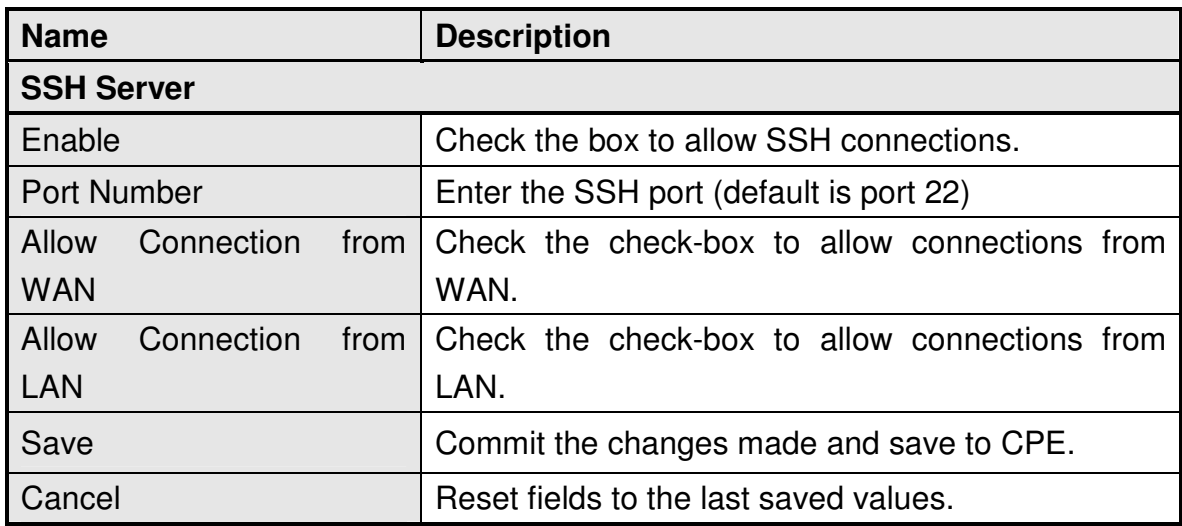

Table 16 Field definition for Networking>Firewall>SSH

#### **5.2.4. DMZ**

DMZ stands for Demilitarized Zone. It is a physical or logical sub-network that contains and exposes an organization's external services to a larger un-trusted network, usually the Internet. The term is normally referred to as a DMZ by IT professionals. It is sometimes referred to as a Perimeter Network. The purpose of a DMZ is to add an additional layer of security to an organization's LAN; an

external attacker only has access to equipment in the DMZ, rather than any other part of the network.

The "Networking>Firewall>DMZ" tab allows user to configure a DMZ host IP address as shown in Figure 25. In DMZ Settings, user needs to enter the IP address of the DMZ host. The "Save" button will save the changes to CPE and the "Cancel" button will reset the field to last saved value. It will disable DMZ host when entering "0.0.0.0".

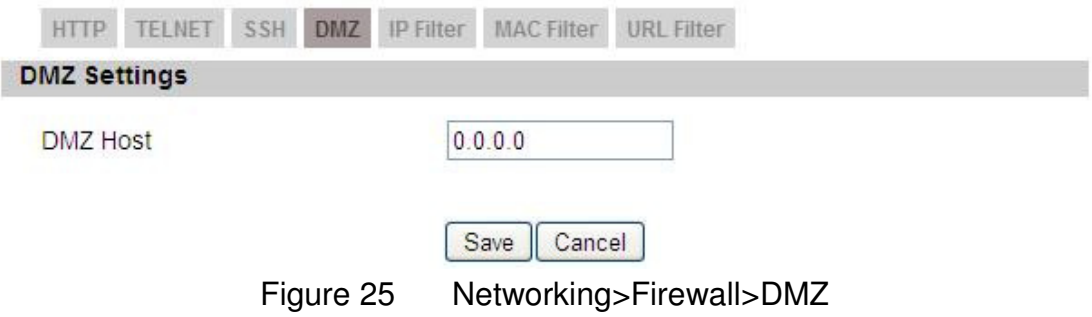

#### **5.2.5. IP Filiter**

The IP filter rules will drop or discard traffic that fits the filter criteria. User can define IP filter rules as shown in Figure 26. The definition for each field is shown on Table 17.

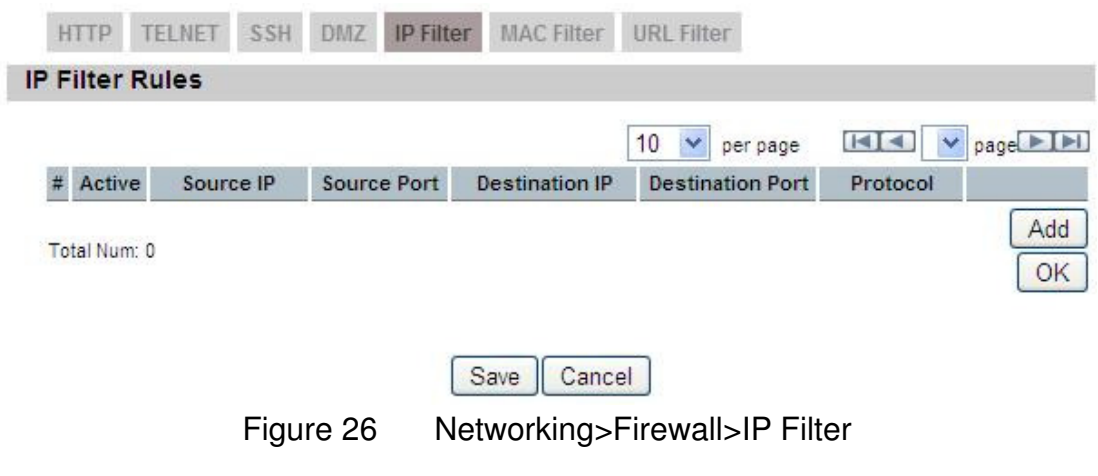

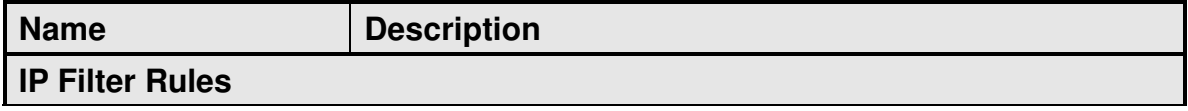

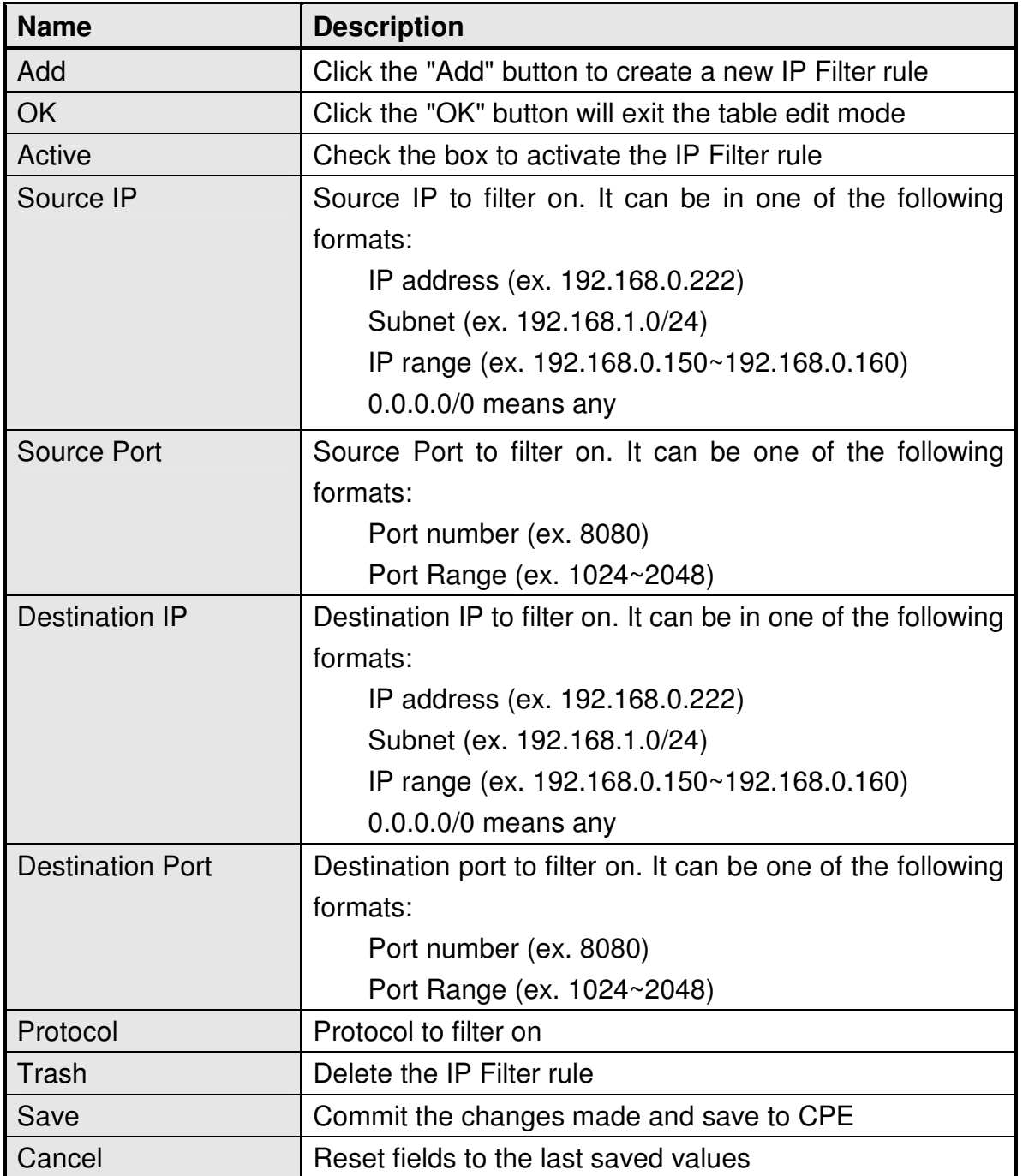

Table 17 Field definition for Networking>Firewall>IP Filter

#### **5.2.6. MAC Filiter**

The MAC filter rules will drop or discard traffic that the filter criteria. User can define MAC filter rules as shown in Figure 27. The definition for each field is

#### shown on Table 18.

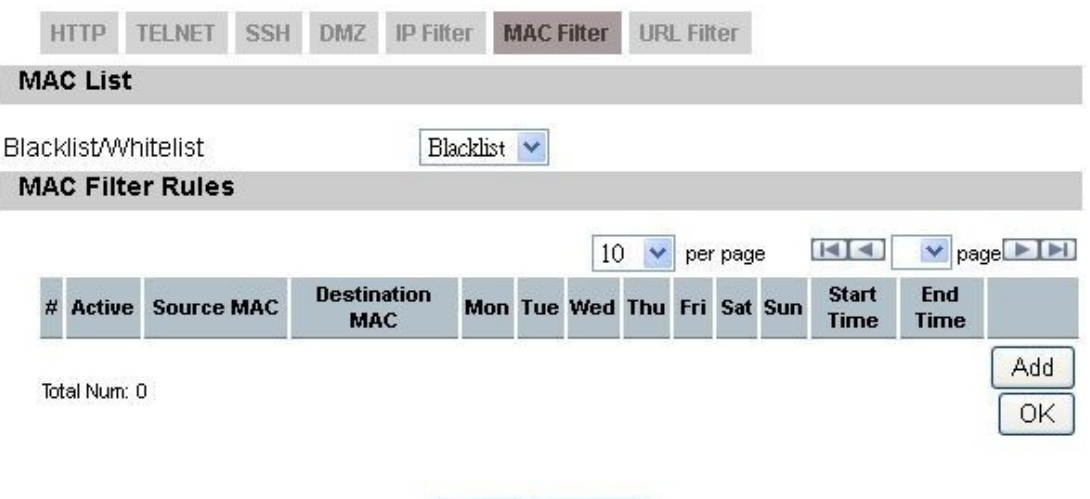

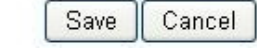

Figure 27 Networking>Firewall>MAC Filter

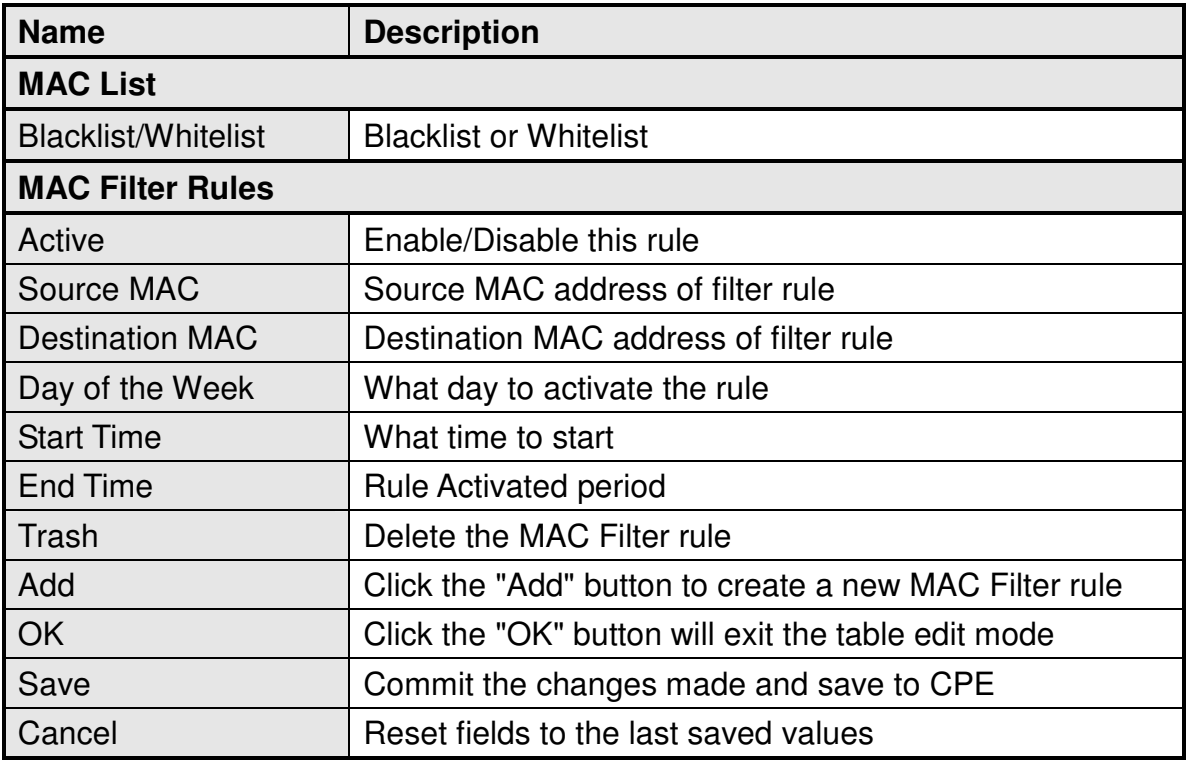

Table 18 Field definition for Networking>Firewall>MAC Filter

#### **5.2.7. URL Filiter**

Content Filter is used to filter WWW traffic by URL. Currently, the white/black list is maintained by OpenDNS (http://www.opendns.com). If user wants to use this function, an OpenDNS account should be applied first.

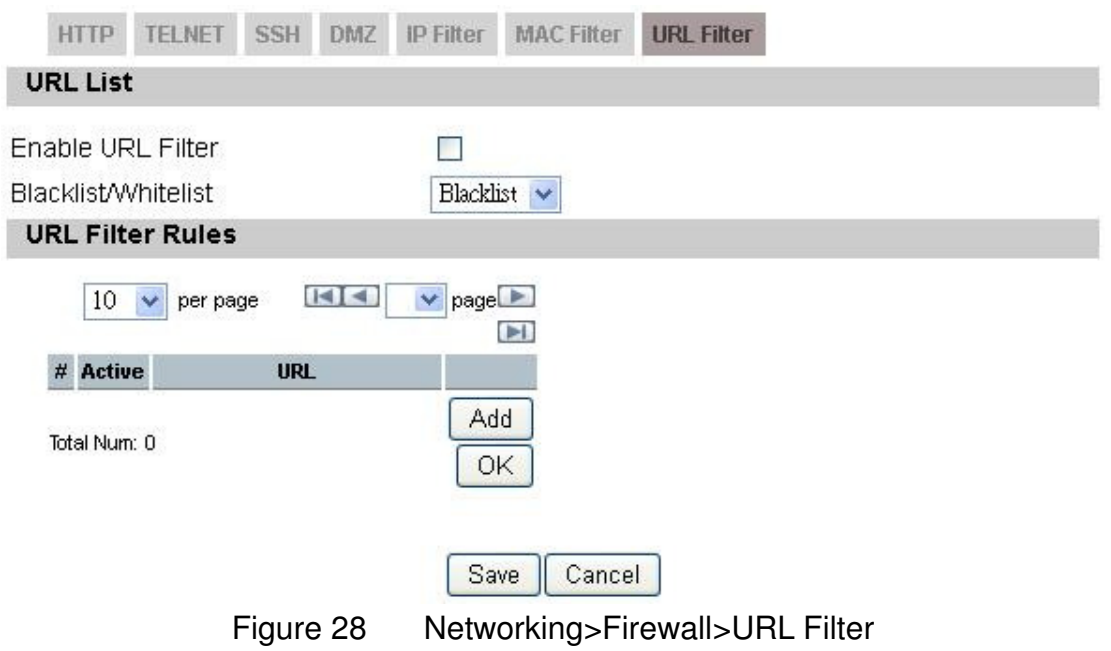

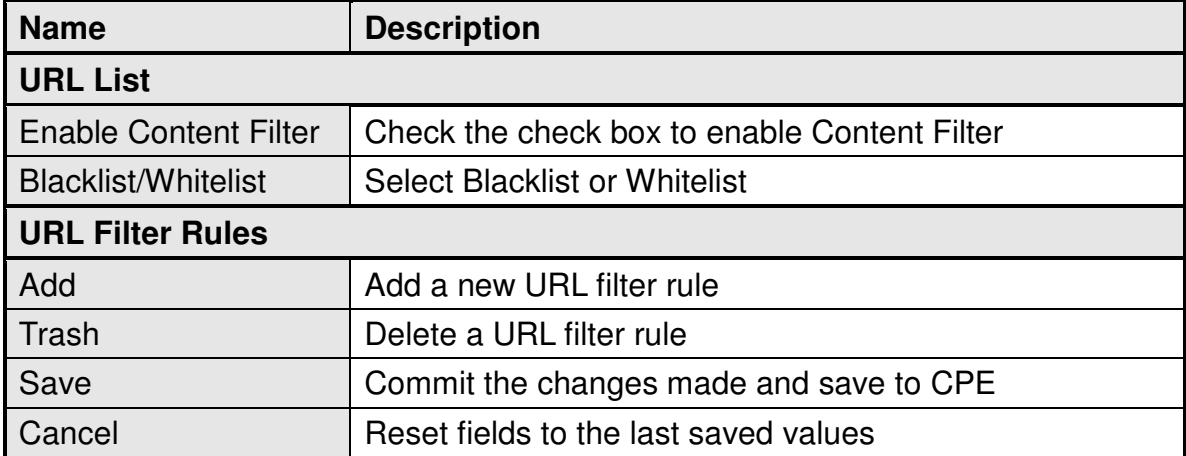

Table 19 Field definition for Networking>Firewall>URL Filter

### **5.3. DHCP Server**

Use the "Networking> DHCP Server" tab to configure the DHCP server information. The default DHCP Server setup is enabled, and user could disable this function from setup as shown in Figure 29. When user disables the DHCP server, it requires setting a static IP address on host PC for CPE to configure. Please be noted that without the static IP address set properly on the host PC, user can not open the CPE web page for configuration.

When DHCP server is enabled, user needs to define the IP pool range for dynamically assigning the IP address. The advantage of using DHCP server is that the addresses which are no longer in use will be returned to the IP address pool so that the server can reallocate them to other machines in the network. There are three DNS servers the user can configure to assign an IP address. Static DHCP will assign an IP address on the LAN to a specific device based on its MAC address. The definition for each field is shown on Table 20.

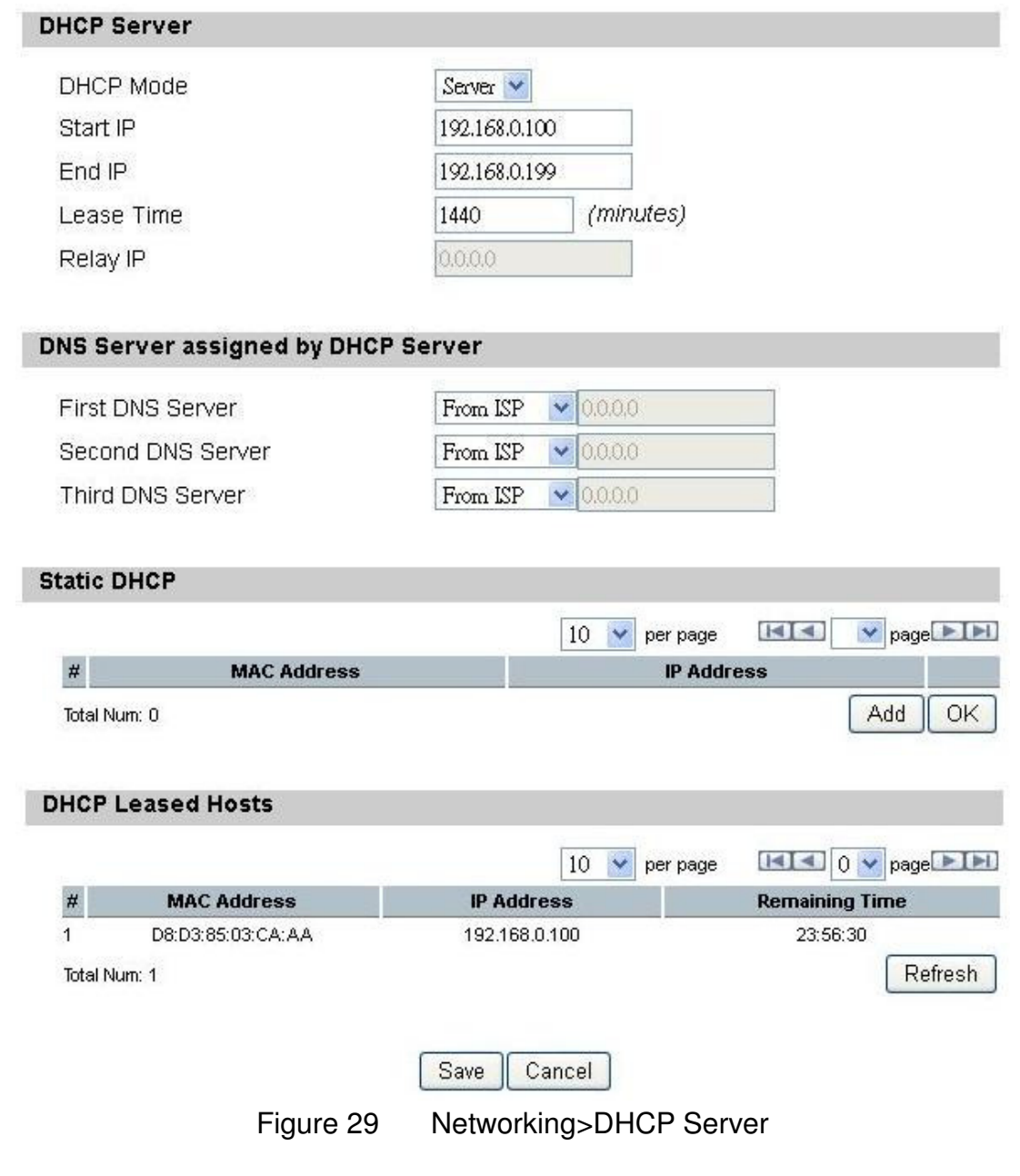

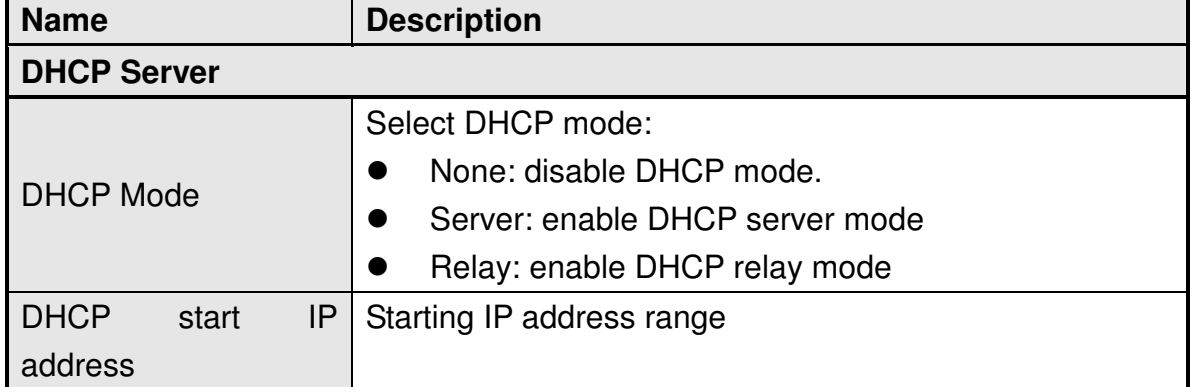

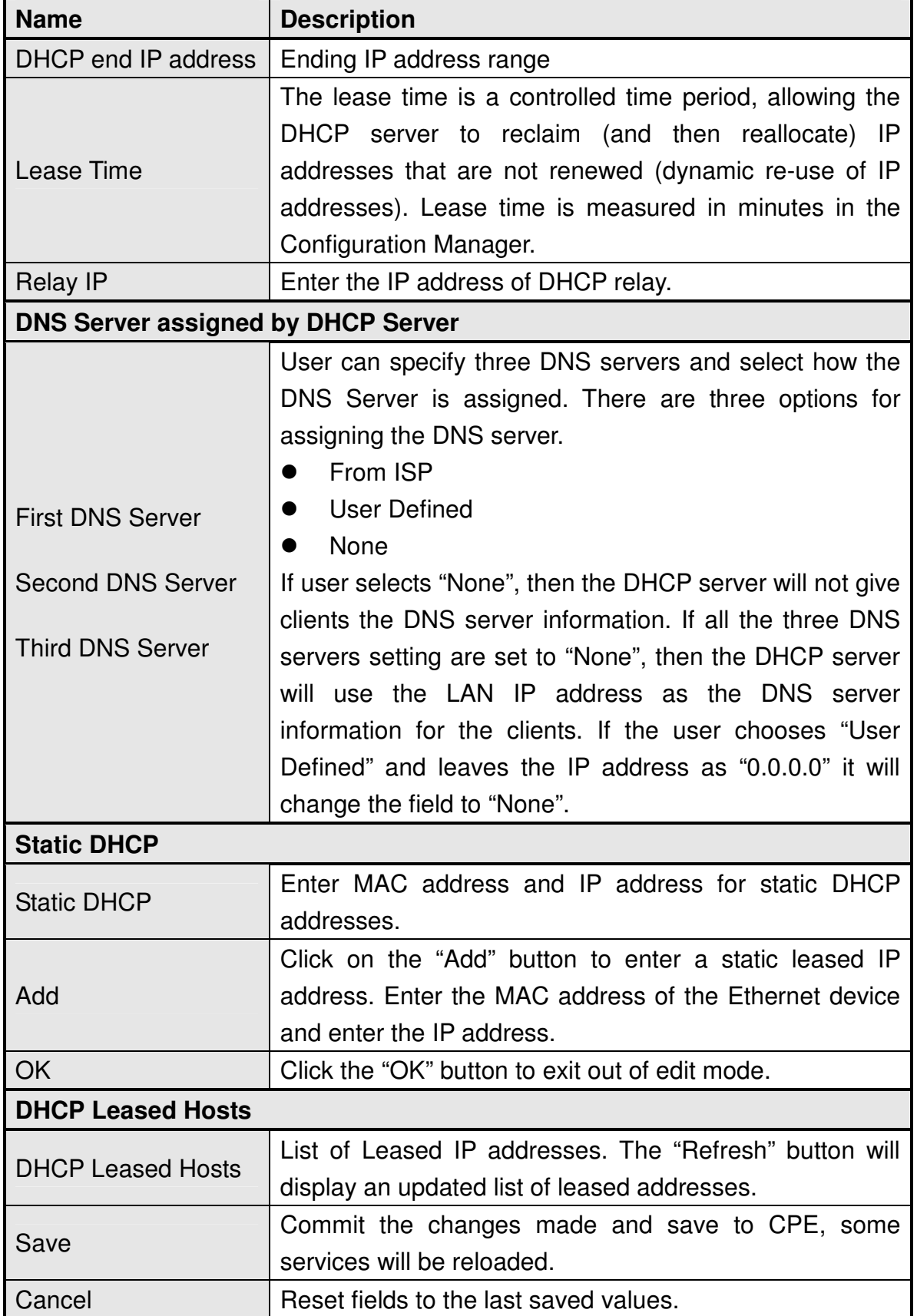

Table 20 Field definition for Networking>DHCP Server

### **5.4. NAT ALG**

There are some ALG settings that user can enable from "Networking>NAT ALG". ALG allows legitimate application traffic to pass through the CPE that would have otherwise restricted. Without ALGs, some application may not work well because of NAT/firewall settings. User could click on the check box to enable ALGs.

Note: If user is using any of these types of application protocols user needs to enable them in the ALG settings.

- **•** FTP ALG
- **•** H.323 ALG
- IPsec ALG
- L2TP ALG
- **•** PPTP ALG
- **•** RTSP ALG
- **•** SIPALG
	- **B** SIP Port
- SIP ALG Set BSID

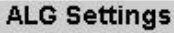

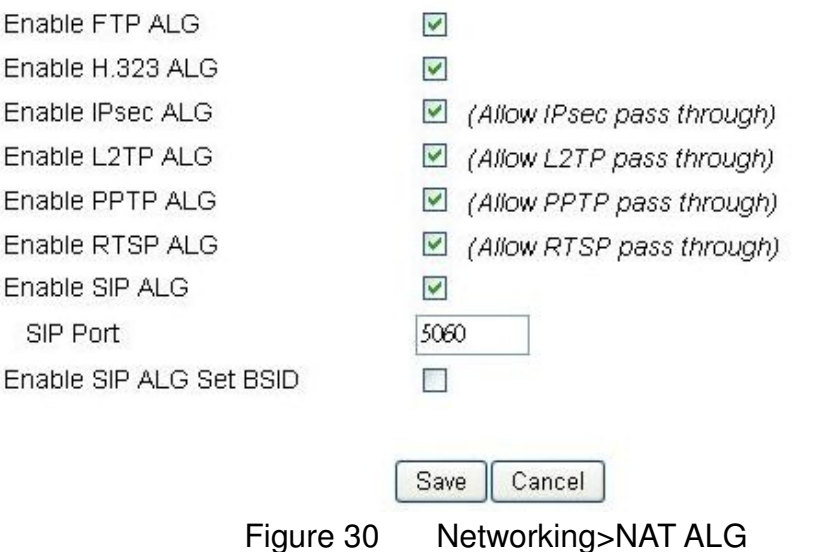

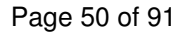

### **5.5. Forwarding**

Forwarding is the act of forwarding the data from WAN side to the particular port of the private IP. This function can allow remote computers to reach a port on a private IP address within a private LAN. In the following, it will introduce how to setup for Port Forward. First, user needs to click the "Add" button and then select which forward type, TCP or UDP or TCP/UDP, is preferred to trigger the special application as shown in Figure 31 and Figure 32. User needs to assign some specific port for the WAN IP to be forwarded to the defined LAN IP and port, and then click the "Save" button to add a Port Forward rule. The definition for each field is shown on Table 21.

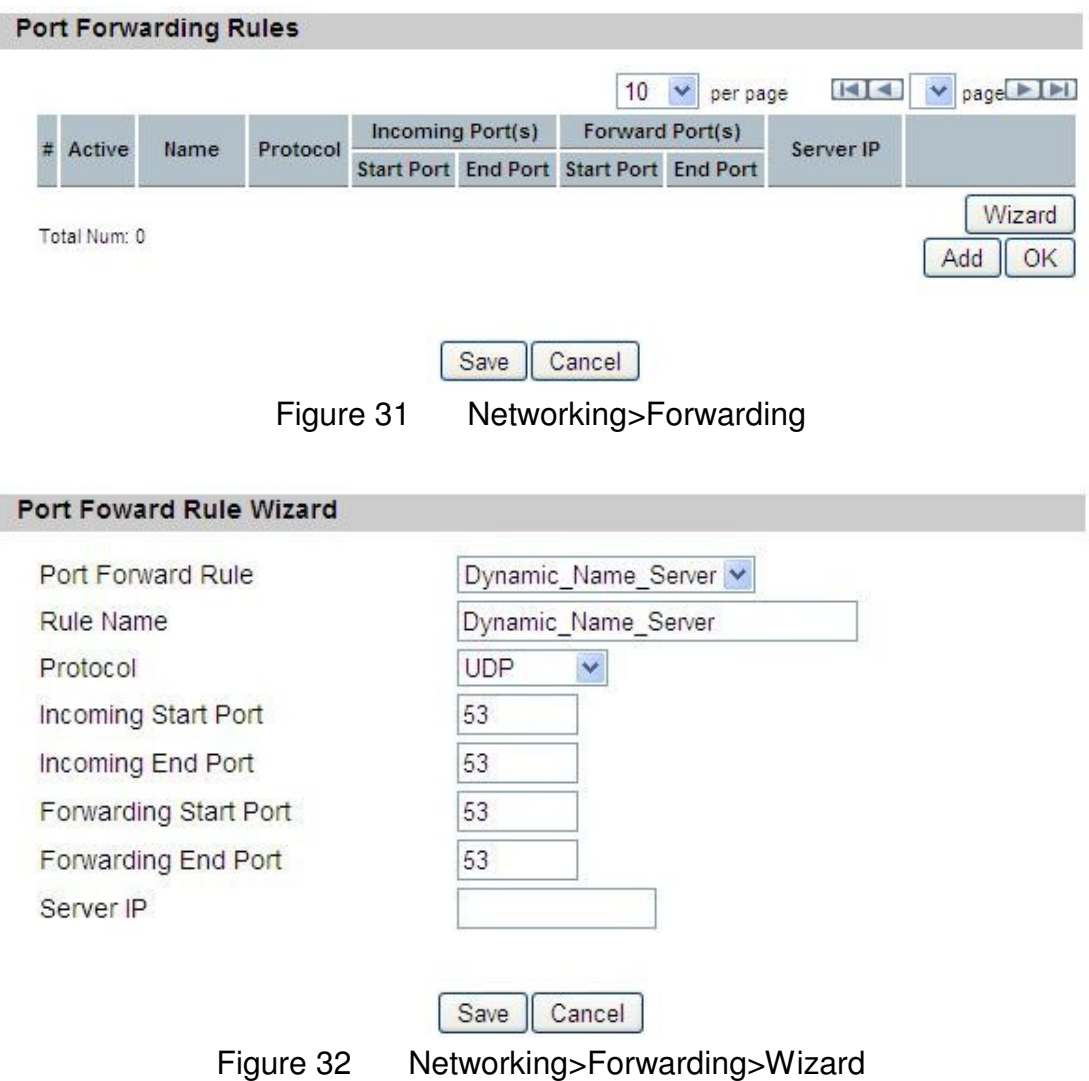

| <b>Name</b>                  | <b>Description</b>                                         |  |  |
|------------------------------|------------------------------------------------------------|--|--|
| <b>Port Forwarding Rules</b> |                                                            |  |  |
| Active                       | Check the box to active the port forward rule              |  |  |
| Name                         | Name of the port forward rule                              |  |  |
| Protocol                     | User needs to define the desired protocol for rule.        |  |  |
|                              | Available options are: TCP, UDP, or TCP/UDP                |  |  |
| Incoming Port(s)             | User needs to define incoming port range for port          |  |  |
|                              | forwarding rule.                                           |  |  |
|                              | User needs to define to which port range will be           |  |  |
| Forward Port(s)              | translated for port forwarding rule. The packet will be    |  |  |
|                              | forwarded to one of these ports if it matches the rule.    |  |  |
|                              | User needs to define which IP address will be translated   |  |  |
| Server IP                    | to if it matches the Port Forwarding rule. The packet will |  |  |
|                              | be forwarded to this IP address if it matches the rule.    |  |  |
| Trash                        | Delete the Port Forward rule                               |  |  |
| Wizard                       | Click the "Wizard" button to go to the Port Forward Rule   |  |  |
|                              | Wizard                                                     |  |  |
| Add                          | Click the "Add" button to create a new Port Forward rule   |  |  |
| <b>OK</b>                    | Click the "OK" button to exit table edit mode              |  |  |
| Save                         | Commit the changes made and save to the CPE                |  |  |
| Cancel                       | Reset field to the last saved values.                      |  |  |

Table 21 Field definition for Networking>Forwarding

### **5.6. Trigger**

The "Networking>Trigger" allows user to configure Port Trigger rules. Port Trigger is a way to automate port forwarding in which outbound traffic on predetermined ports ('trigger port') causes inbound traffic to specific incoming ports to be dynamically forwarded to the initiating host, while the outbound ports are in use. This allows users behind CPE on the LAN to provide services that would normally require the computer to have IP address on the LAN. Port triggering triggers an open incoming port ('open port') when a client on the local network makes an outgoing connection on a predetermined port or range of ports. The definition for each field is shown on Table 22.

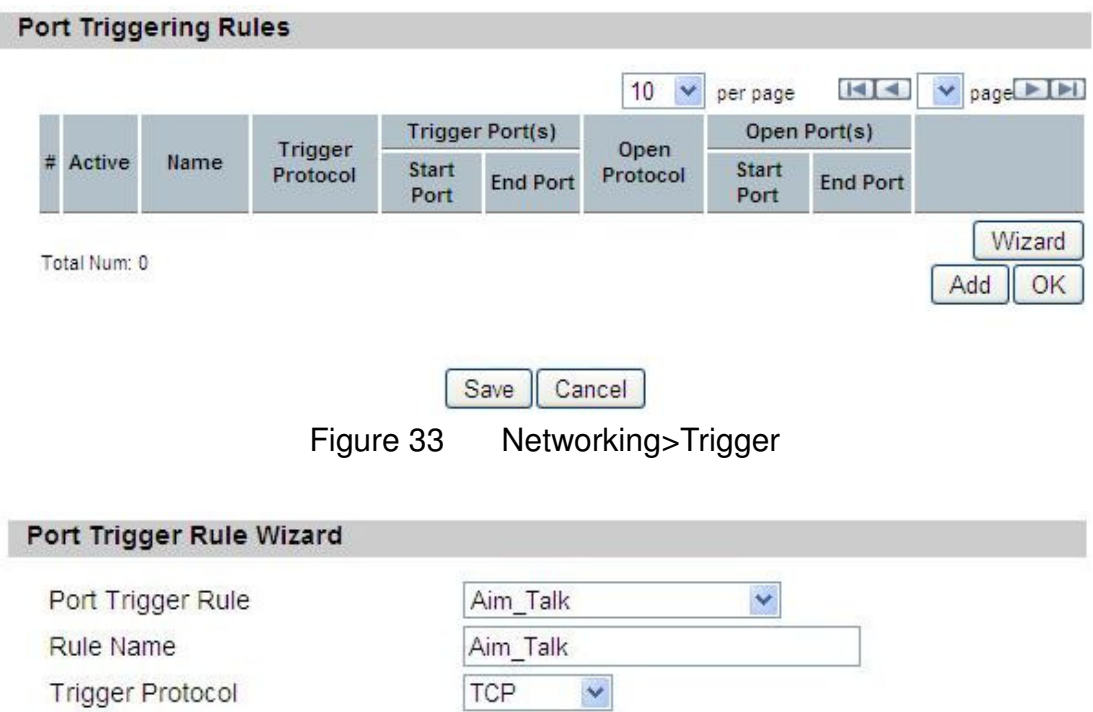

Figure 34 Networking>Trigger>Wizard

 $\checkmark$ 

Cancel

4099

4099

**TCP** 

5191

5191

Save |

Trigger Start Port

Trigger End Port

Open Protocol

Open Start Port

Open End Port

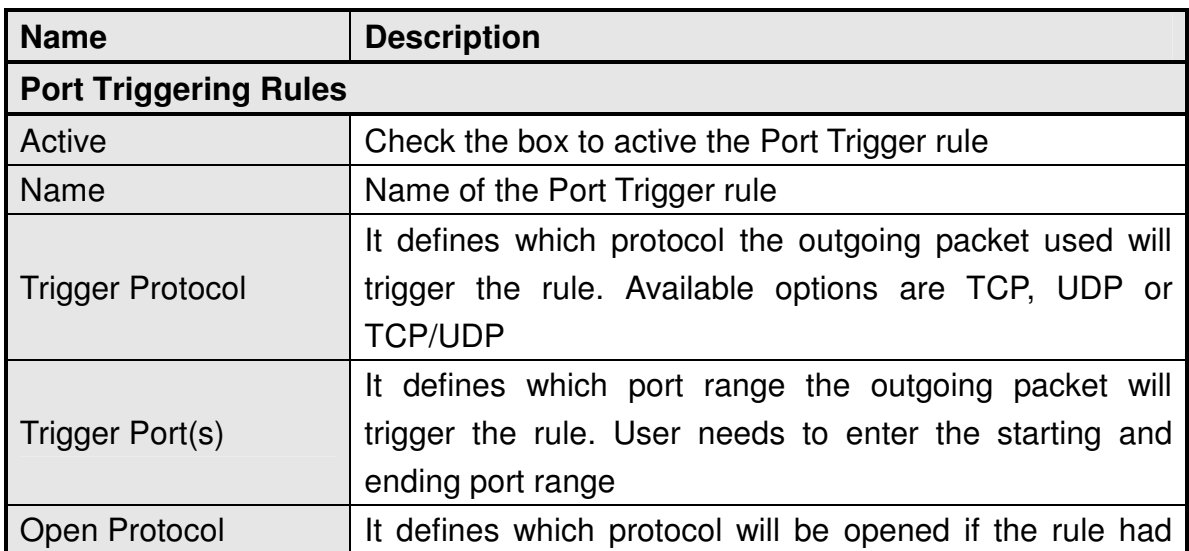

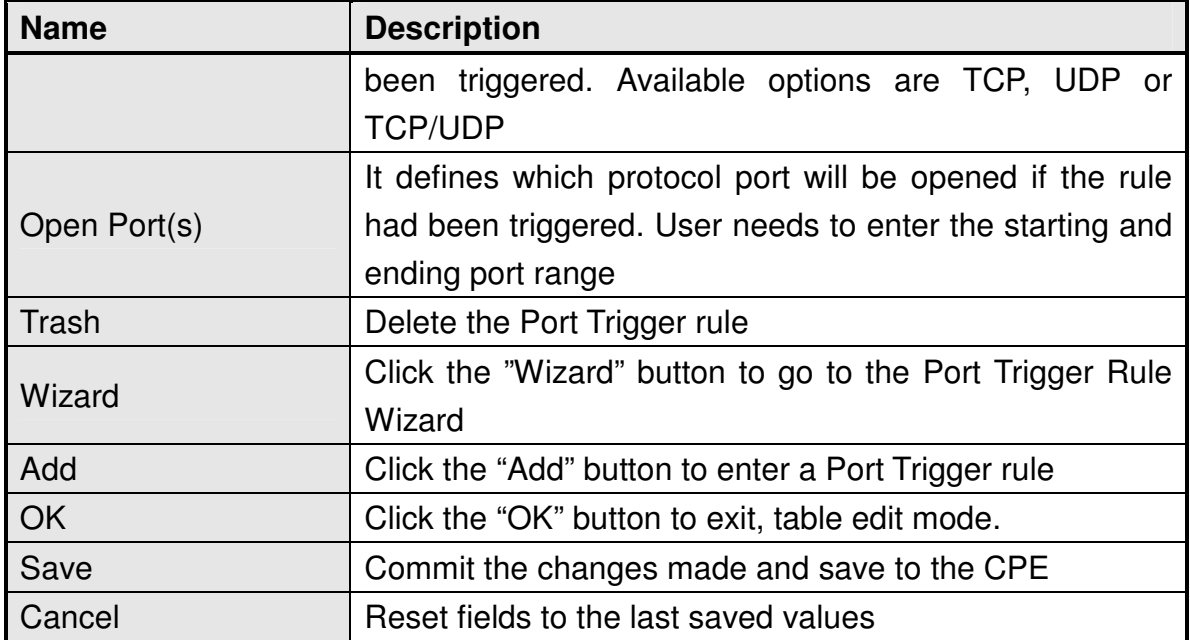

Table 22 Field definition for Networking>Trigger

### **5.7. DDNS**

DDNS stands for Dynamic Domain Name Services. It provides a function to convert the domain name to the unique IP address. With DDNS, users is able to find and connect to CPE no matter what IP address CPE is currently using, that is, DDNS can map CPE's dynamic IP address to a static hostname. The best profit of this function allows user to access CPE from everywhere.

In Figure 35, it demonstrates how to configure DDNS on CPE web page. The definition for each field is shown on Table 23.

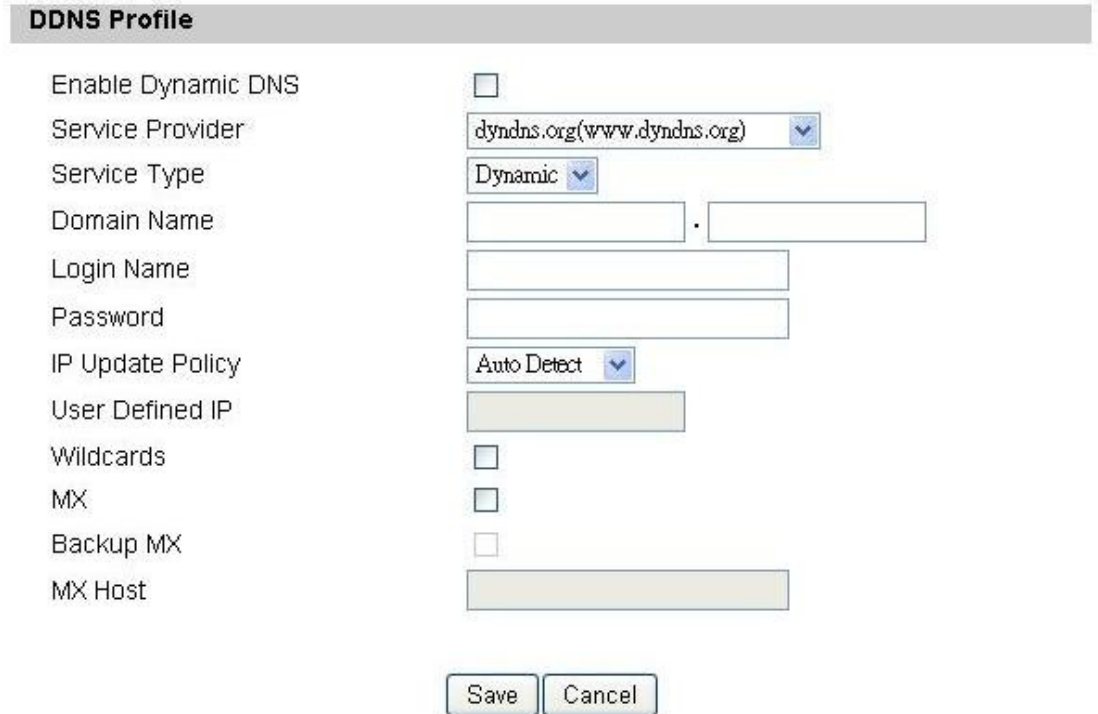

Figure 35 Networking>DDNS

| <b>Name</b>             | <b>Description</b>                                           |
|-------------------------|--------------------------------------------------------------|
| <b>DDNS Profile</b>     |                                                              |
| Enable Dynamic DNS      | Click the check box to enable dynamic DNS                    |
| <b>Service Provider</b> | Enter the URL of the Service Provider                        |
|                         | Enter the service type (DYNDNS only)                         |
|                         | Dynamic                                                      |
| Service Type*           | <b>Static</b>                                                |
|                         | Custom                                                       |
| Domain Name             | Enter the domain name                                        |
| Login Name              | Enter the username                                           |
| Password                | Enter the password                                           |
|                         | Select the Policy to be used                                 |
|                         | <b>Auto Detect</b>                                           |
| <b>IP Update Policy</b> | <b>WAN IP</b><br>●                                           |
|                         | <b>User Defined</b>                                          |
| <b>User Defined IP</b>  | If user selects "User Defined" as the IP policy, user has to |
|                         | enter the IP address.                                        |
| Wildcards*              | Allow hostname to use wildcards such as "*". It will allow   |

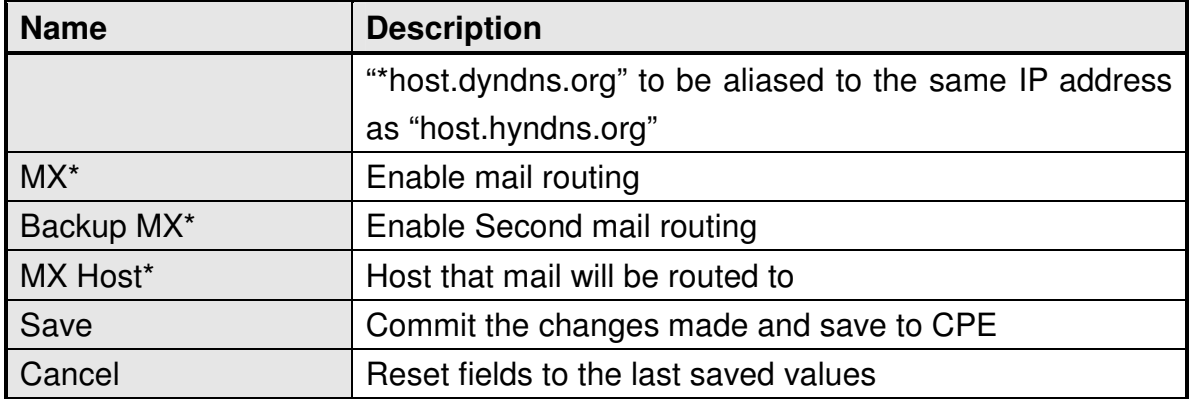

Note: \* Supported by DYNDNS service provider.

Table 23 Field definition for Networking>DDNS

### **5.8. UPnP**

Two methods of simplifying the process of connecting a device to the network are available as shown in Figure 36. UPnP allows devices to connect seamlessly to networks in the home (data sharing, communications, and entertainment) and in corporate environments for simplified installation of computer components. NAT Port Mapping Protocol (NAP-PMP) allows a computer in a private network (behind a NAT router) to automatically configure the router to allow parties outside the private network to contact itself. The definition for each field of UPnP Setting is shown on Table 24.

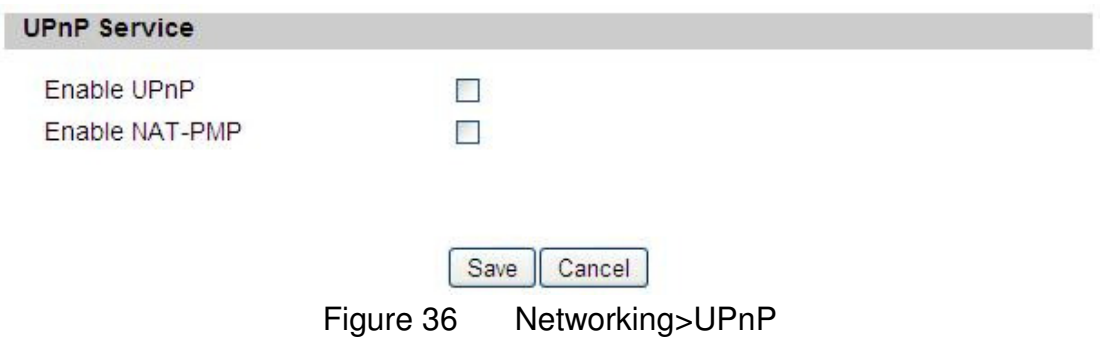

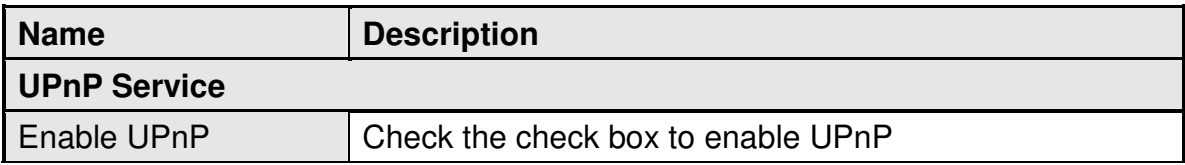

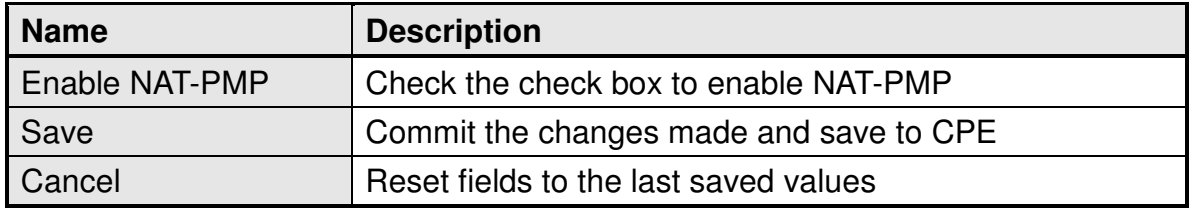

Table 24 Field definition for Networking>UPnP

### **5.9. Ping**

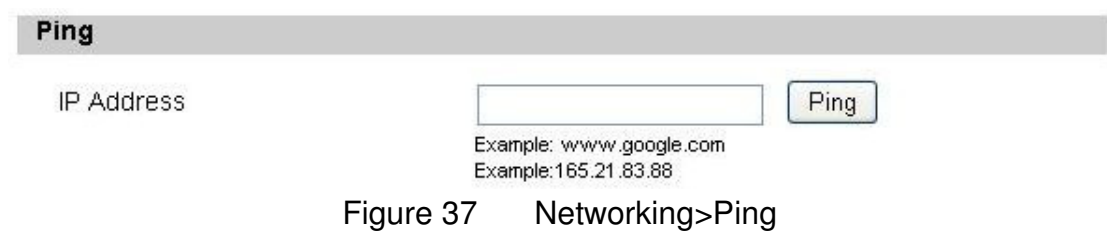

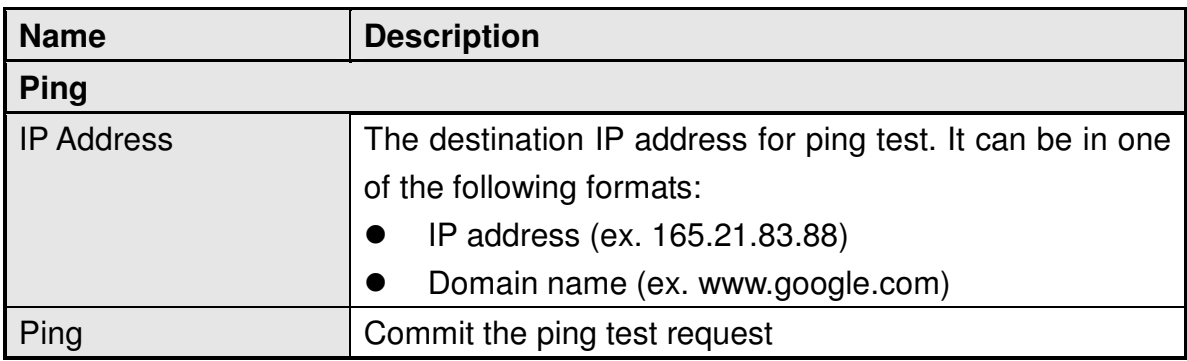

Table 25 Field definition for Networking>Ping

# **6. Management 6.1. TR-069**

Using TR-069 the terminals can communicate with the Auto Configuration Servers (ACS) and establish the configuration automatically. It's the current standard for activation of terminals in the DSL broadband market.

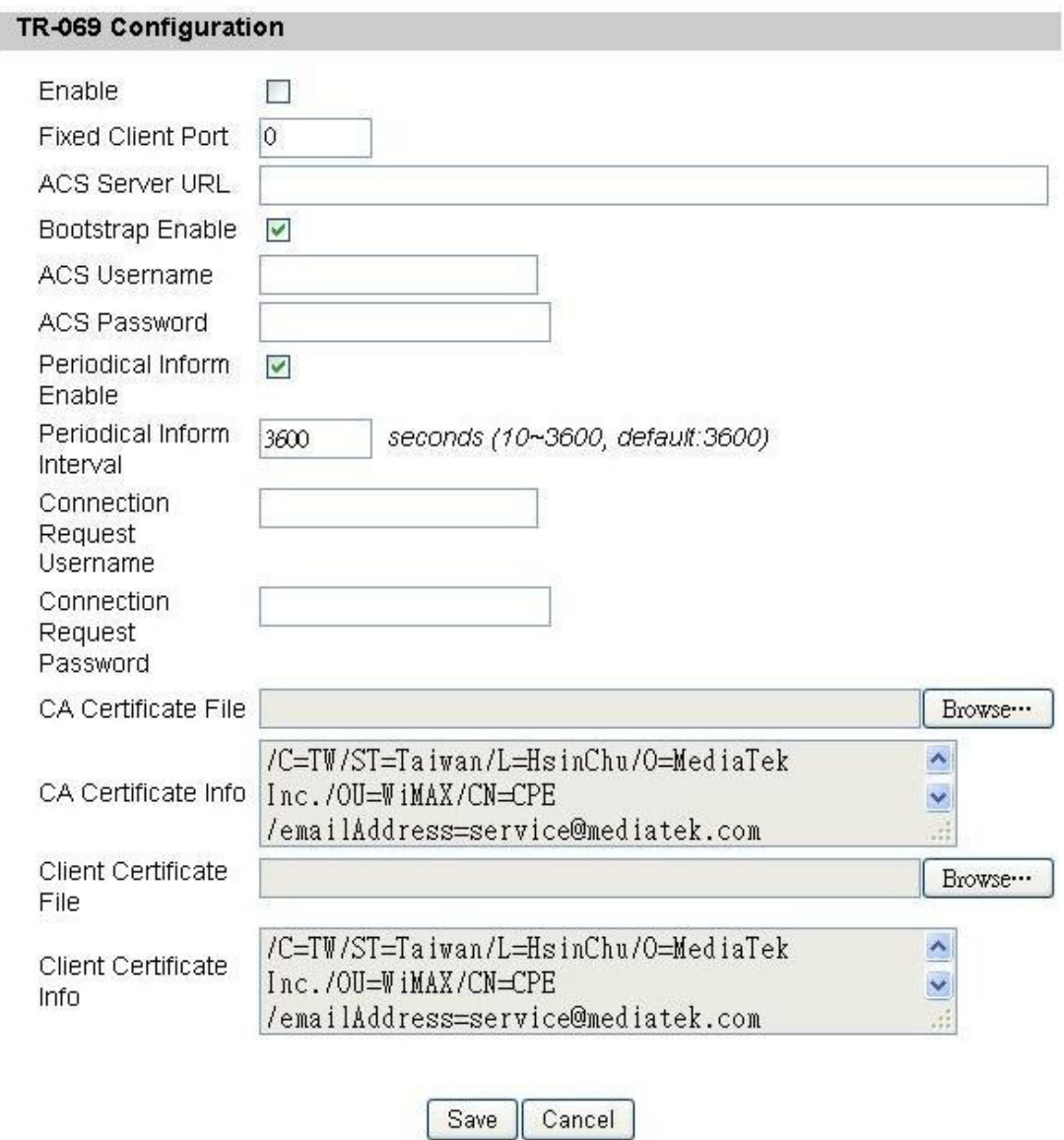

Figure 38 Management>TR-069

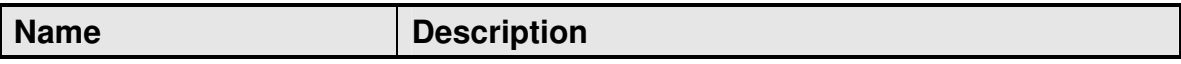

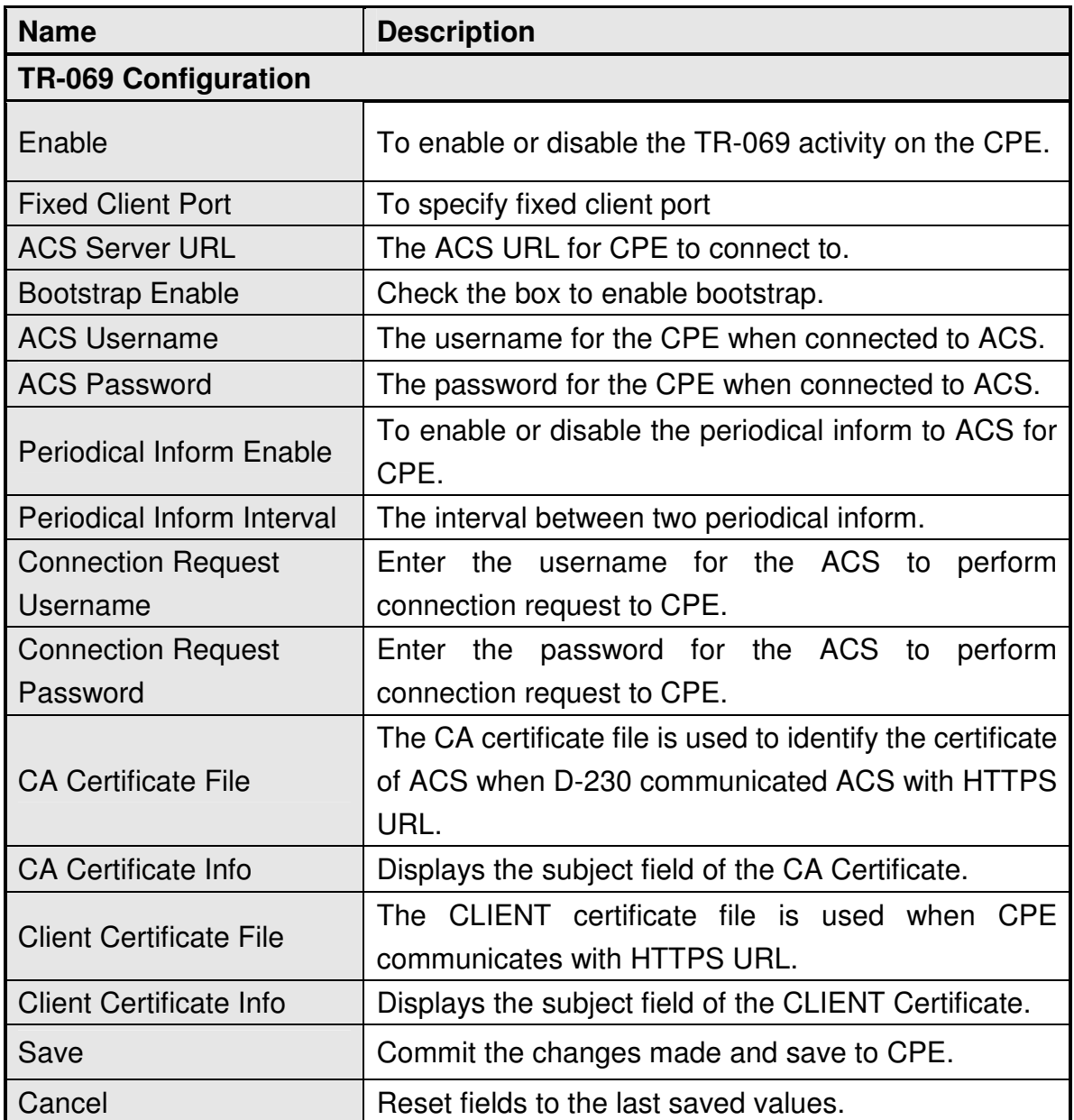

Table 26 Field definition for Management>TR-069

### **6.2. OMA-DM**

Using OMA DM the terminals can communicate with the OMA DM Server and establish the configuration automatically. It's the current standard for activation of terminals in OMA (Open Mobile Alliance).

#### OMA DM Configuration

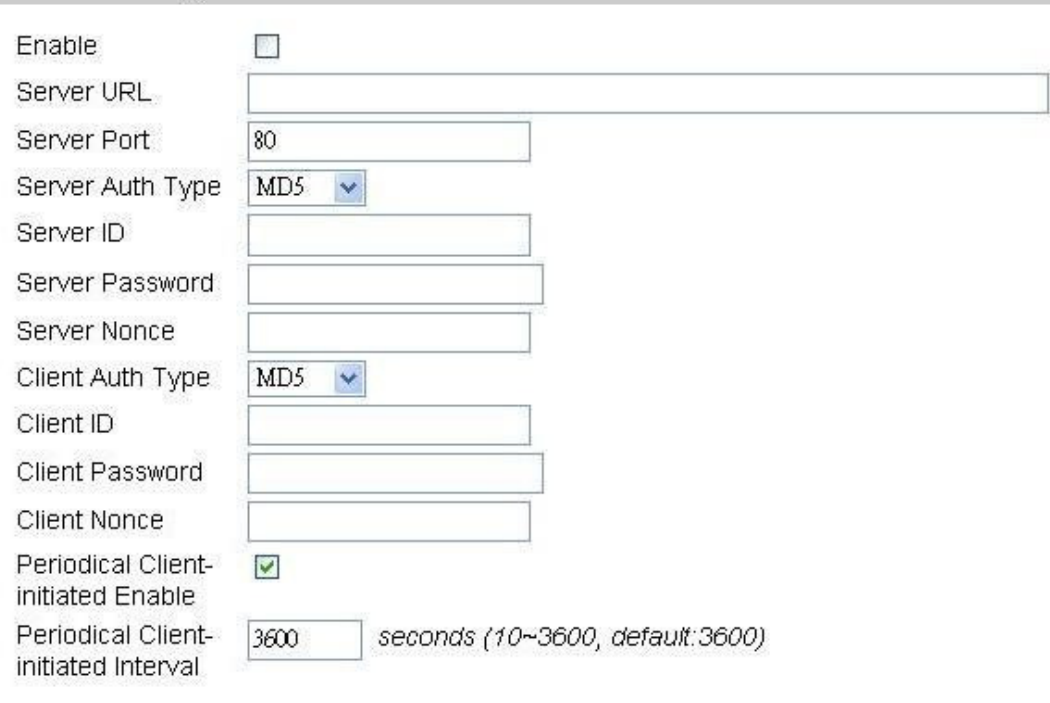

Save Cancel

Figure 39 Management>OMA-DM

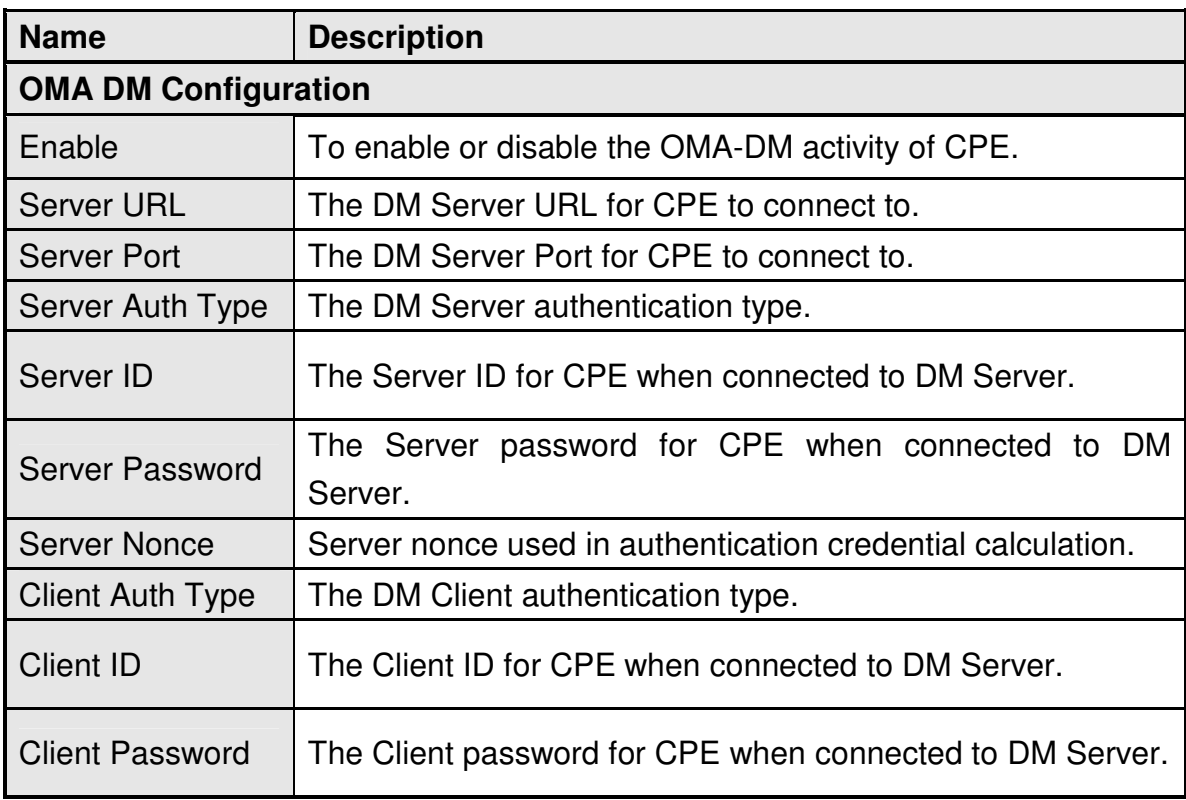

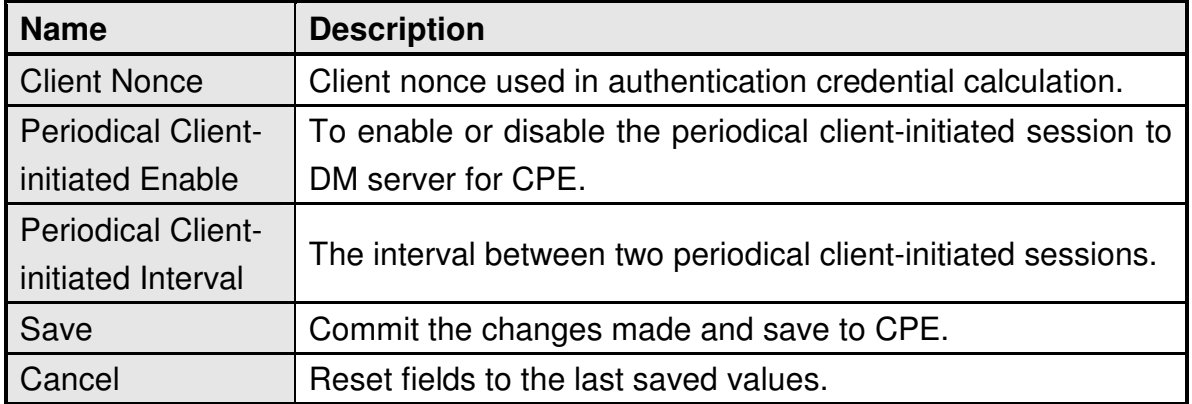

Table 27 Field definition for Management>OMA-DM

### **6.3. SNMP**

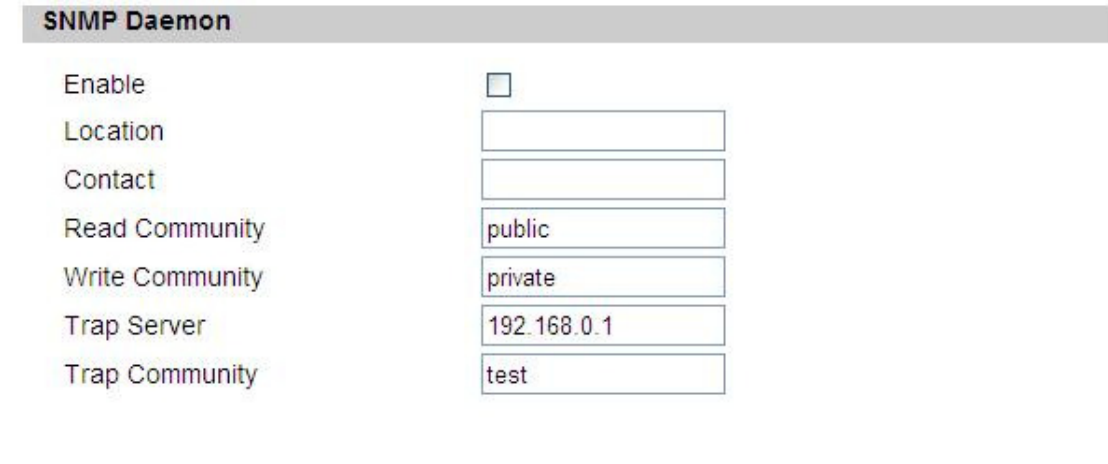

Save Cancel

Figure 40 Management>SNMP

| <b>Name</b>           | <b>Description</b>                                                                                         |  |
|-----------------------|----------------------------------------------------------------------------------------------------|--|
| <b>SNMP Daemon</b>    |                                                                                                    |  |
| Enable                | Checking the enable button will allow SNMP<br>applications to query and set some of the SNMP<br>variables. |  |
| Location              | Enter the Location SNMP string variable.                                                                   |  |
| Contact               | Enter the Contact SNMP string variable.                                                                    |  |
| <b>Read Community</b> | Enter Read community string to query SNMP data.                                                            |  |

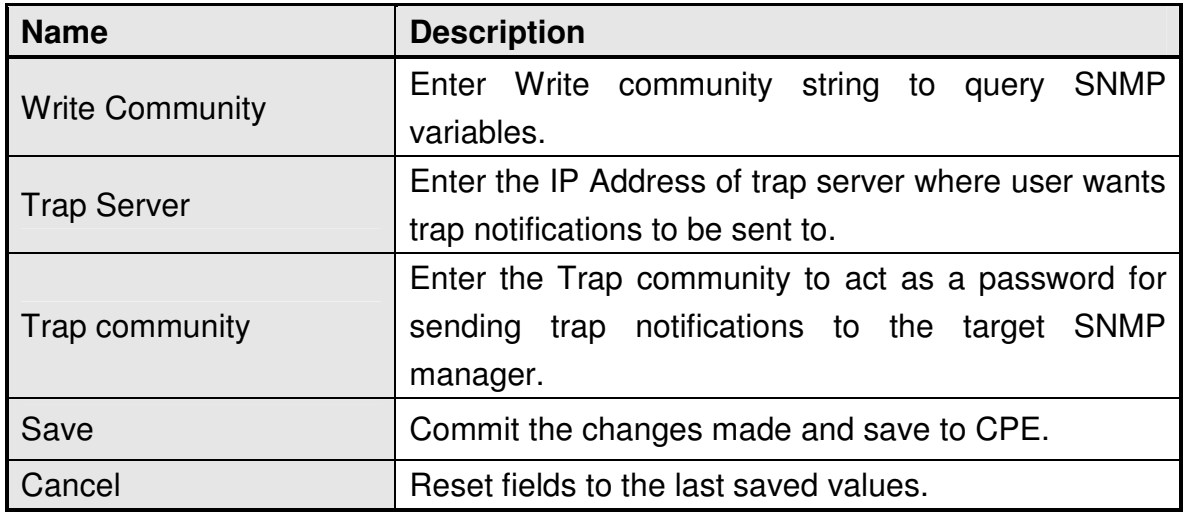

Table 28 Field definition for Management>SNMP

## **6.4. Log**

### **6.4.1. Log Setting**

The "Management>Log>Log Setting" allows user to set the remote log configure. The "Refresh" button will clear the log window and display the most current system log information.

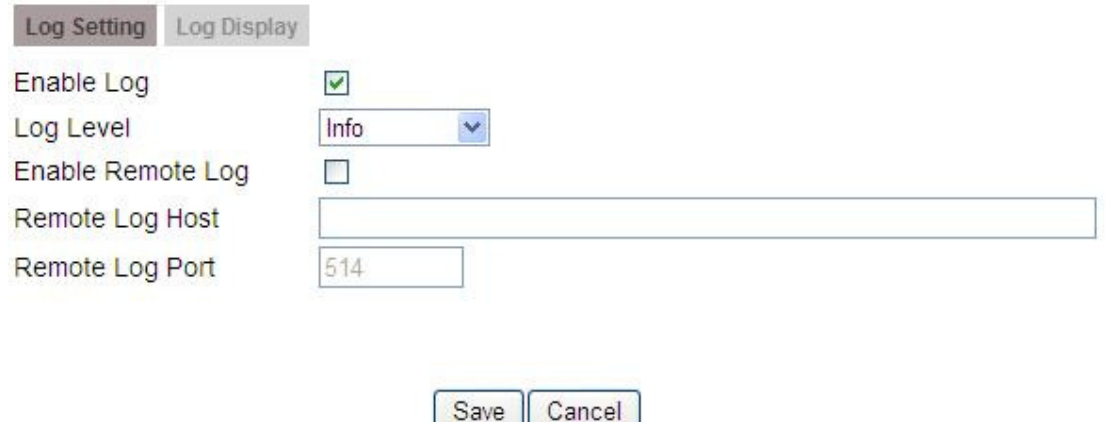

Figure 41 Management>Log>Log Setting

| <b>Name</b>       | <b>Description</b>                       |
|-------------------|------------------------------------------|
| <b>Enable Log</b> | Check the box to enable the log feature. |
| Log Level         | Select the log level.                    |

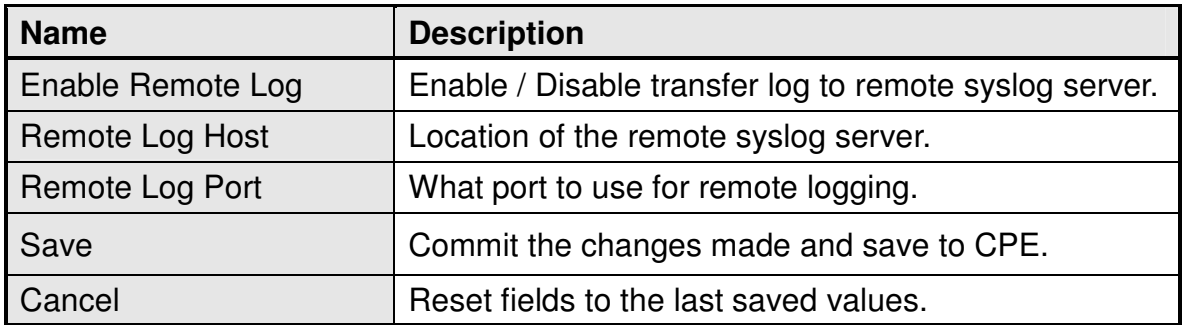

Table 29 Field definition for Management>Log>Log Setting

### **6.4.2. Log Display**

The "Management>Log>Log Display" will display system log output. The "Refresh" button will clear the log window and display the most current system log information.

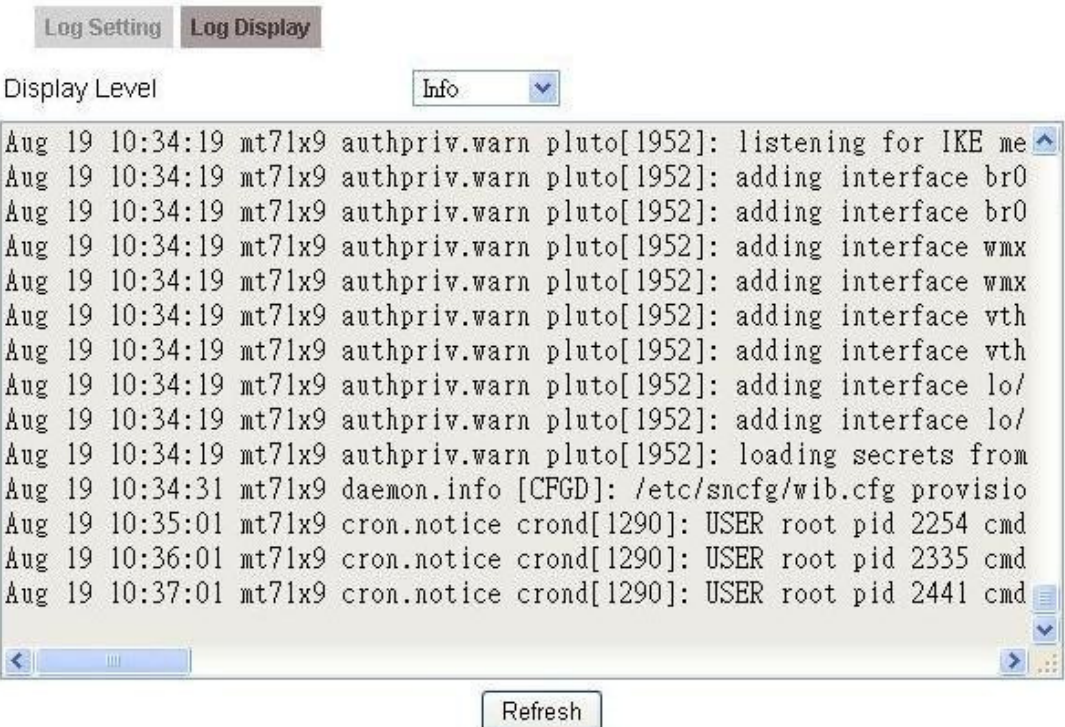

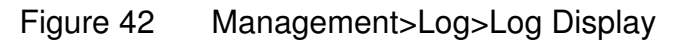

### **6.5. Upgrade**

The "Upgrade" window allows user to upgrade the firmware on the device. Users can choose to upgrade the firmware by entering the file path.

Note: After pressing the "Upgrade" button. It will automatically reboot the CPE and upgrade the firmware with the specified file. User will be prompted to login to CPE after the upgrade is complete.

#### **6.5.1. Upgrade File**

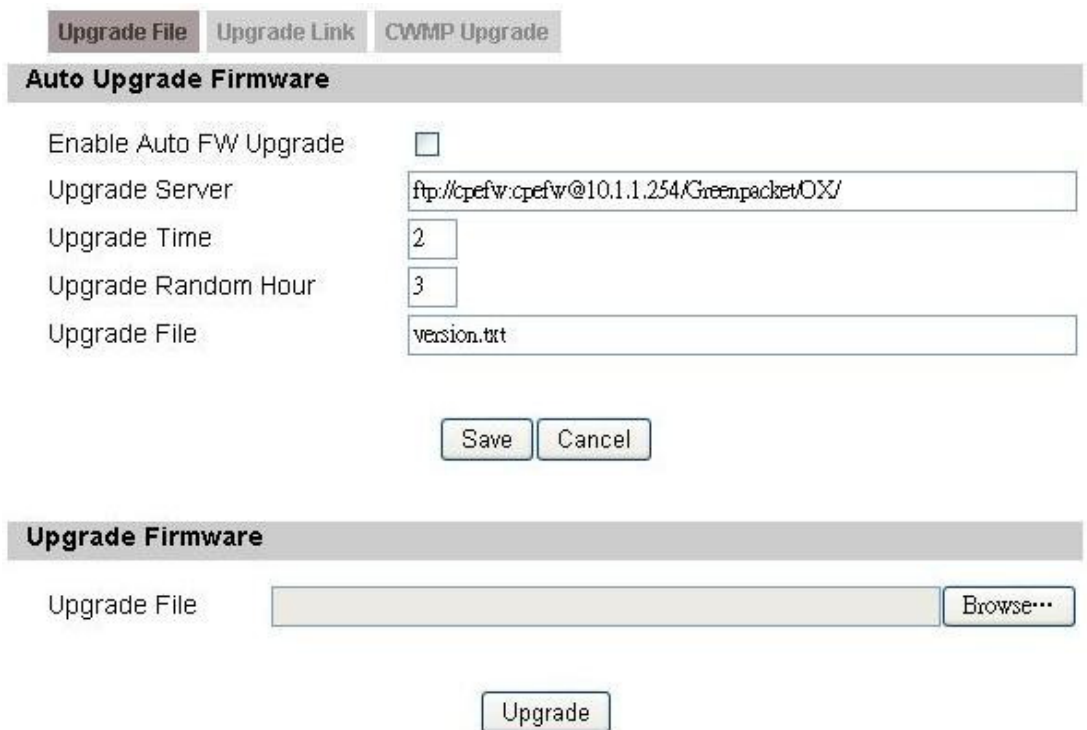

Figure 43 Management>Upgrade>Upgrade File

| <b>Name</b>                                                 | <b>Description</b>                                     |  |
|-------------------------------------------------------------|--------------------------------------------------------|--|
| <b>Auto Upgrade Firmware</b>                                |                                                        |  |
| Enable Auto FW                                              | To enable or disable the Auto Upgrade Firmware of CPE. |  |
| Upgrade                                                     |                                                        |  |
| Auto Firmware Update checking URL.<br><b>Upgrade Server</b> |                                                        |  |

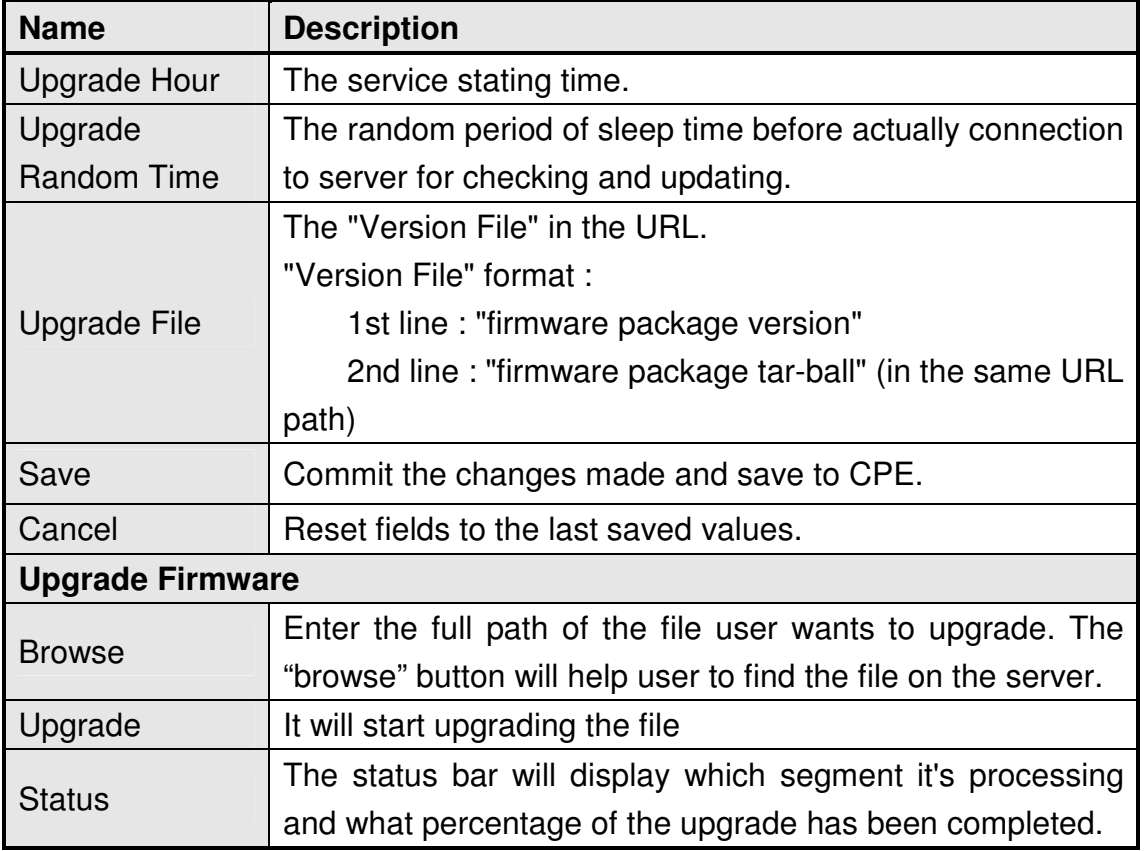

Table 30 Field definition for Management>Upgrade>Upgrade File

### **6.5.2. Upgrade Link**

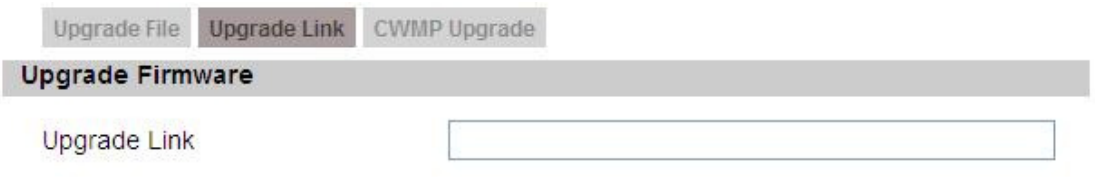

Upgrade

Figure 44 Management>Upgrade>Upgrade Link

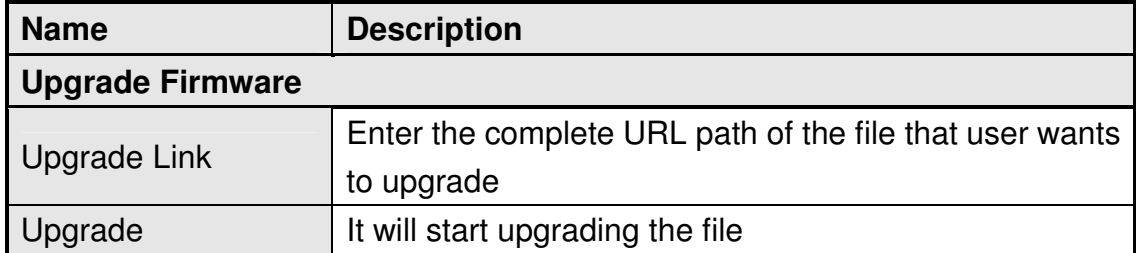

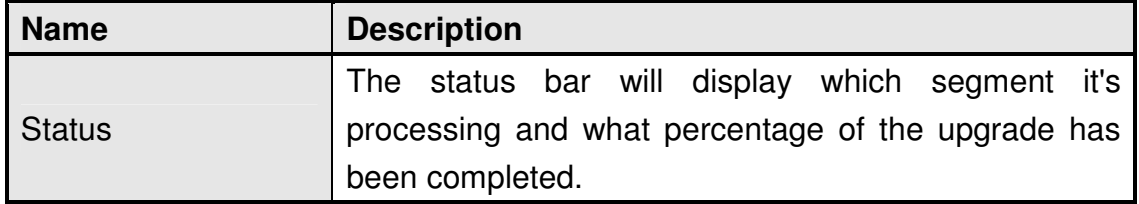

Table 31 Field definition for Management>Upgrade>Upgrade Link

#### **6.5.3. CWMP Upgrade**

TR-069 technical specification entitled CPE WAN Management Protocol (CWMP). It defines an application layer protocol for remote management of end-user devices.

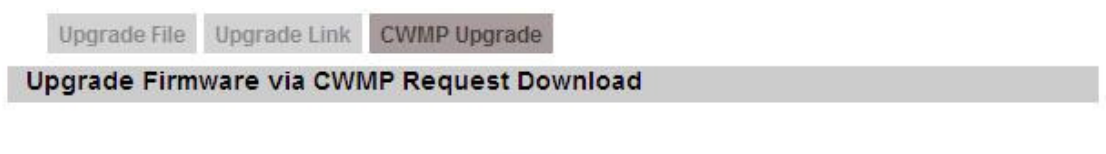

Upgrade

Figure 45 Management>Upgrade>CWMP Upgrade

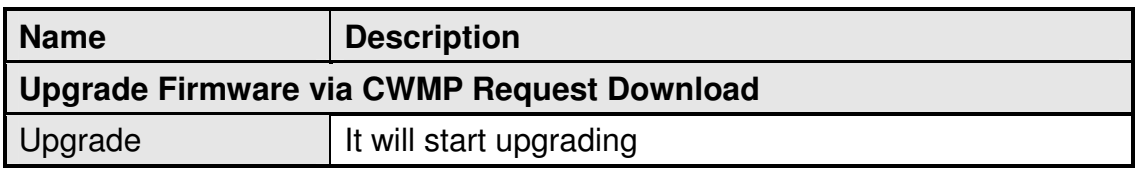

Table 32 Field definition for Management>Upgrade>CWMP Upgrade

### **6.6. Recovery**

Recovery will set all the configurations back to factory defaults. Any configurations that user has made will be changed back to the factory default settings. After selecting "Factory Default" button, user will be prompted with a window to confirm or cancel the action.

Warning: Restore factory defaults will clear any IP addresses and setting that may have been configured on the CPE.

#### **6.6.1. Backup**

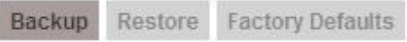

**Backup Configuration** 

Save Current Configuration to File.

Backup

Figure 46 Management>Recovery>Backup

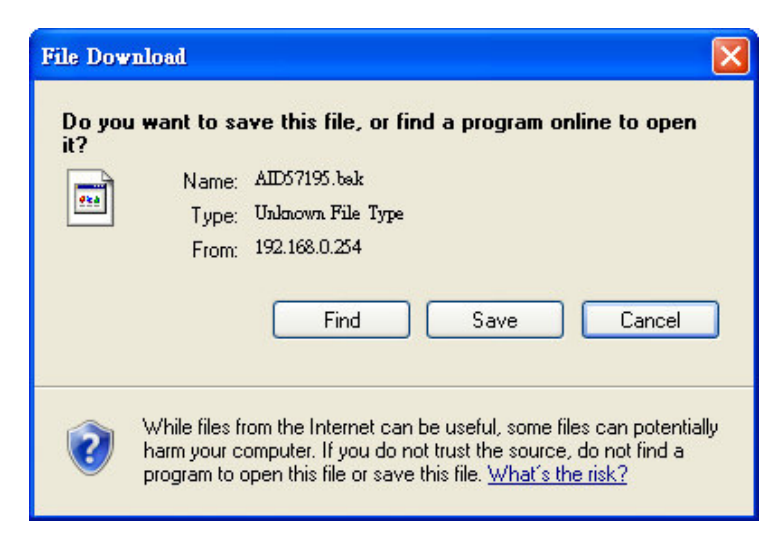

Figure 47 File Download

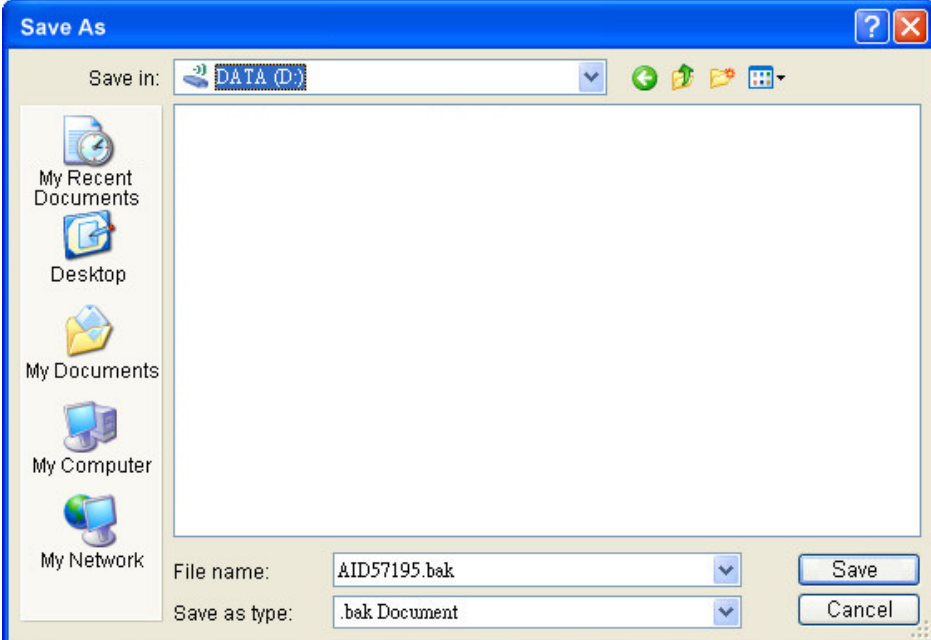

Figure 48 Save File As

| <b>Name</b>                 | <b>Description</b>                                                                                                    |  |  |
|-----------------------------|----------------------------------------------------------------------------------------------------|--|--|
| <b>Backup Configuration</b> |                                                                                                    |  |  |
| <b>Backup</b>               | Click the "Backup" button o save the current<br>configuration on the CPE. After user clicks the<br>"Backup" button "File Download" window will pop-up<br>and prompt user to save the file. In the "Save As"<br>window, enter the name and location, where user<br>wishes to download the file to. |  |  |

Table 33 Field definition for Management>Recovery>Backup

#### **6.6.2. Restore**

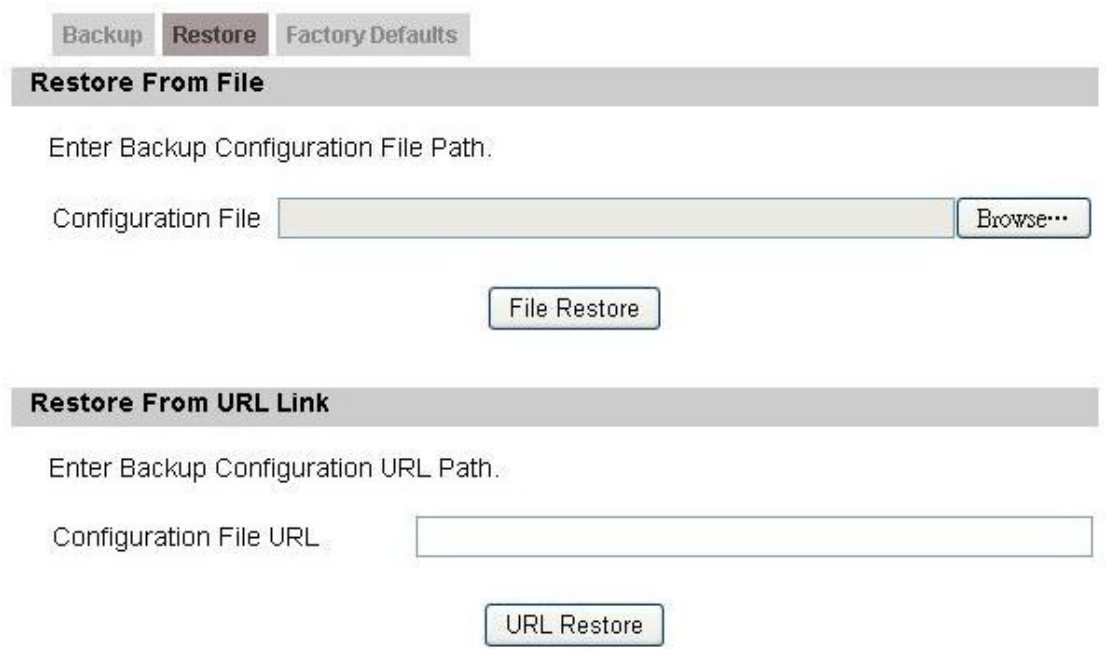

Figure 49 Management>Recovery>Restore

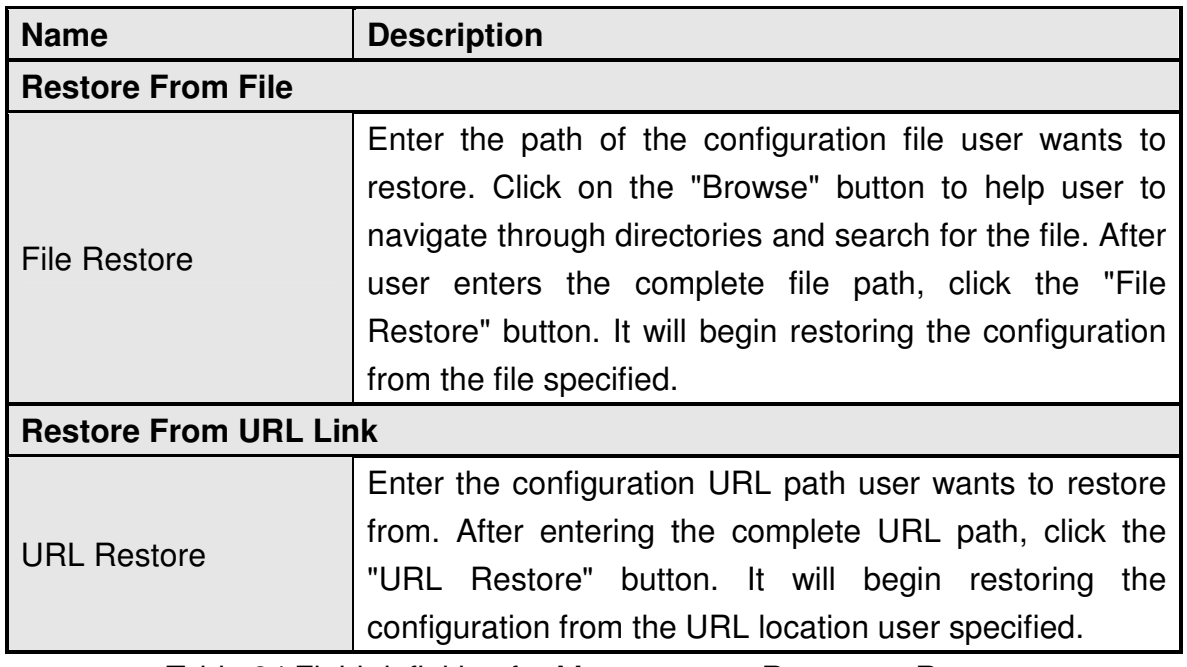

Table 34 Field definition for Management>Recovery>Restore

### **6.6.3. Factory Defaults**

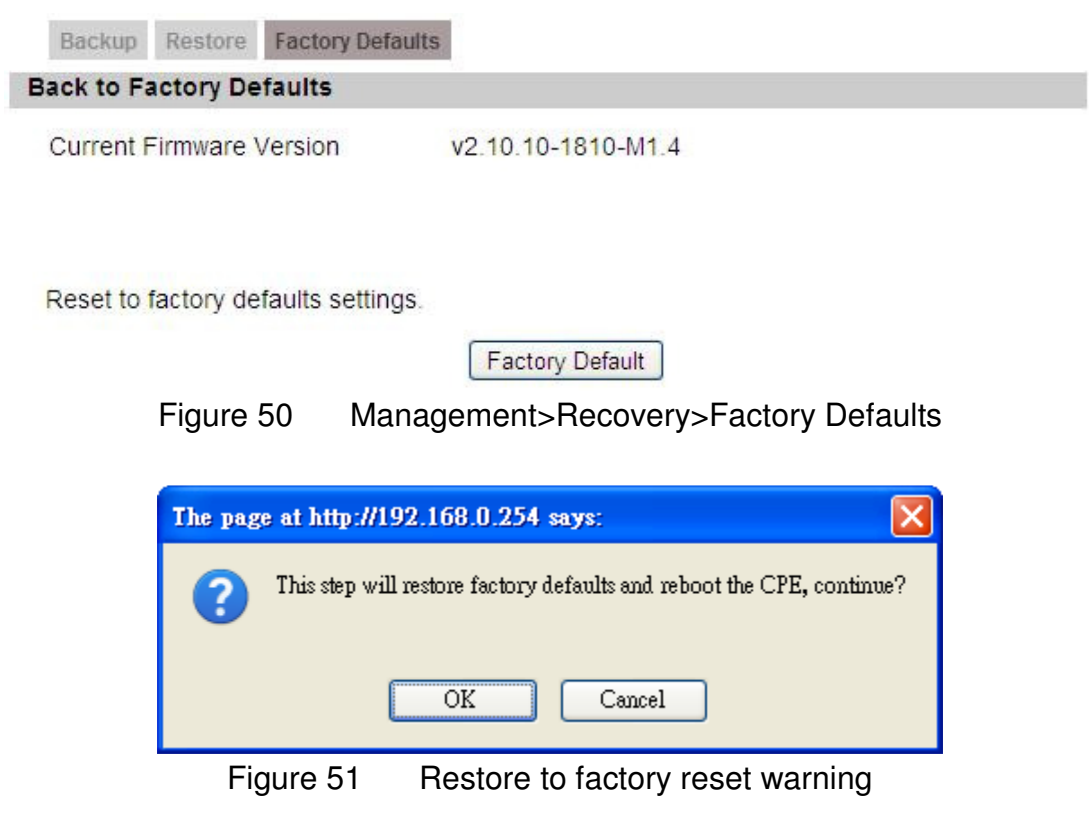

# **7. VPN**

VPN (Virtual Private Network) is a network that is implemented in an additional software layer on top of an existing larger network for the purpose of providing a secure extension of a private network into an insecure network such as the Internet. The links between nodes of a VPN are formed over logical connections or virtual circuits between hosts of the larger network.

VPNs are often installed by organizations to provide remote access to a secure organizational network. Generally, a VPN has a network topology more complex than a point-to-point connection. VPNs are also used to mask the IP address of individual computers within the Internet in order, for instance, to surf the World Wide Web anonymously or to access location restricted services, such as Internet television. Here, VPN Settings allow user to set rules for VPN, and it supports PPTP, L2TP, and IPsec.

## **7.1. PPTP**

The Point-to-Point Tunneling Protocol (PPTP) is a method for implementing virtual private networks. PPTP does not provide confidentiality or encryption; it relies on the protocol being tunneled to provide privacy.

### **7.1.1. PPTP Server**

A PPTP Server (Point-To-Point Tunneling Protocol) allows user to connect securely from a place (such as the house) to a LAN located in another location, such as the office. This way user can use the services provided in the office at the comfort of the house. The definition for each field of PPTP Server is shown on Table 35.

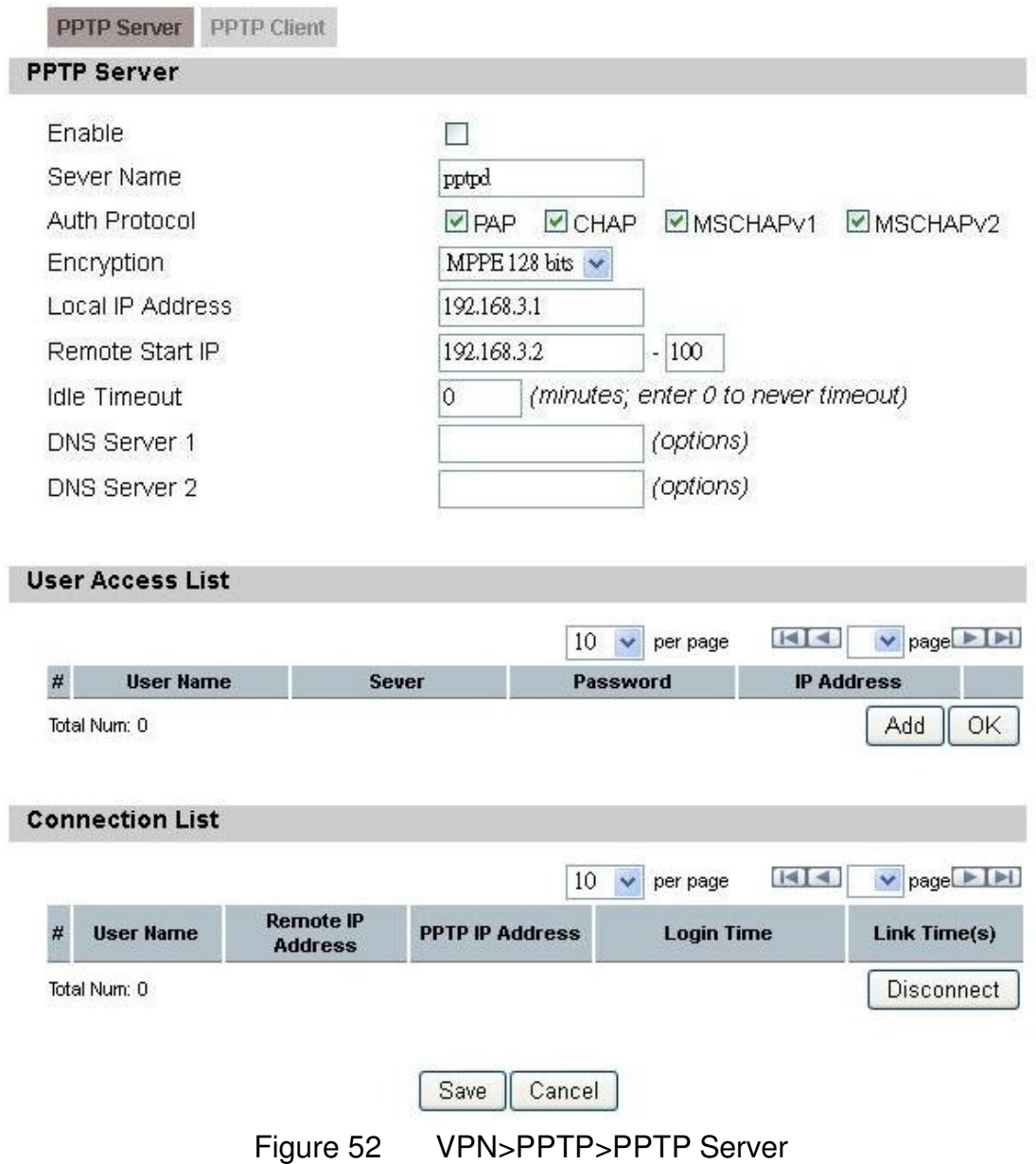

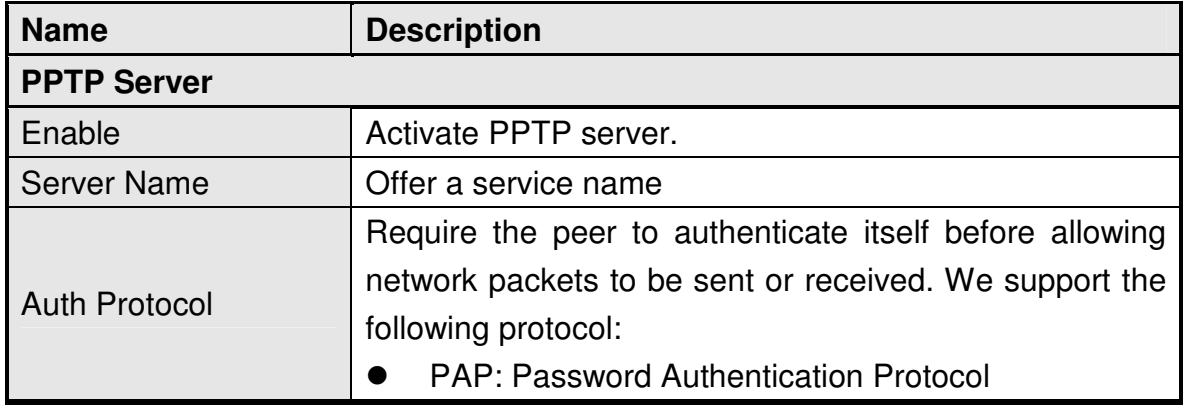
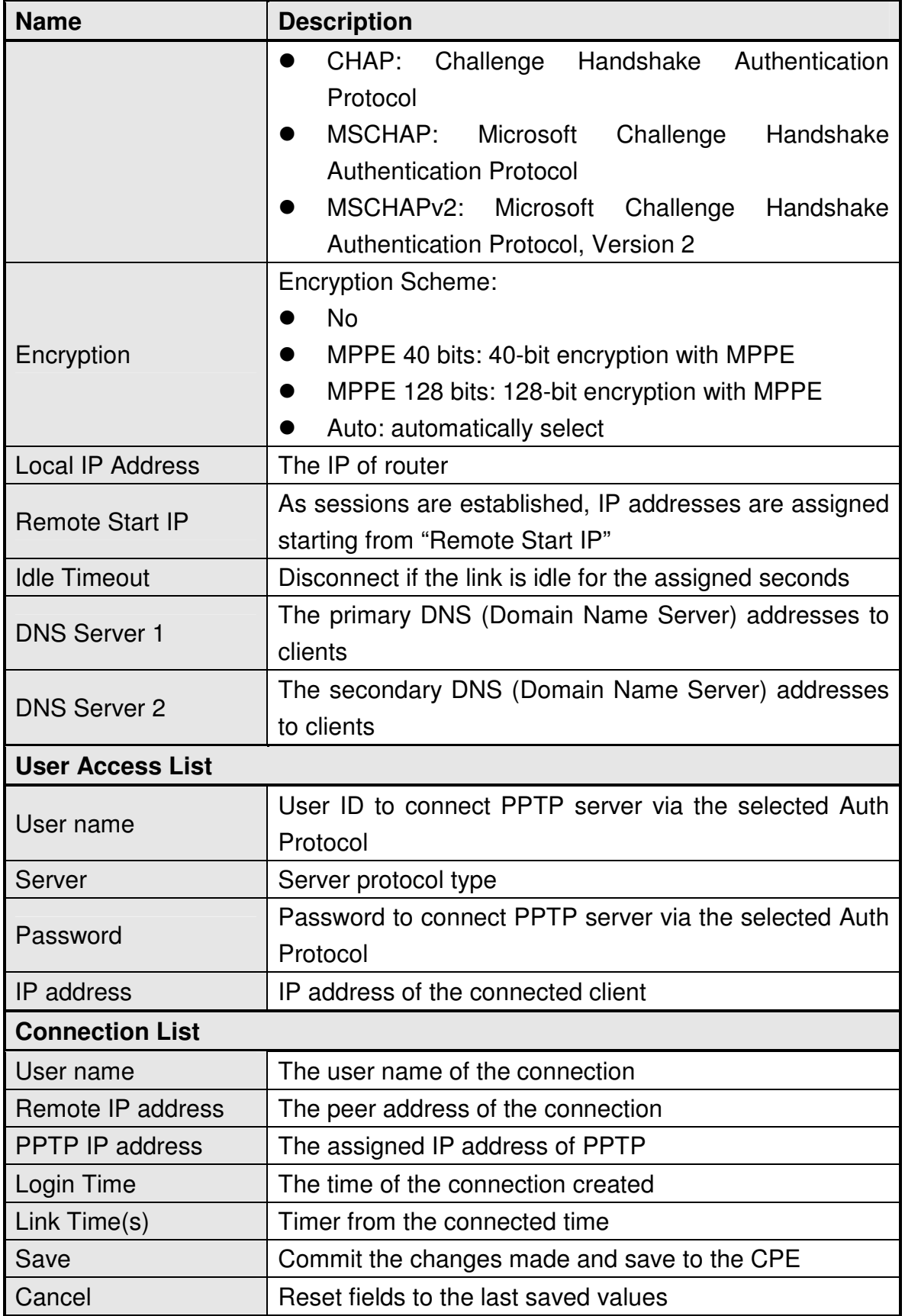

Table 35 Field definition for VPN>PPTP>PPTP Server

## **7.1.2. PPTP Client**

User could setup PPTP Client as shown in Figure 53 and Figure 54. The definition for each field of PPTP Client is shown on Table 36.

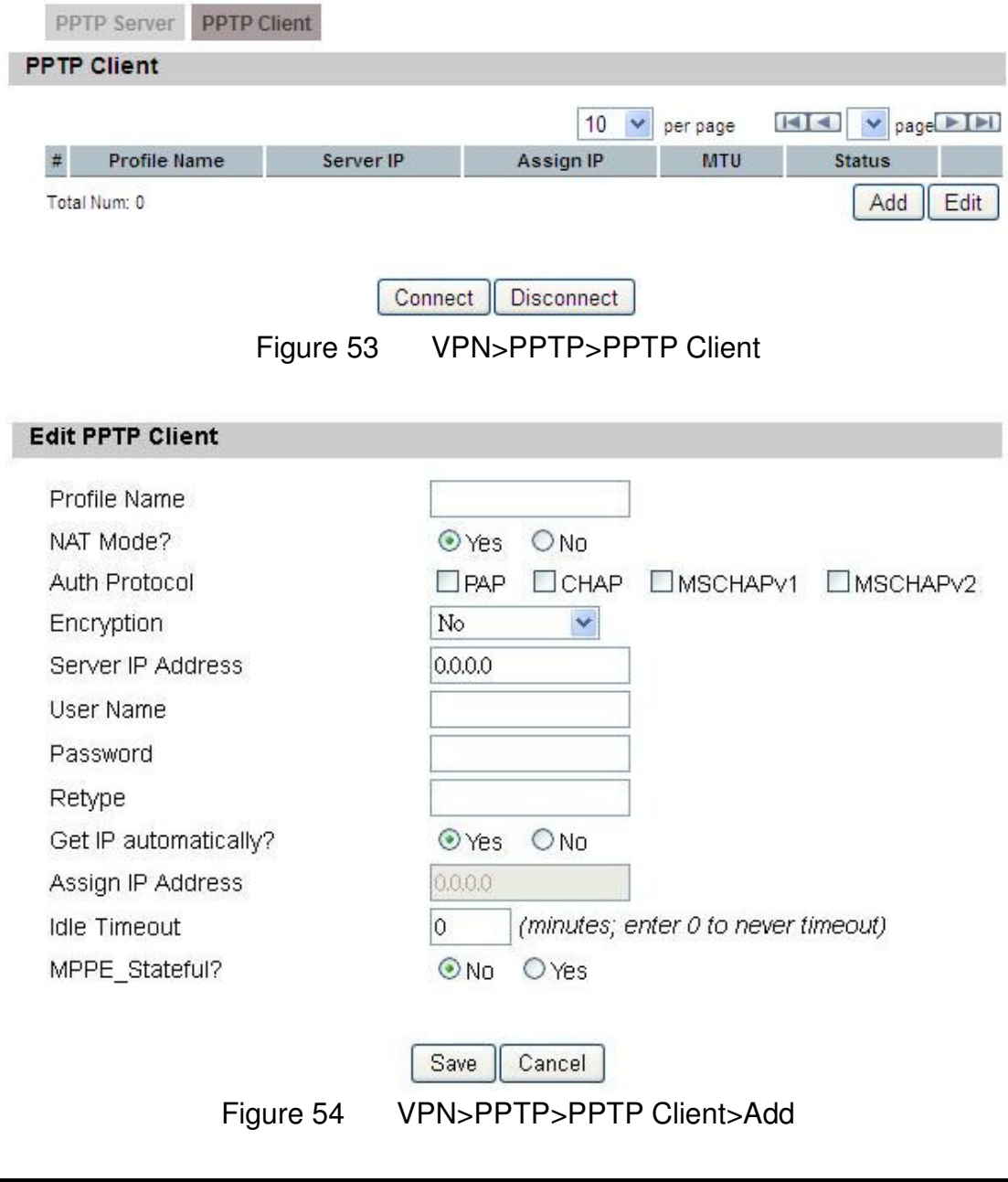

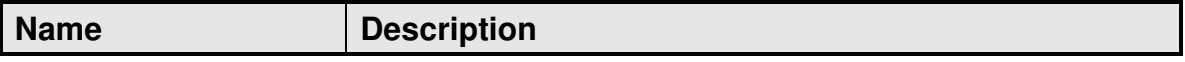

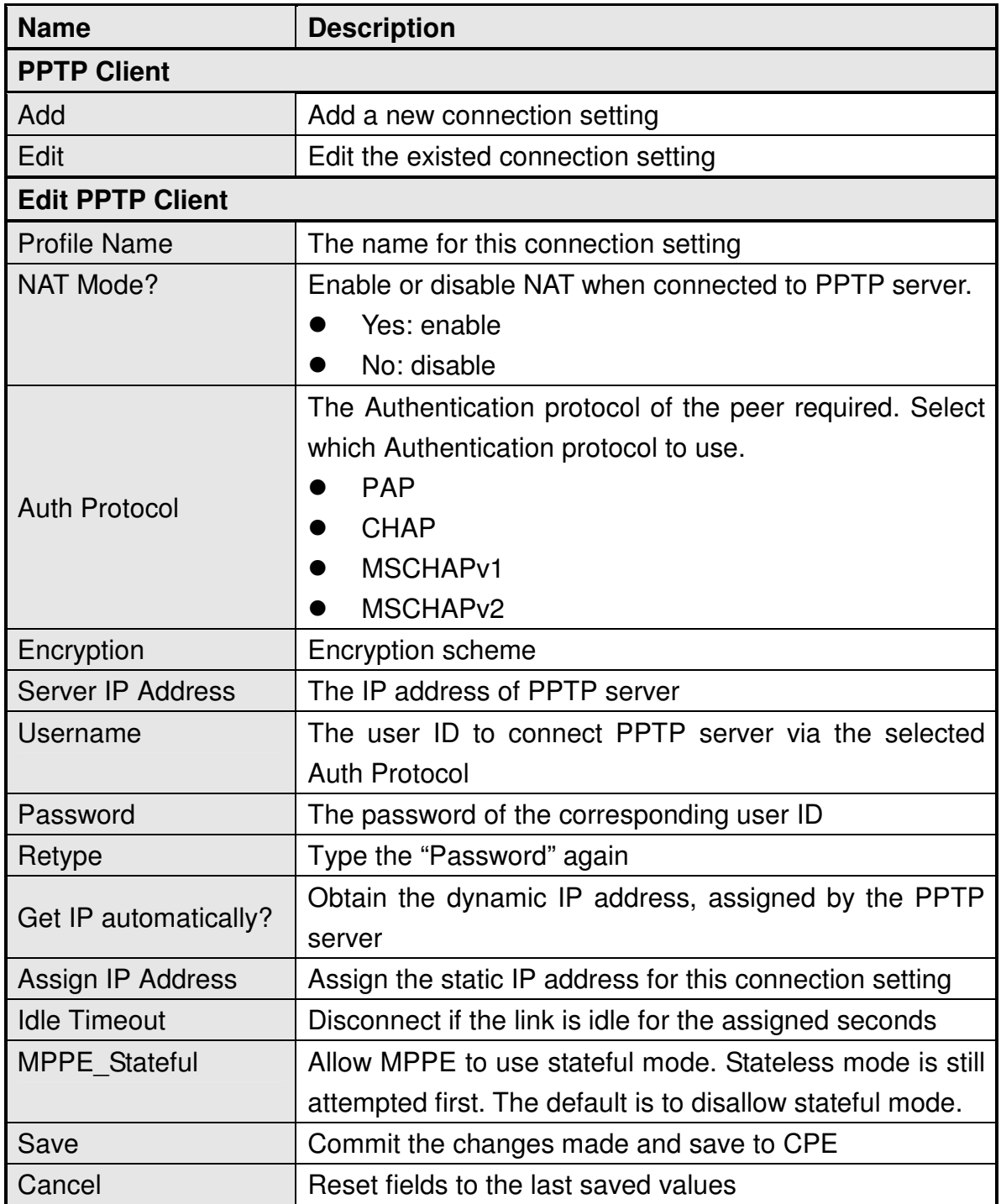

Table 36 Field definition for VPN>PPTP>PPTP Client

# **7.2. L2TP**

In computer networking, Layer 2 Tunneling Protocol (L2TP) is a tunneling protocol

used to support virtual private networks (VPNs). It does not provide any encryption or confidentiality by itself. It relies on an encryption protocol that it passes within the tunnel to provide privacy. The entire L2TP packet, including payload and L2TP header, is sent within a UDP datagram. It is common to carry Point-to-Point Protocol (PPP) session within an L2TP tunnel. L2TP does not provide confidentiality or strong authentication by itself. IPsec is often used to secure L2TP packets by providing confidentiality, authentication and integrity.

### **7.2.1. L2TP Server**

User can setup CPE from web page as shown in Figure 55. The definition for each field of PPTP Server is shown on Table 37.

L2TP Server L2TP Client **L2TP Server** Enable П 12tpd Sever Name Support Protocol Version ALL  $\checkmark$ Auth Protocol **ØPAP ØCHAP ØMSCHAPV1 ØMSCHAPV2** MPPE 128 bits  $\sim$ Encryption Local IP Address 192.168.3.1 Remote Start IP 192.168.3.2  $-192.168.3.253$ Restrict Client IP?  $@$  No  $OYes$ Allow Client IP  $0.0.0.0$  $-255.255.255.255$  $\overline{0}$ (minutes; enter 0 to never timeout) **Idle Timeout** DNS Server 1 (options) (options) DNS Server 2 **User Access List**  $H = \sqrt{q}$  $10 \times$  per page  $#$ **User Name Sever** Password **IP Address** Total Num: 0 OK Add **Connection List** KK  $\vee$  page  $\triangleright$  I $\triangleright$ I  $10 \rightarrow$  per page **Remote IP L2TP IP Address User Name Login Time Link Time(s) Address** Total Num: 0 Disconnect

> Save Cancel

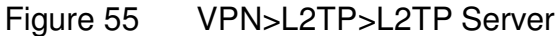

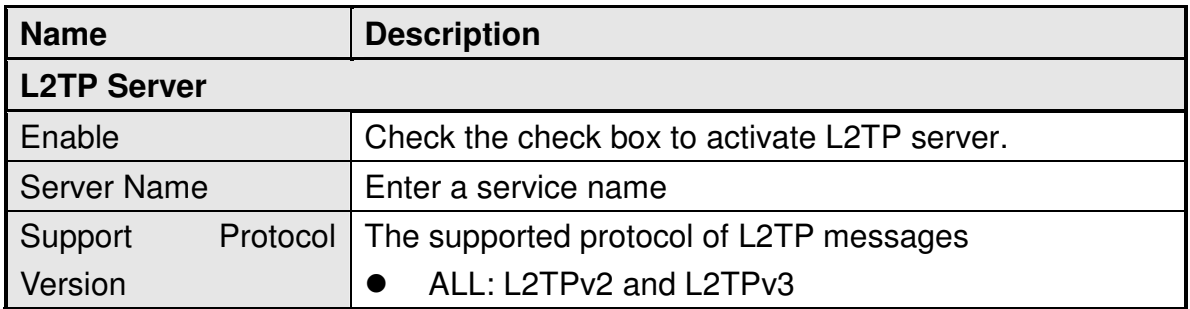

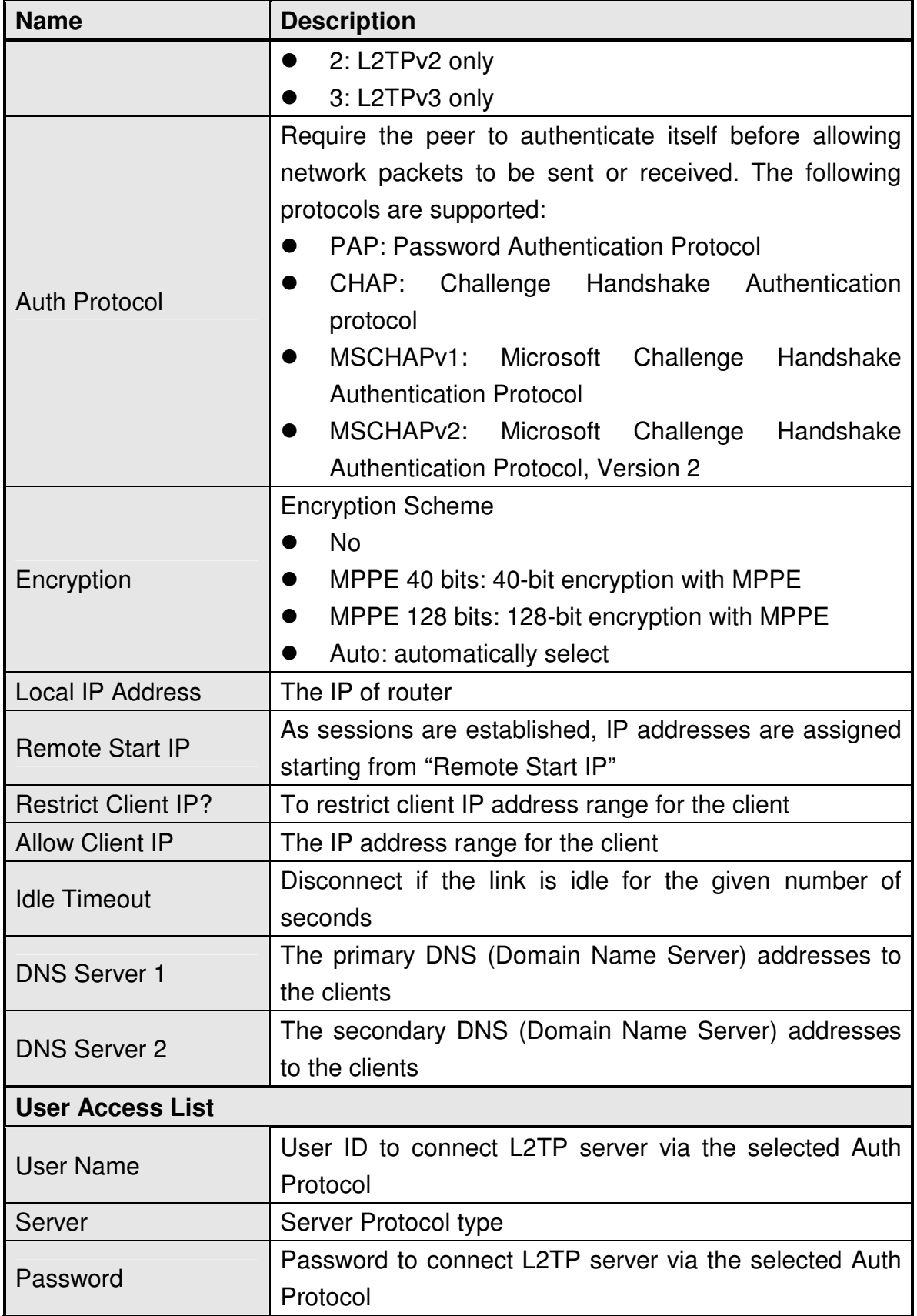

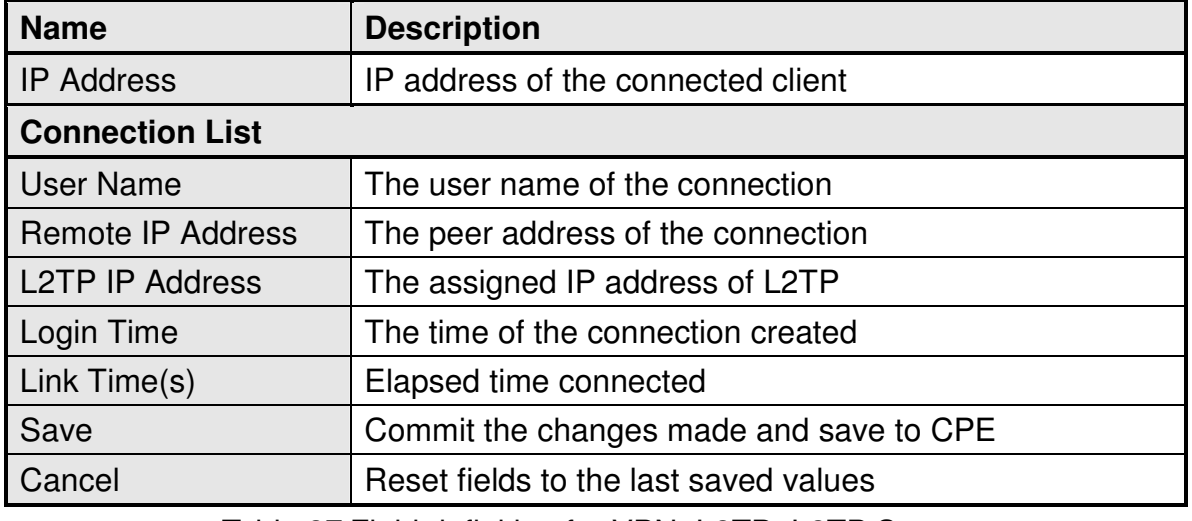

Table 37 Field definition for VPN>L2TP>L2TP Server

## **7.2.2. L2TP Client**

User could setup PPTP Client as shown in Figure 56 and Figure 57. The definition for each field of PPTP Client is shown on Table 38.

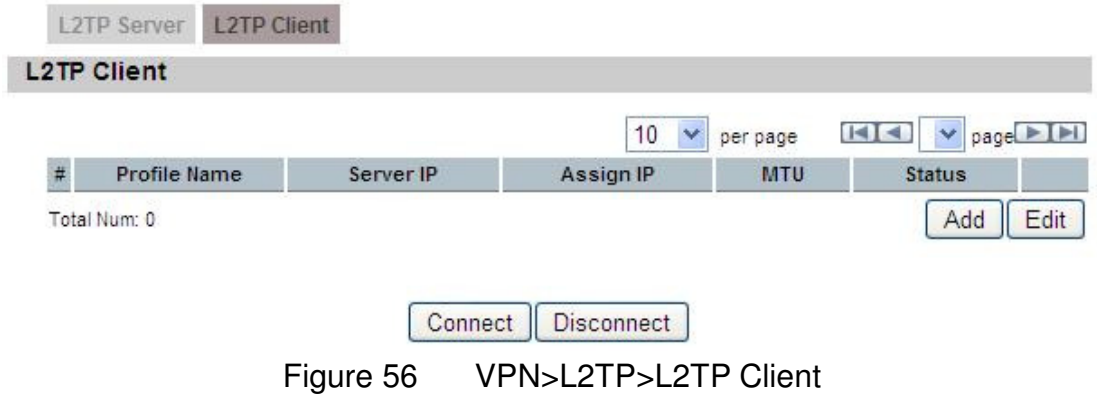

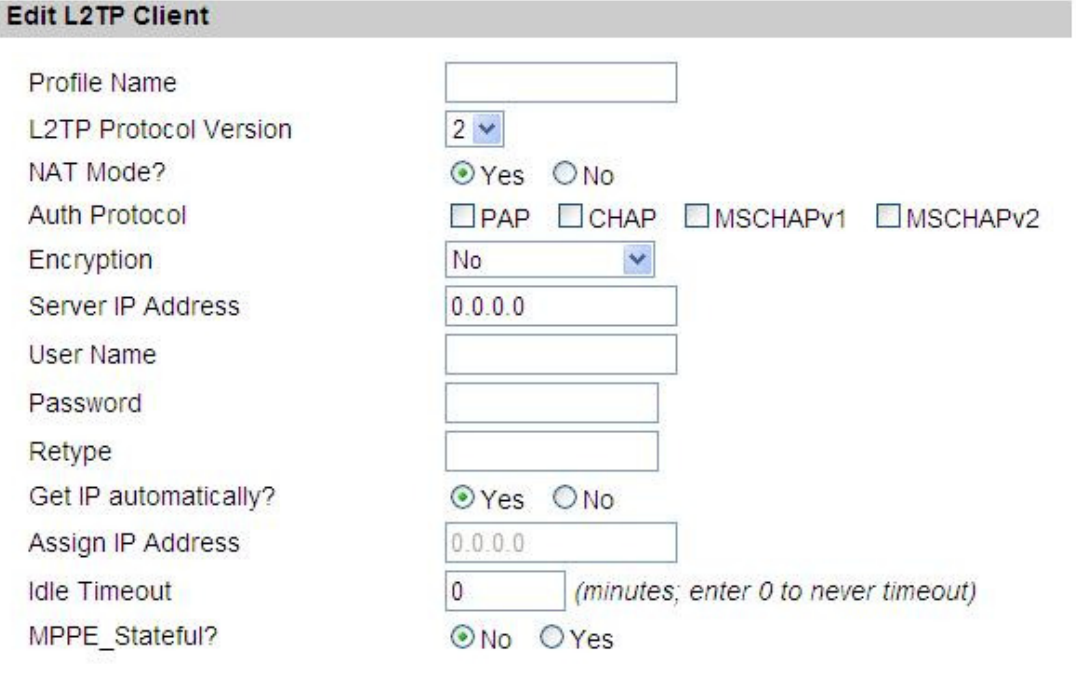

Save Cancel

Figure 57 VPN>L2TP>L2TP Client>Add

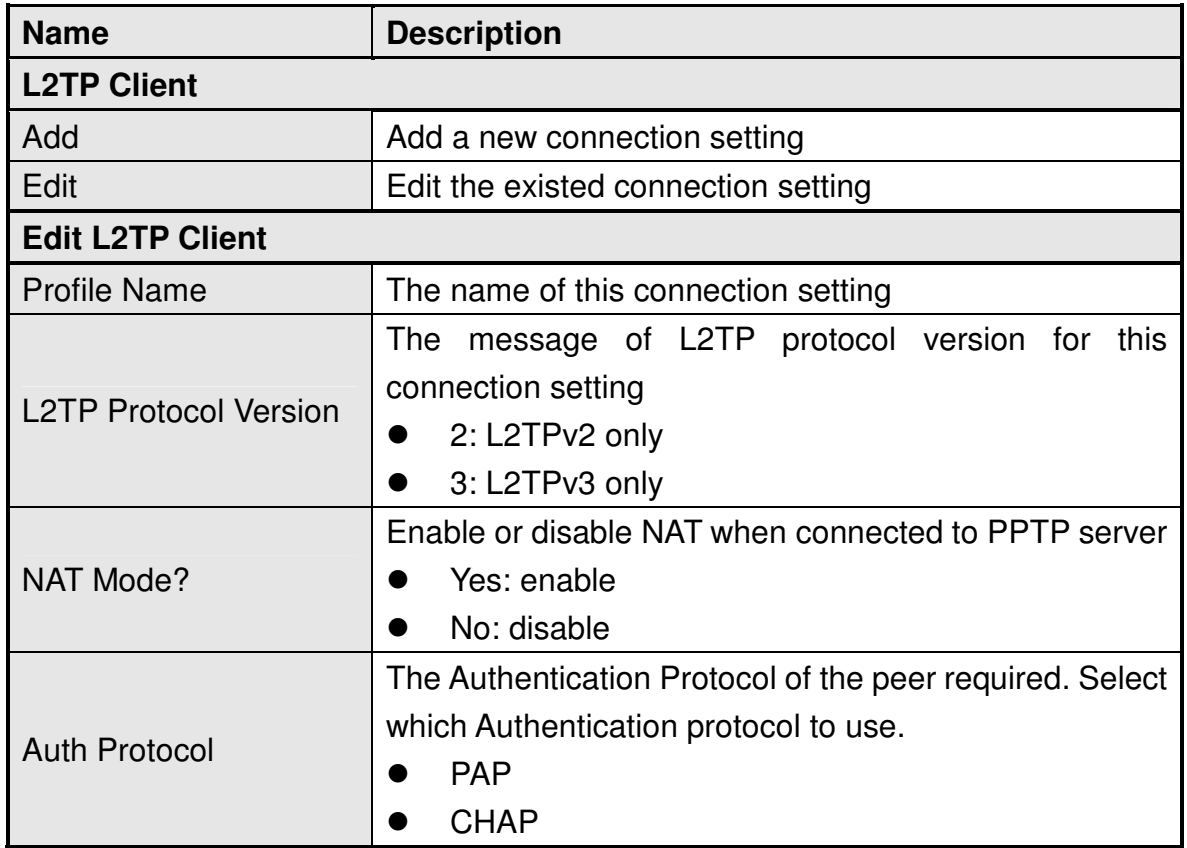

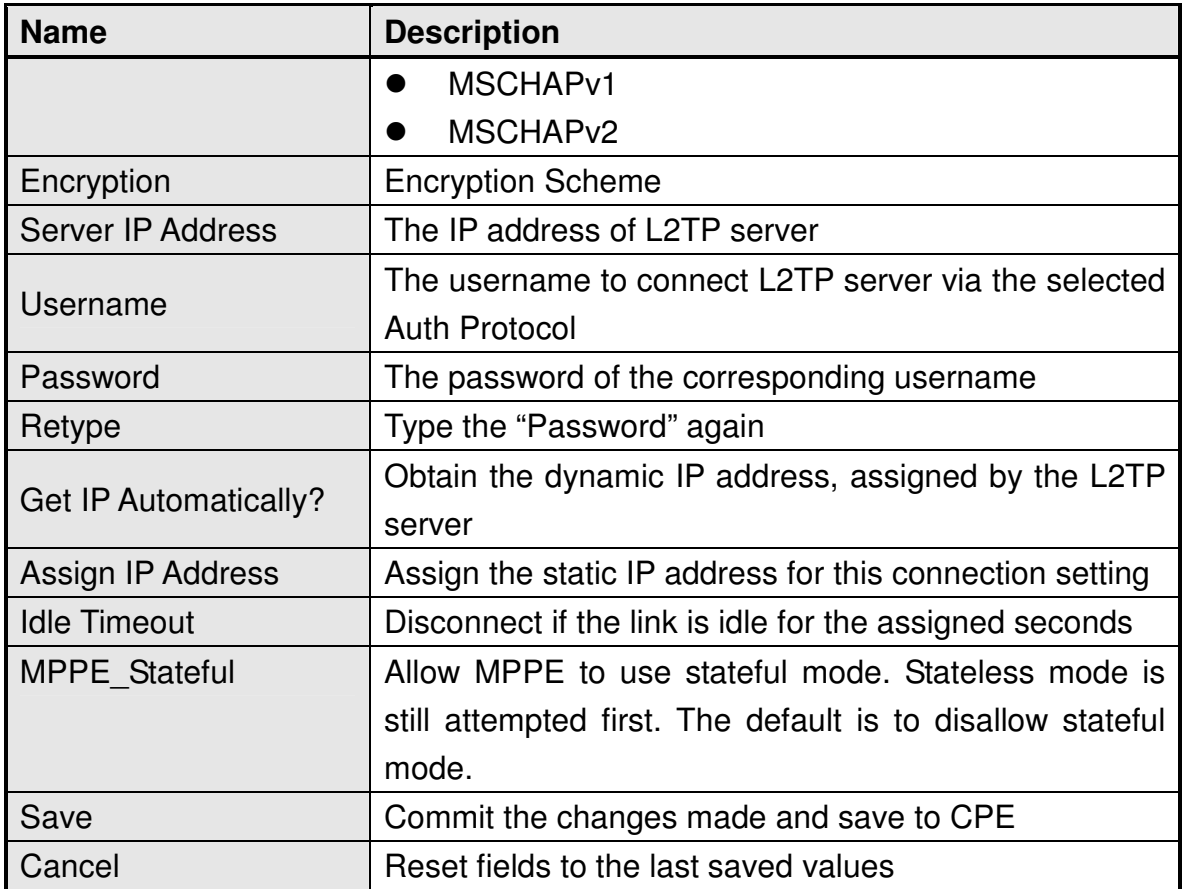

Table 38 Field definition for VPN>L2TP>L2TP Client

## **7.3. IPsec**

Internet Protocol Security (IPsec) is an end-to-end security solution and operated at the IP Layer. It provides secure communication between pairs of hosts, pairs of security gateways or between security gateways and a host. It's based on a suite of protocols for securing IP traffic by authenticating and encrypting each IP packet of the data stream.

|   |      |         |                       | 10                 | per page<br>$\vee$   | $H = \sqrt{page H }$  |
|---|------|---------|-----------------------|--------------------|----------------------|-----------------------|
| ₩ | Name | Enabled | <b>Local Endpoint</b> | Remote<br>Endpoint | <b>Local Network</b> | <b>Remote Network</b> |

Figure 58 VPN>IPsec Overview

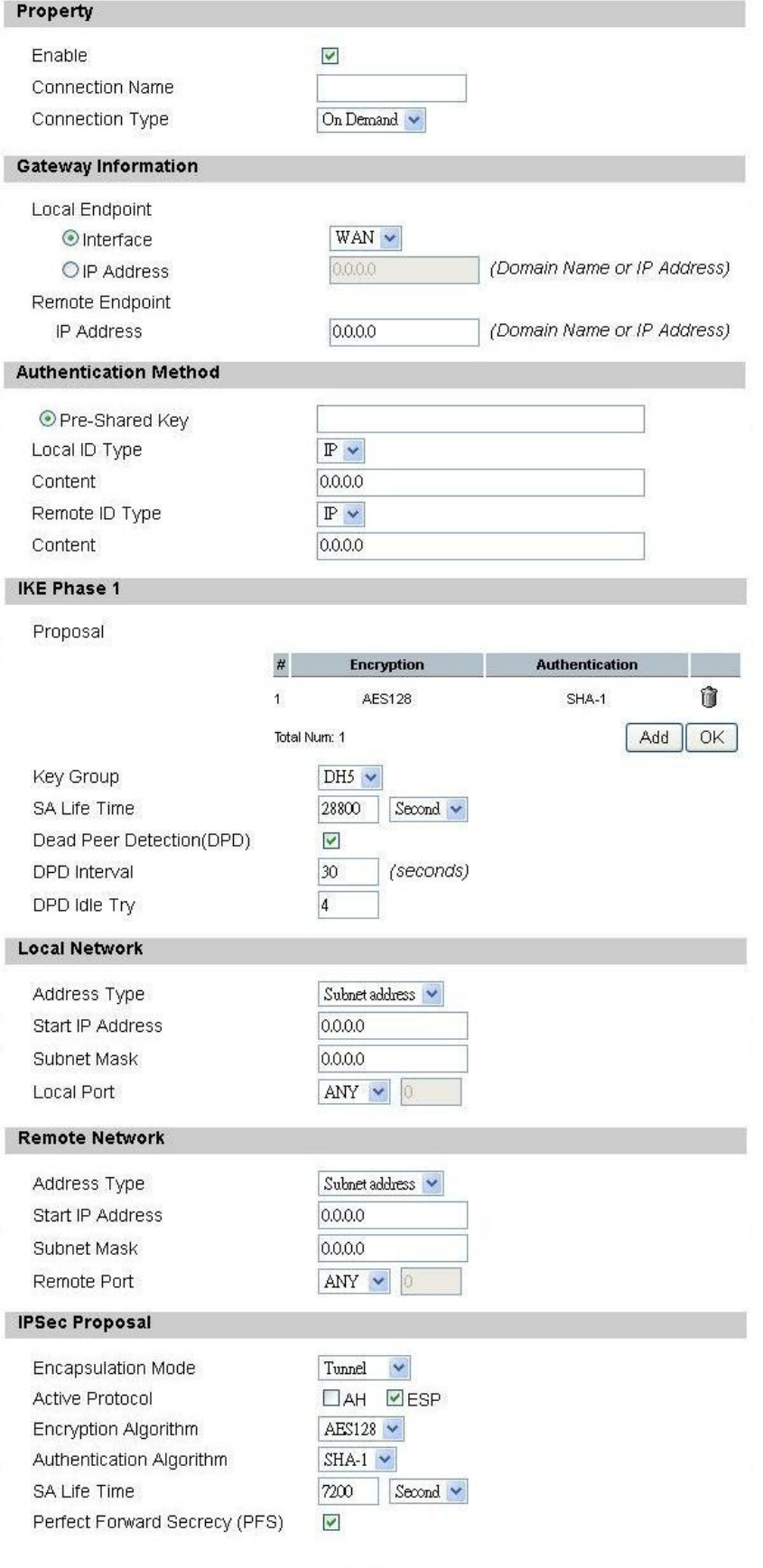

Save Cancel

### Figure 59 VPN>IPsec>Add

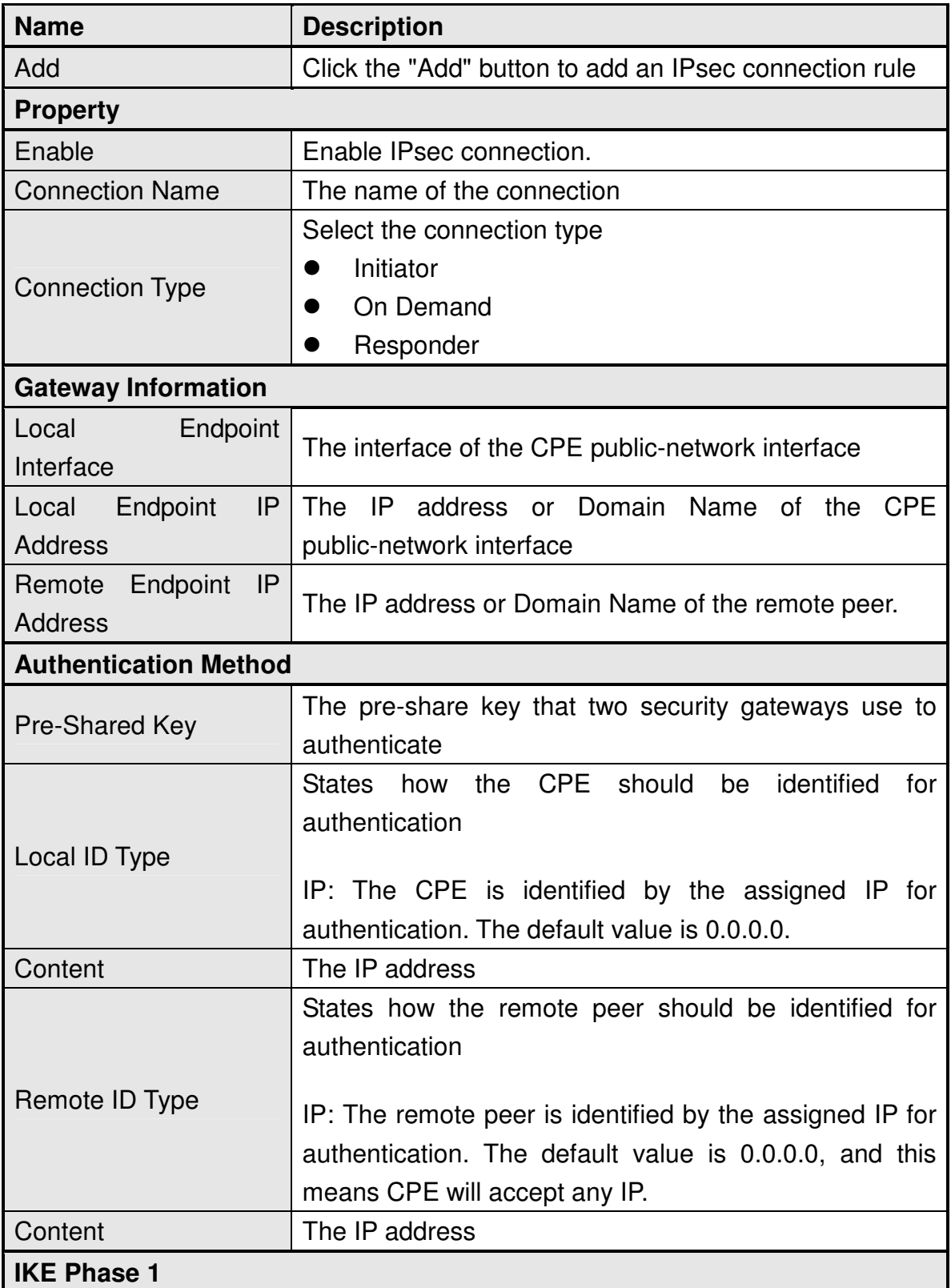

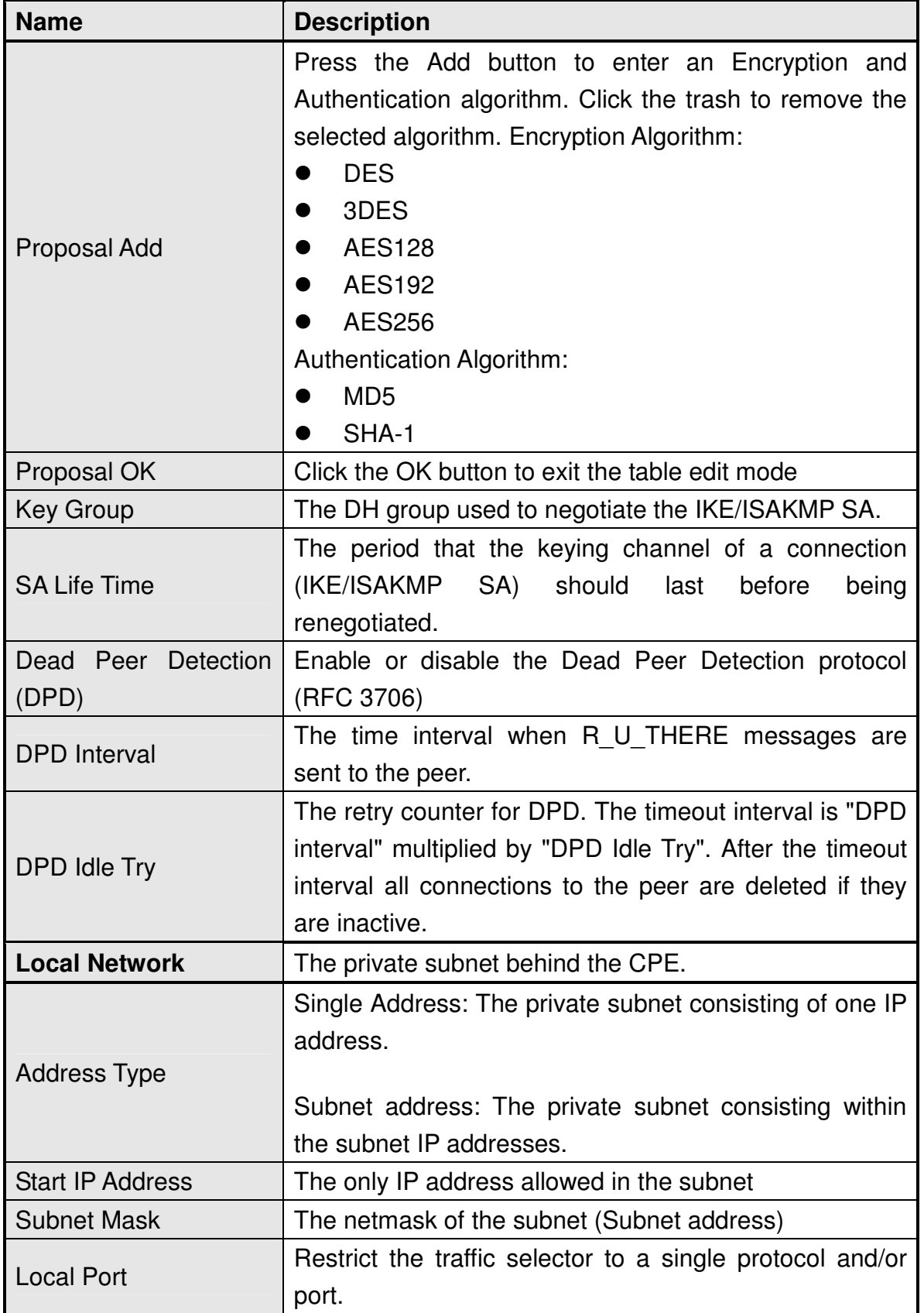

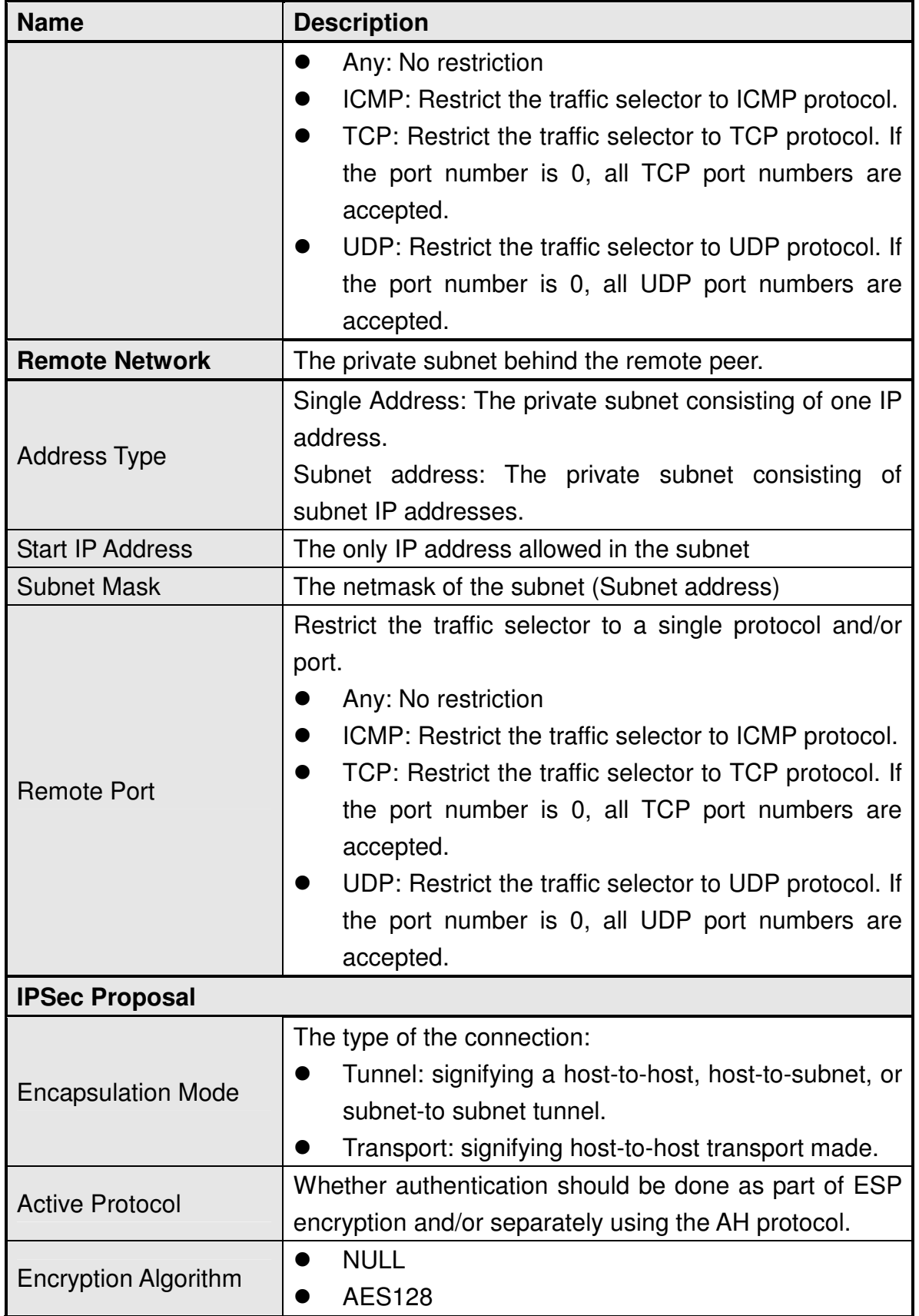

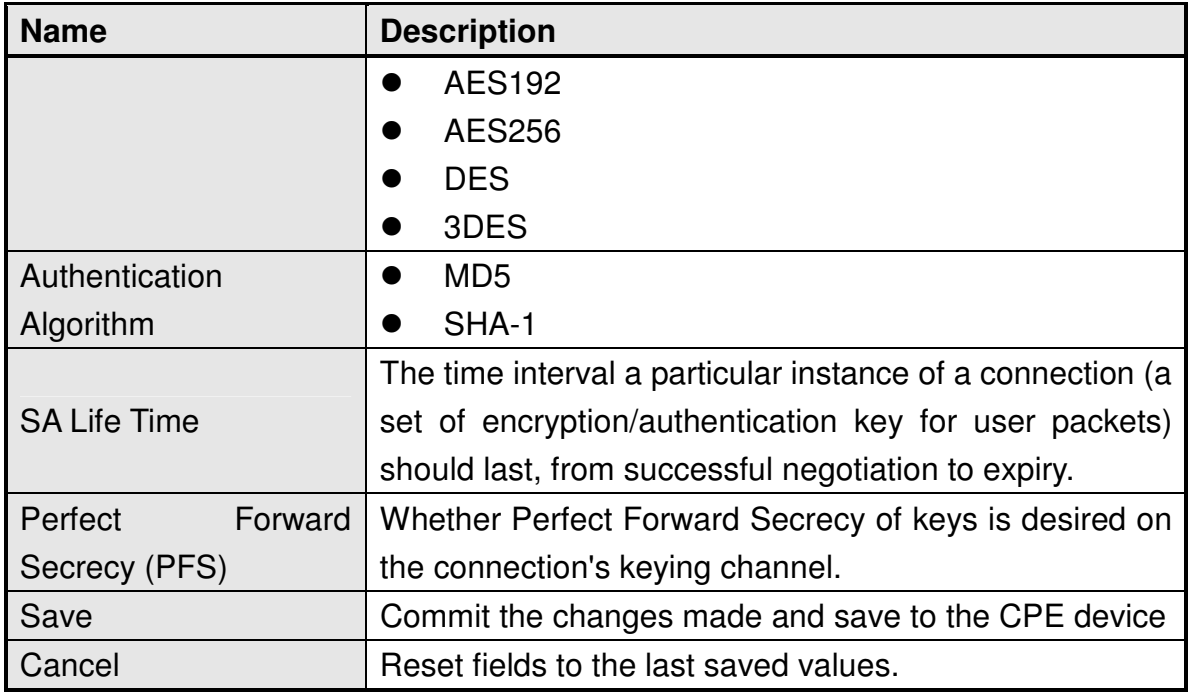

Table 39 Field definition for VPN>IPsec>Add

# **8. Installation and Grounding Device**

#### **Before installing the Outdoor CPE Device**

Before installing, it is important to comply with the precautions listed below.

- It must be installed by qualified service personnel who are well-trained in the correct procedures for handling and installing the equipment.
- Avoid installing or working on equipment in adverse weather conditions. Once it must be installed in adverse weather conditions, it's necessary to well protect the equipment.
- Do not install the device near overhead power lines or power circuits, or where the device can fall onto such power lines or circuits.
- Do not disassemble the product. Opening or removing covers may expose you to electric shock. Warranty void if seal is broken.
- Do not place or construct objects in close proximity to the device.
- Be sure to check the supplied mounting accessory is correct as listed in Figure 60. Please be noted that the mounting kits should be used for the pole with diameter between  $34 \sim 49$  mm.
- Under normal operating condition, it should be at least 60 cm away from the body of the user.

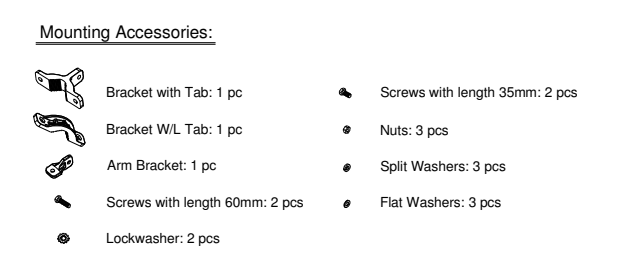

Figure 60 Mounting accessory list

### **An Overview of the Outdoor CPE Device Installation**

Service personnel needs to follow the steps for installing Outdoor CPE Device

- 1. Pole-mounting or Wall-mounting the Outdoor CPE Device.
- 2. Grounding the Outdoor CPE Device
- 3. Connect the Outdoor CPE Device to PoE unit
- 4. Connect PC to PoE unit for configuring the Outdoor CPE Device
- 5. Connect the PoE unit to the power source to power up the Outdoor CPE **Device**
- 6. Use PC to configure the Outdoor CPE Device

### **Pole-Mounting the Outdoor CPE Device**

In the following steps, it introduces how to pole-mounting the Outdoor CPE Device.

- 1. Assemble the mounting hardware brackets onto pole first: Take the Screws with 60mm length to pass through the Split washer and Flat washer in order, and then screw the Brackets together with nuts.
- 2. Use the Screw with 35mm length to attach the Outdoor CPE Device to the tab of the Bracket. Ensure the Lockwasher is located between the Bracket's tab and the Outdoor CPE Device's tab. Be sure to orient the Outdoor CPE Device with the connector towards the bottom. Remember to orderly add the Split washer, Flat washer and Nuts as shown in Figure 61. Do not over-tighten before finishing the Outdoor CPE Device alignment.
- 3. Adjust the azimuth and elevation of the Outdoor CPE Device toward the direction of WiMAX Base Station location.
- 4. Tighten the screws to secure the Outdoor CPE Device tightly.

It is not necessary to use Arm Bracket for pole-mounting. Arm Bracket is only used for wall-mounting.

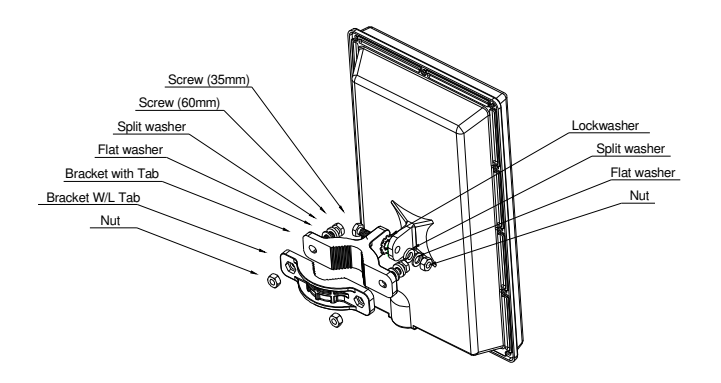

Figure 61 Pole-Mount the Outdoor CPE Device

### **Wall-Mounting the Outdoor CPE Device**

In the following steps, it introduces how to wall-mounting the Outdoor CPE Device.

- 1. Install the Bracket with tab on a wall by using two mounting screws appropriate for the wall's construction material. The appropriate mounting hardware should be purchased directly from a local supplier.
- 2. Connect the Arm Bracket to Outdoor CPE Device with the 35mm length Screw, Lockwasher, Split washer, Flat washer, and Nut orderly as shown in Figure 62. Ensure the Lockwasher is located between the Bracket's tab and the Outdoor CPE Device's tab. Do not over-tighten before finishing the Outdoor CPE Device alignment.
- 3. Secure the other side of Arm Bracket along with Lockwasher to the Bracket's tab mounted on wall. Ensure that the bolt head is positioned in the socket of the Bracket. Do not over-tighten before finishing the Outdoor CPE Device alignment.
- 4. Adjust the azimuth and elevation of the Outdoor CPE Device toward the direction of WiMAX Base Station location.
- 5. Tighten the screws to secure the Outdoor CPE Device tightly.

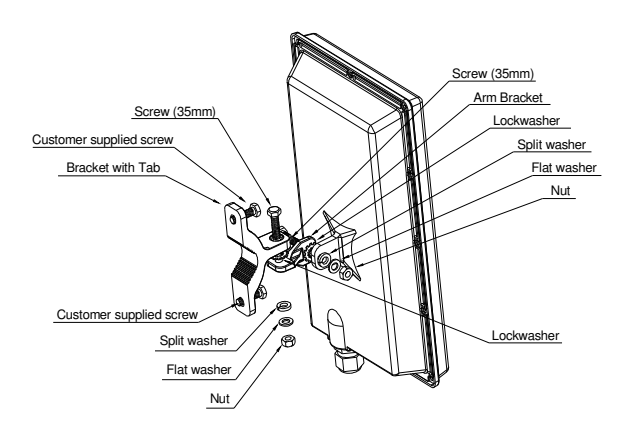

Figure 62 Wall-Mount the Outdoor CPE Device

### **Grounding the Outdoor CPE Device**

Grounding the Outdoor CPE Device is essential to avoid serious injury to service personnel and damage to the Outdoor CPE Device. Please be noted that minimum #16 AWG wire with the color combination green-and-yellow should be used for the grounding. The following steps introduce how to ground the Outdoor CPE Device.

- 1. Remove the ground screw installed on the side of the Outdoor CPE Device, as shown in
- 2. Cut the required length of the grounFigure 63.d wire, and then strip the insulation from the ground wire by using either a wire cutter/stripper or utility knife.
- 3. Crimp the ground wire to the copper cable lug, and then connect the cable lug to the grounding connection on the side of the Outdoor CPE Device. Please be noted that the thickness of the cable lug should be less than 0.85mm.
- 4. Tighten the screw by using the appropriate size and type of screw driver to secure the copper cable lug to the Outdoor CPE Device.
- 5. Strip the other end of the ground wire and connect to the main ground

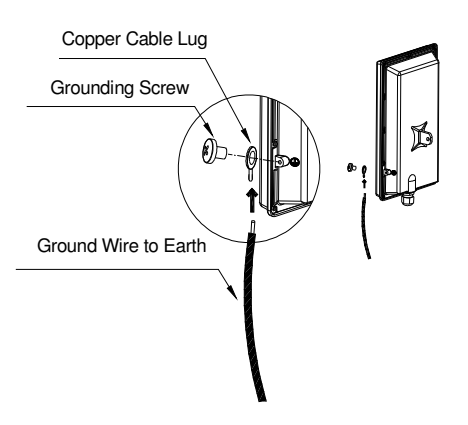

Figure 63 Connect the ground wire